## The AiO Version 8 Handbook

by Christiaan Karreman 2006

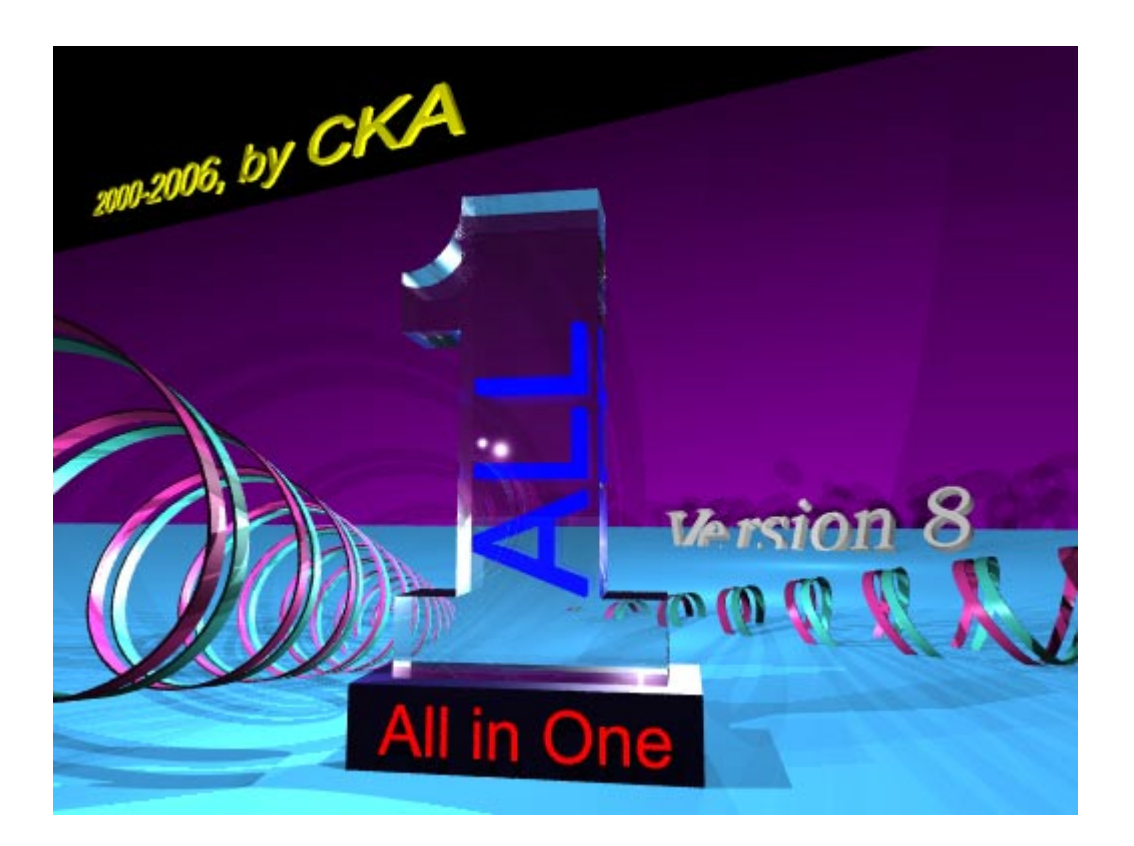

This is the handbook for the AiO (All in One) freeware. For more info see:

Web http://132.187.163.191/aio/ Forum http://132.187.163.191/cgi-bin/E-Guest\_show.pl

If you use this software for your scientific publications please cite:

Karreman C., (2002), AiO, combining DNA/protein programs and oligo-management., *Bioinformatics*.,**18**: p 884-885.

## General Introduction

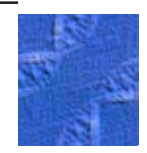

<span id="page-2-0"></span>**Description** 

AiO is a package that incorporates Database (DB) programs and DNA/protein related programs.

Even though, AiO is a multi-group/multi-user program it is completely capable of running on one computer for one user.

## **History**

A large part of AiO was built around the idea of sharing Oligo related information between the members of the same group. Other parts were programmed to visualize plasmids or to compare sequences. In AiO all these parts have been connected.

With AiO you can design and test oligos, order them on-line, manage them in DBs and subsequently visualize them in DNA programs. Not only oligo DBs are part of AiO, it also contains other DBs. There is a restriction enzyme DB, updated automatically every month, an oligo-manufacturer DB and a DB for structural DNAs that contains information about genes and how they are to be represented.

A number of other DBs are the result of the fact that AiO is a multigroup/multi-user program. It can handle the information of several groups that all have a large number of members. All group share some DBs - like the restriction enzyme DB - but others like the group's oligo DB are kept separate. Some DBs are even user specific and can only be accessed by one individual.

## Some things you should know

- -This *handbook* is linked to AiO. The help function will open it in the Adobe Reader. If you press F1 the handbook will be opened on the relevant page. So if you are aligning some DNA files and press F1, the page describing the Align subprogram will be displayed.
- *Shortcuts*: the normal shortcuts linked with the clipboard will work in AiO e.g. Ctrl-C=Copy, Ctrl-X=Cut and Cntrl-V=Paste. As most of the files used will contain DNA the following shortcuts are defined in AiO: Cntrl-D=Copy the reversed sequence, Cntrl-Y=Cut the reversed sequence, Cntrl-W=Paste the reversed sequence, Cntrl-R=Reverse the sequence and Cntrl-B=Capitalize the sequence. These function will work only on *selected* text.
- *Restriction enzymes*: AiO knows all REs, all 3000+ off them. In programs where you have to specify what enzyme to use you can use any of the known enzyme names, AiO will recognize it and use it. In some programs AiO will make a selection, this is necessary, *Xho*I has more than 80 isoschizomers if all would be shown, the resulting graphic would be unusable.

Several enzyme lists can be used, default is a list (called 'All first & comm') that is compiled according to the following rules: of all enzymes that recognize the same sequence the enzyme that was

Data Bases

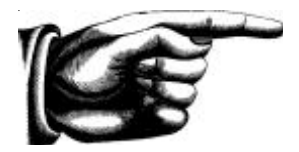

<span id="page-3-0"></span>described first will be used. If this enzyme is not commercially available then an isoschizomer is used instead. This will be the isoschizomer that is sold by the largest number of firms. If there is no commercial isoschizomer at all than there will be no entry for this recognition sequence.

Next to the default list three other lists can be used. One in which the neoschizomers are also included, and another where the noncommercial enzymes are included. The last list that can be selected is the 'Own list'. It can be defined by the user her/him self. For further info see: 'Programs under Data Bases'.

- *Authorization*: guided by past experience AiO has some DBs that can not be edited by just anyone. The group-oligo DB is such a DB, one or two individuals can have "group manager" privileges, only these people can edit/delete directly in this DB. Group managers also have a number of other privileges/tasks: they have access to the users DB, to the structural DNA DB and to the oligo manufacturer DB. Furthermore, they are allowed to change the group manager.

- *Formats*: AiO will recognize **files** in the following formats: Flat file (pure ASCII= just As, Cs, Gs and Ts), GCG, EMBL and GenBank. If sequence is pasted into AiO other rules apply, see under Editor.

- *Updates*: the restriction enzyme DB and the program itself are automatically updated. The frequency is once a month. For REs the program uses anonymous FTP to the New England Biolabs server to get the newest list of Rich Roberts. For updating itself it uses the HTTP protocol to contact the AiO download site, see also under 'Miscellaneous'.

- *Feedback*: integrated into AiO is a small Email program that can be used to mail a "bugreport" directly to the author. Use it! Use it every time something goes wrong or is behaving funny. **I can not change that I do not know**.

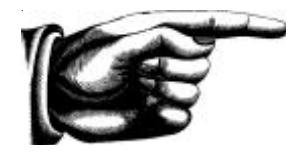

## Running AiO

### <span id="page-4-0"></span>The start-up menu

When AiO is started the program is in full screen mode and the menu will have 8 items (see Figure 1).

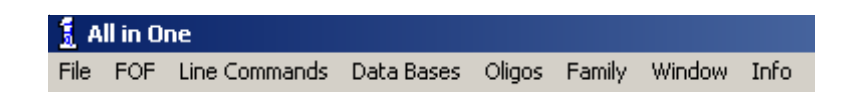

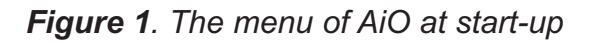

AiO makes a difference between programs that use just one DNA/ protein file and those that use more then one file. I found out that most of the time you will use more then one program on a sequence. Most of the time you will look for single cutters and search for Open Reading Frames (ORF) and want to have a plasmid map. So the easiest way is to select the file first and then say what programs should run. So first thing a sequence file has to be opened. The opening will result in the loading of the sequence into an editor.

The Open command will open an existing file from disk (\*.DNA , \*.seq or \*.pep for formats see below), the new command will open an empty window for typing or copying sequences. Both these commands will open the Editor and the menu will change (see Figure 2).

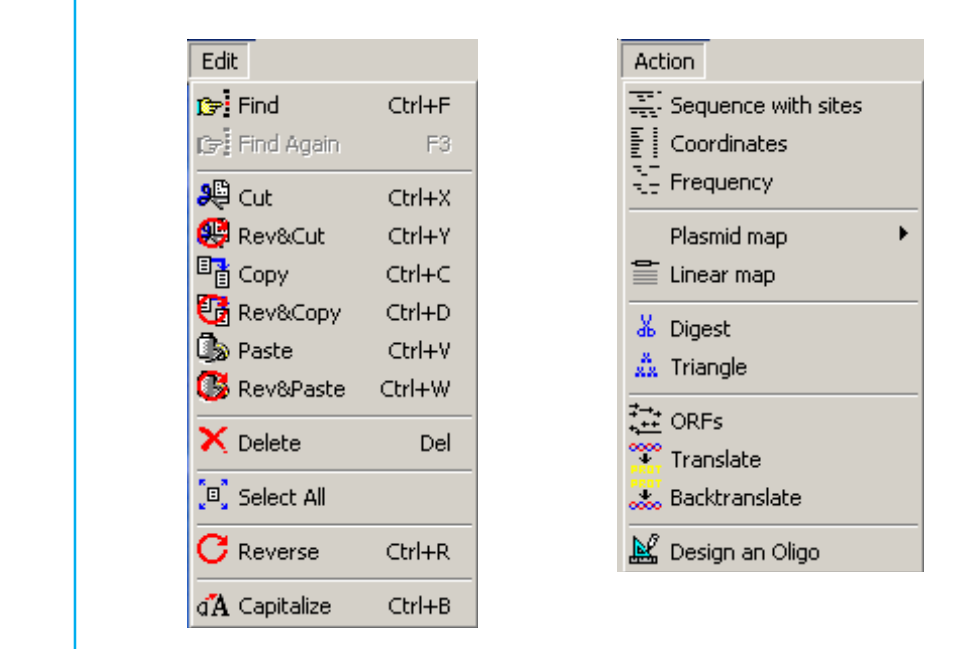

*Figure 2. The Edit and Action menu items*

It will now sport things like Print and Save options. Two new pull down headers will appear: First, Edit, which covers Copy/Paste/ SelectAll and Cut related commands, and secondly the Action item that will start the programs.

The edit options are not just normal text orientated cut/copy/paste

Open **New** 

Edit Action

Print Save <span id="page-5-0"></span>functions but are redefined for DNA. This means that the find function will look in two orientations: looking for , AAAA' will also search for 'TTTT'. Restriction enzyme names that are prefixed with an "#" are also recognized by the search functions (e.g. '#*Eco*RI' is the same as 'GAATTC'). All functions that communicate with the clipboard have a companion that will allow you to use the reversed sequence instead. So if the sequence 'CCCCC' is copied and you put your cursor in another window, pressing Ctrl-W will result in 'GGGGG' being inserted. As can be seen in Figure 2 these functions all have a shortcut key combination. If you prefer you can also activate the various commands with the right mouse button (pop-up menu). The commands listed under Action will be discussed later, first the command buttons of the editor are presented.

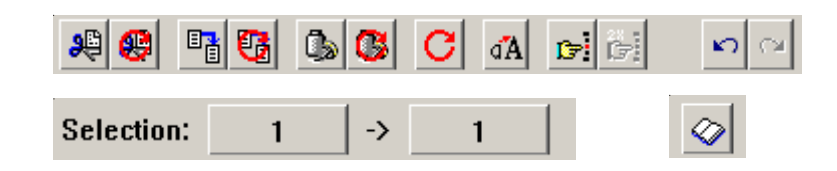

*Figure 3a. The three functional parts of the upper bar of the Editor; for a description see below*

The buttons are arranged into two bars (see Figure 3a and 3b), the topmost has all the buttons for the editorial functions, the bottom bar has the buttons that give the various programs their basic data.

On the Edit Bar all the functions that of the edit menu are also present. Again there are not only the normal functions but also those that work with the reversed sequence.

اللاد So there are Cut and CutRev, Copy and CopyRev and of course Paste and PasteRev.

Here is also the possibility to reverse the part of the sequence that is selected and to change the selected part into capitals.

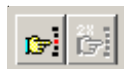

Of course the Find and FindAgain functions are also on this bar

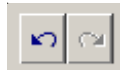

 There are some extra functions. The 'undo' and 'redo' functions will reverse your last action.

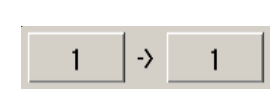

The coordinates of the highlighted selection in the sequence are copied into the two buttons in the edit bar. By clicking these buttons the begin or end point of the selection can be changed.

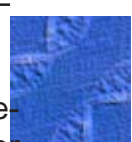

<span id="page-6-0"></span>

The last button on the right has as icon a open book, when the sequence loaded is in a format (GCG, EMBL, GenBank) that has other information besides the sequence this can be viewed by pressing this button.

#### ASCII, GCG, EMBL, GenBank

This brings us to the different formats AiO can read. AiO will recognize files in the following formats: Flat file (pure ASCII= just As, Cs, Gs and Ts), GCG, EMBL and GenBank.

If you save these files there is a kind of conflict. Say you downloaded pBR322 from EMBL, you change the sequence and save it. Now you have a file with the identical name as the 'official' file from EMBL but with another sequence. For you to keep them apart, a line is added into the 'text' part stating that something was changed.

Checksums of GCG files are updated, so changed files will work with the original GCG software. Files that were created on mainframes use a different EOL code, so there is some problem of reading this kind of files for PC programs. AiO will recognize this and load them anyway.

$$
\mathbf{G}^{\mathbf{r}}
$$

The editor will show only the pure DNA/amino acid sequences and nothing else. All of the sequence will be in capital letters. Lowercase letters are not 'seen' by the program and can be used to comment the sequences. These comments will not be saved or used after a rebuild.

If you open a new editor window and paste in a sequence the following rules will apply:

- In case the text is all uppercase it will be treated as sequence information.
- In case the text is all lowercase it will be changed to uppercase and treated as sequence information.
- In case the text is of mixed case the program will check if it is in a format it supports if so it will load the sequence present.
- It will do this only if nothing was modified in the editor window before. When something has been modified the editor will behave like the normal editor.

Paste Sequences

<span id="page-7-0"></span>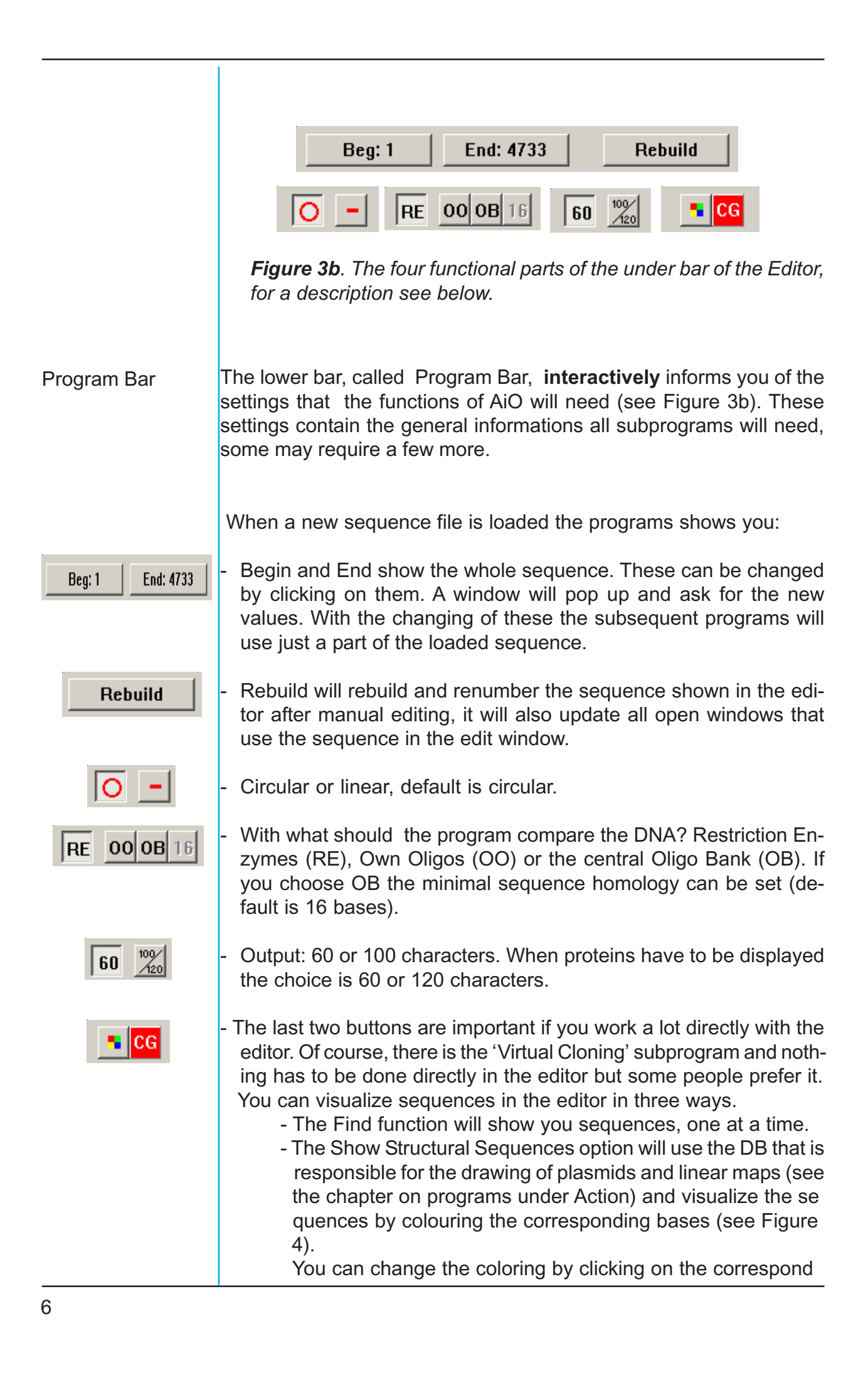

AiO - The Version 8 Handbook by Christiaan Karreman 2006

<span id="page-8-0"></span>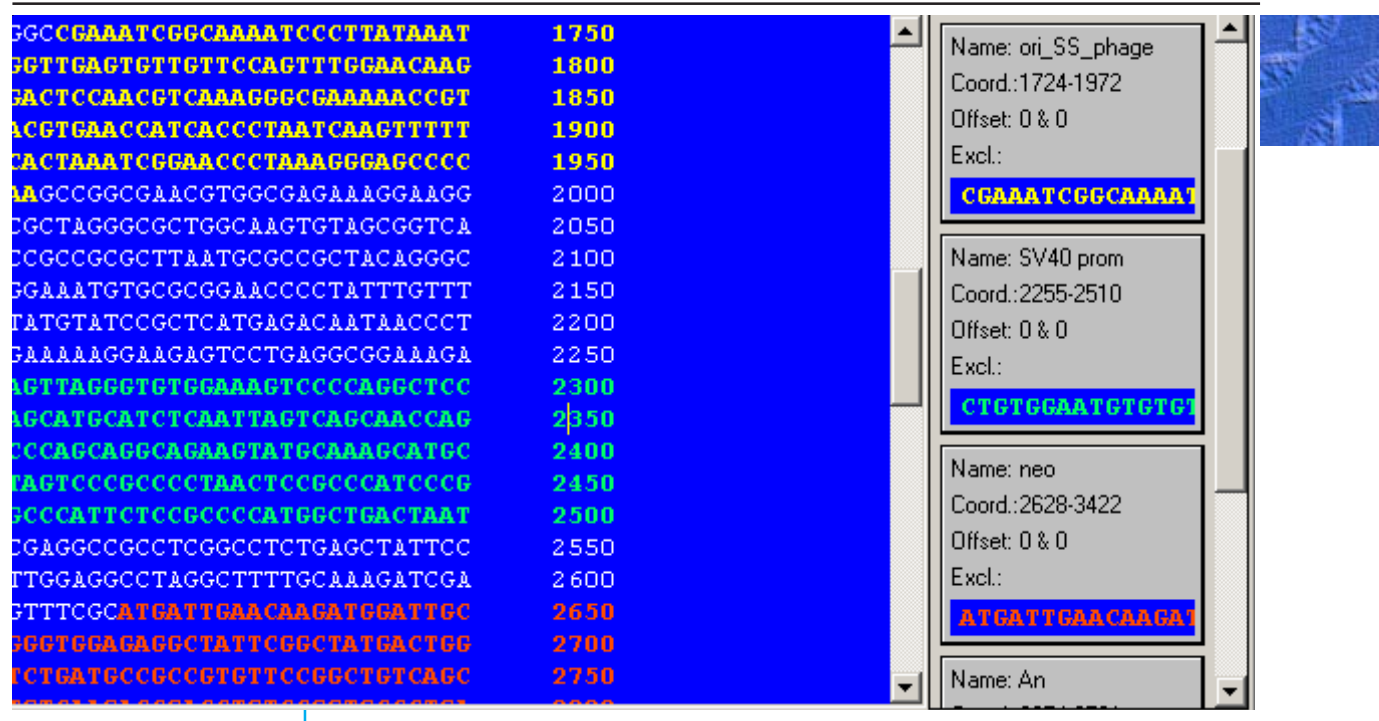

*Figure 4. Part of the editor window is shown with three different 'structural DNAs in different colors.*

 ing panel with the **right** mouse button. Clicking it with the left button will jump to part described in the panel.

- The Highlight function will show you sequences, all at the same time. It will light up all instances of the query sequence in red, or green if it is on the lower strand see Figure 5.

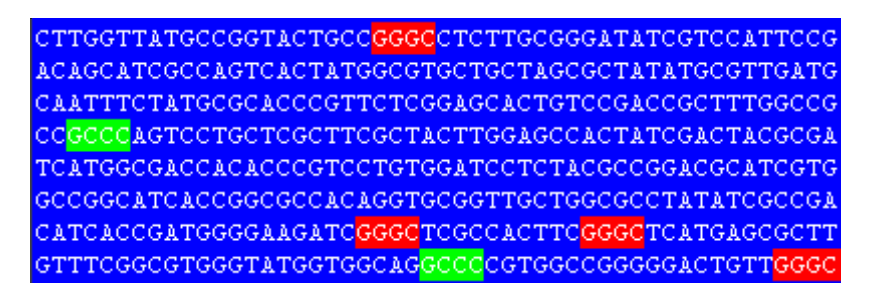

*Figure 5. Sequence with highlighting, here the query sequence was 'GGGC'.*

#### **Non ACGT:2**

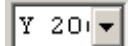

Some features of the editor can only be seen under certain conditions like the warning shown here on the left. It tells you that there are some letters in your DNA file that denote degenerate code and how many of these. After the initial flashing warning a pulldowm is shown, listing all these bases. If you click on one of these you will 'jump' to it.

<span id="page-9-0"></span>At the very bottom of the editor screen is a summary of your DNA, the Overall: A: 983, C: . file name, how many bases are in the whole sequence and, if applicable, in the selection.

> As you can see there is a lot you can find out about your DNA without even leaving the editor.

Action

With the settings on the 'Program Bar' most programs that are under the menu-item 'Action' have enough data to run.

For these programs please read the next Chapter.

You can run each of the programs under 'Action' and they will all use the same sequence (that in the editor). So you can see a listing of all restriction enzymes that cut in one window and see the proteins that are encoded at the same time in another window. If you change the sequence in the editor and press the 'Rebuild' button all windows that use the same sequence as the editor will also be updated.

There is no limit on how many editors you can open other then limits of your computer (Windows has a limit on how many windows it can open).

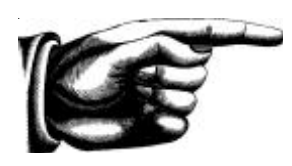

## The programs under Action

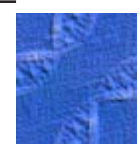

## <span id="page-10-0"></span>General

Here the programs that use just one sequence file are grouped.

By clicking on the menuitem under the 'Action' heading a subprogram is started and its output is shown in a new window.

This output has several nice (personal opinion) features. The most obvious one is probably; 'direct-information' see Figure 6.

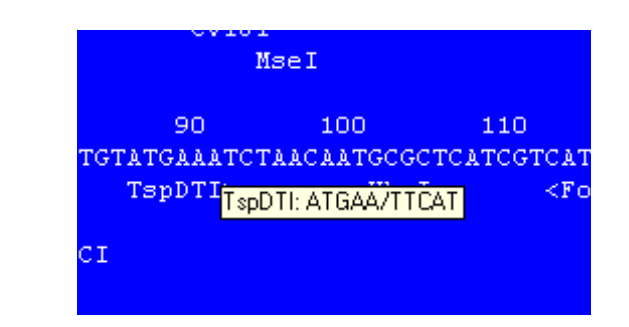

*Figure 6. Info at your finger mouse tip. As your pointer moves over the text information is shown for the restriction enzymes and oligos. The small colored box can be clicked. The left button will show information about the enzyme or oligo. In case the info is about a restriction enzyme you can also click it with the right mouse button. Then the digestion of the DNA with that enzyme is shown.*

For those programs where it is appropriate, the output-window has its own Menu-item called 'Edit'. These are not really to edit these outputs. As a matter of fact they are read-only, but under this heading are functions like Cut/Copy/Paste, Find and 'ColorCode'.

This latter allows you to overlay the output with another layer of info. You can select size of sites, for the ends generated (5'/3' or blunt), for the type of the enzyme and even for the total number of cuts, see Figure 7 for an example.

Edit

ColorCode off Size of Site 5' / 3' / Blunt non-sym / cut-out / two-sites Frequency

<span id="page-11-0"></span>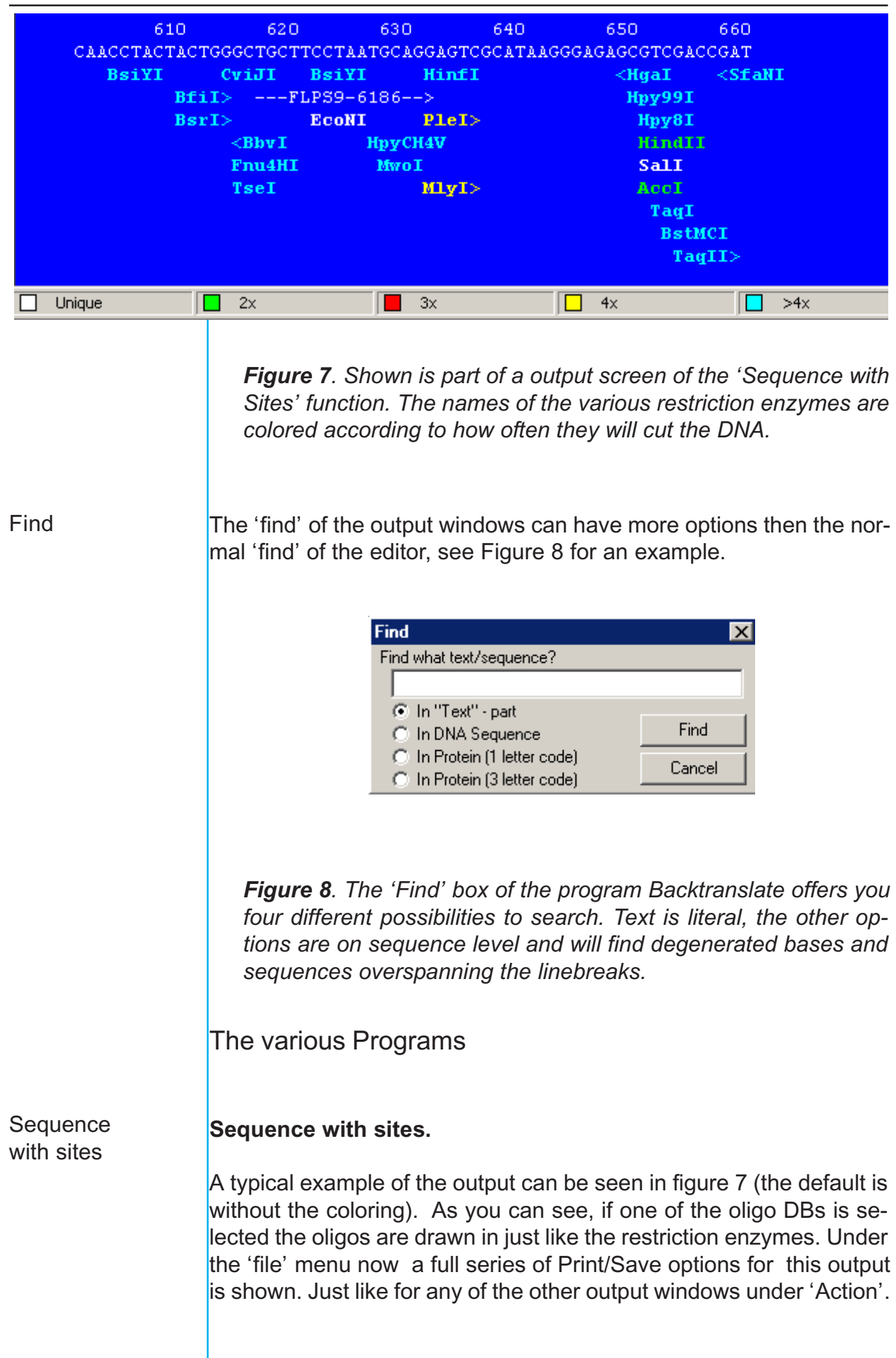

<span id="page-12-0"></span>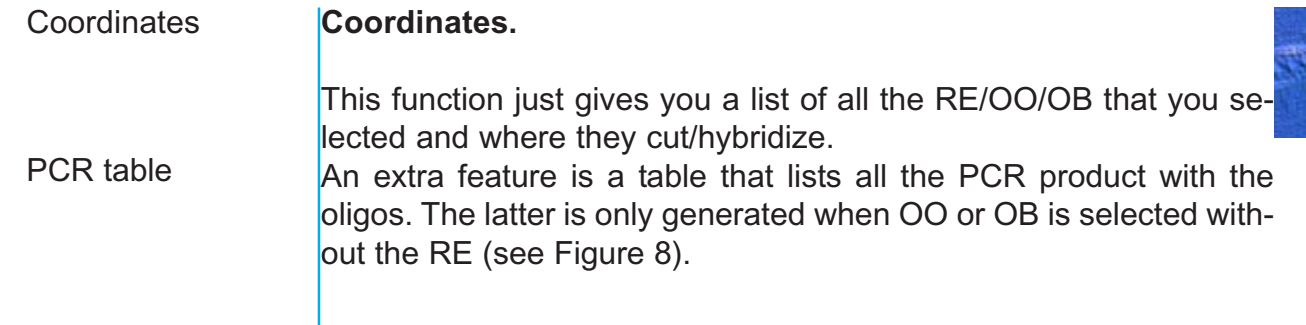

Table of all possible PCR products on circular molecule:

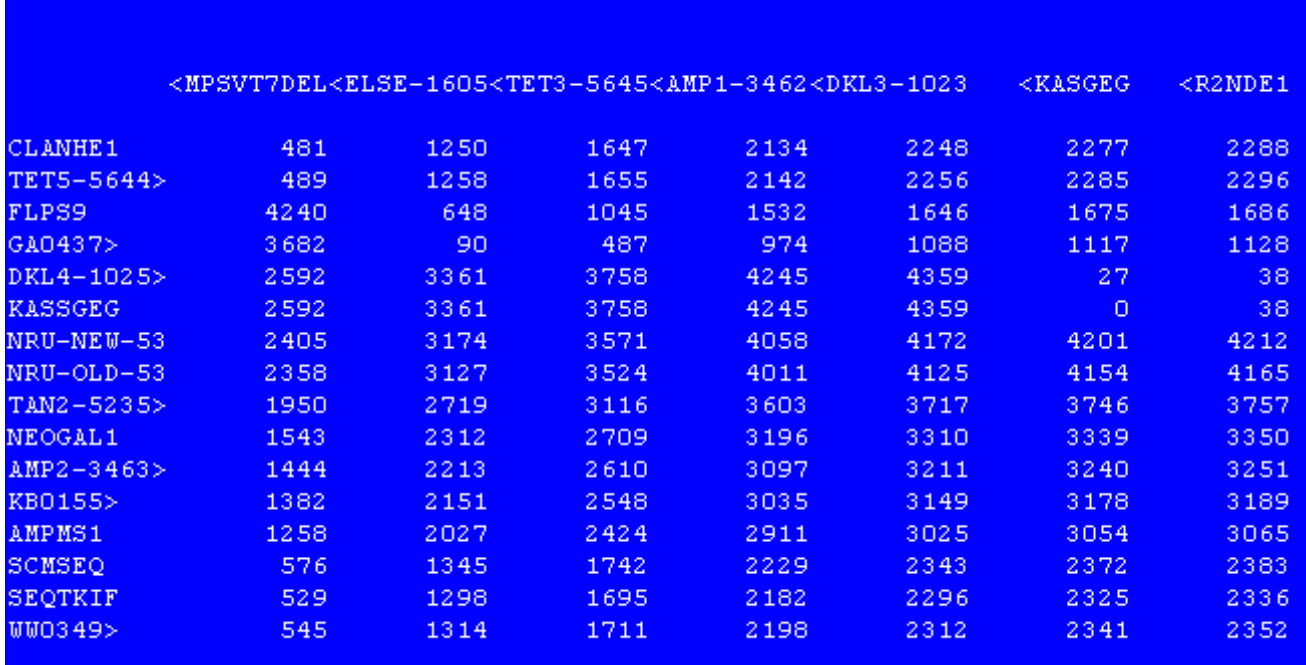

*Figure 8. Next to a simple list of coordinates a table can be produced showing all possible PCR products and their length. This is only shown when either the Own oligos or Group oligos were selected without the restriction enzymes (see page 6: RE/OO/ OB).*

Frequency

**Frequency.**

This program also lists all RE/OO/OB sites. However this time sorted on how often they cut/hybridize. Starting with non -cutters and listing up to the number of that enzymes that cut the most times.

**Plasmid map.** Plasmid map

> This is probably the most popular of all functions in AiO. This program will draw high quality maps of your plasmids. Since it uses a DB to get all its information you don't have to do anything more than just click the button. Only if you start to use some new gene you will

<span id="page-13-0"></span>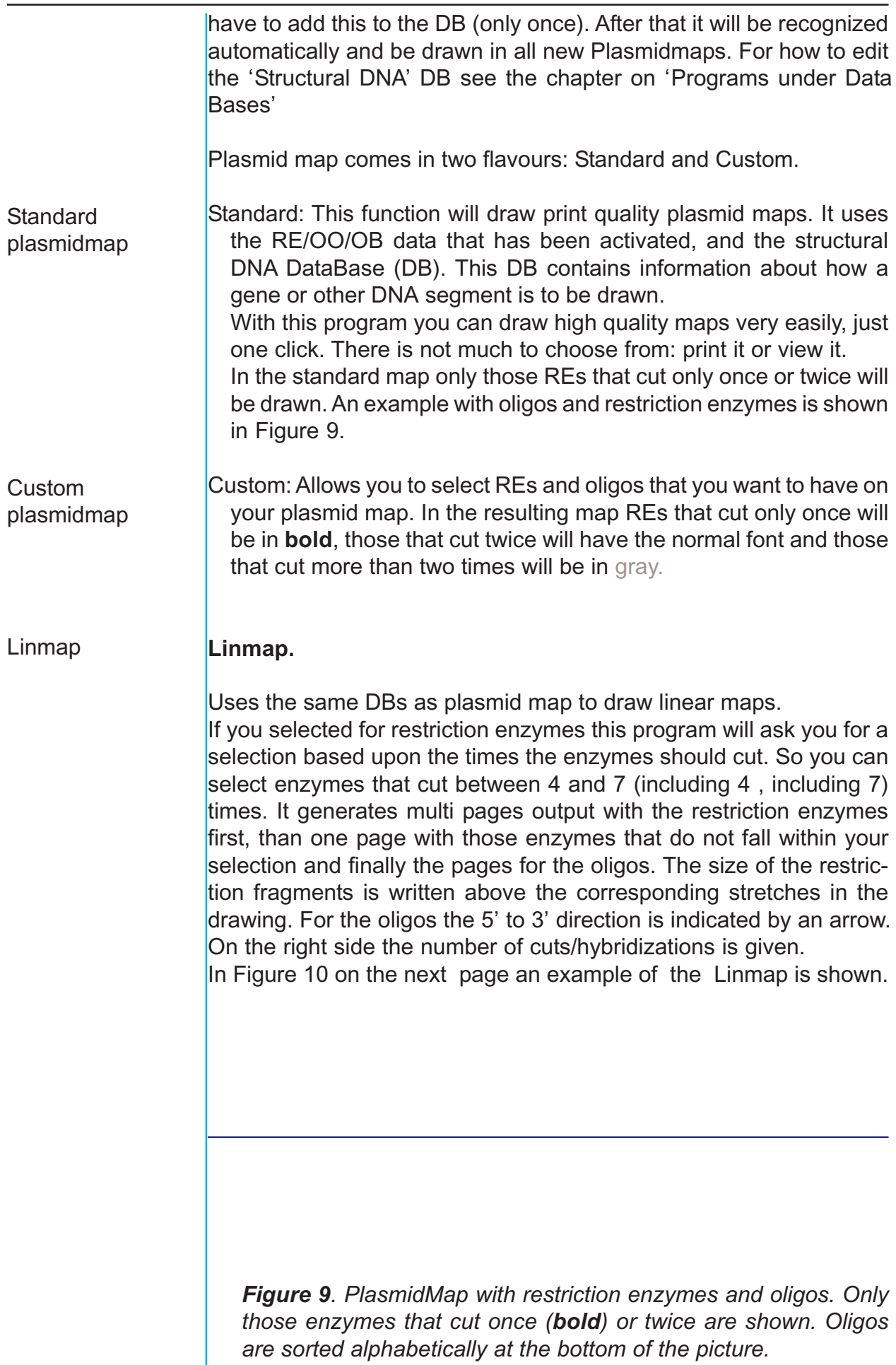

AiO (1993/1994/1995) 2000 by Christiaan Karreman

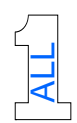

#### **Program AiO; 06/04/2006 17:15:06 hr.**

DNA file: C:\DNA\vectors\Pbr322.dna from 1 to 4361 Using: enzymes that cut 1 or 2 times GenTher oligos, cut to 16 bases

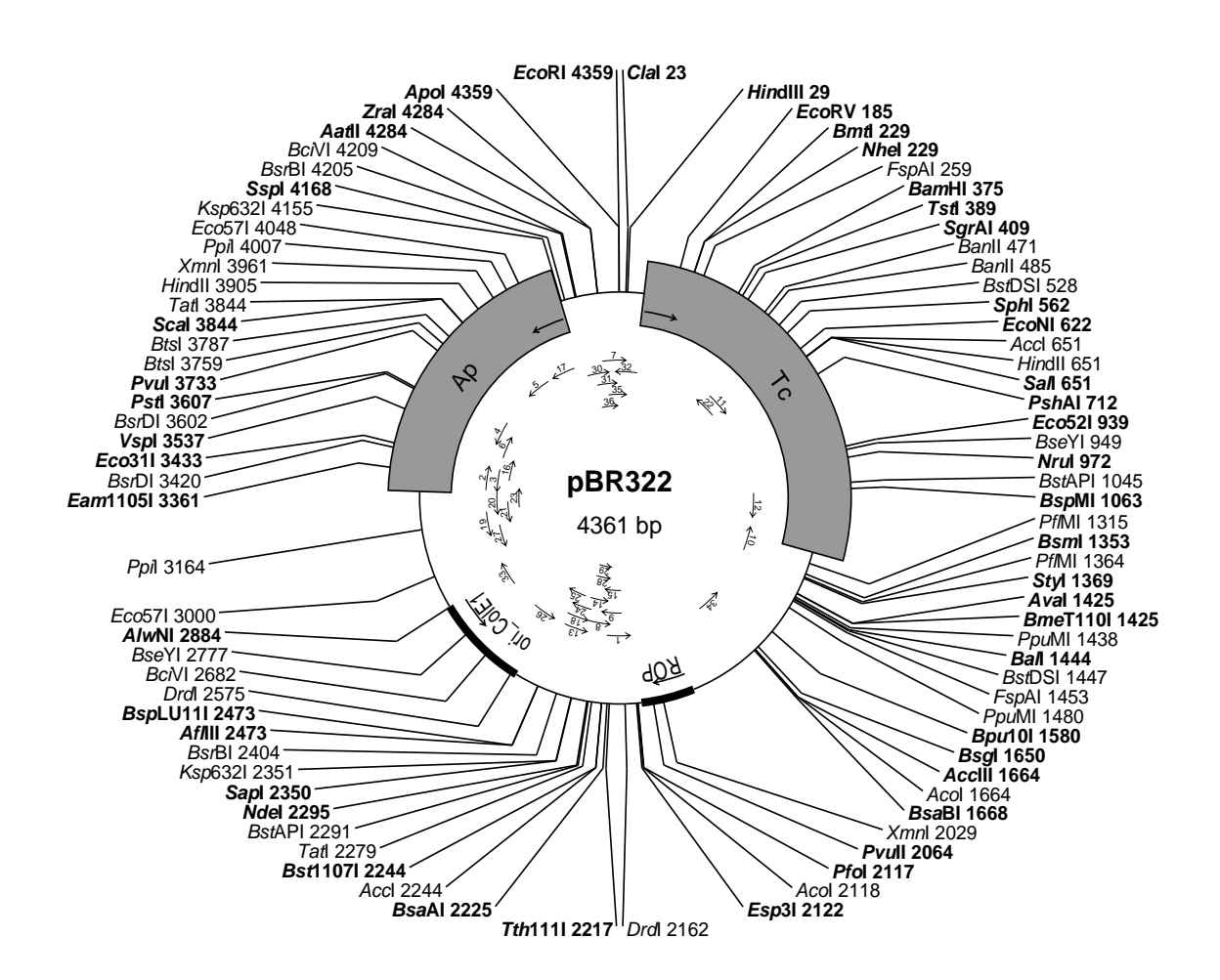

#### Codes of oligos:

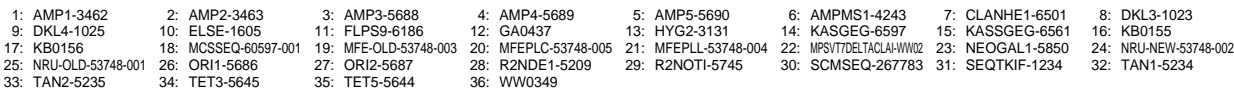

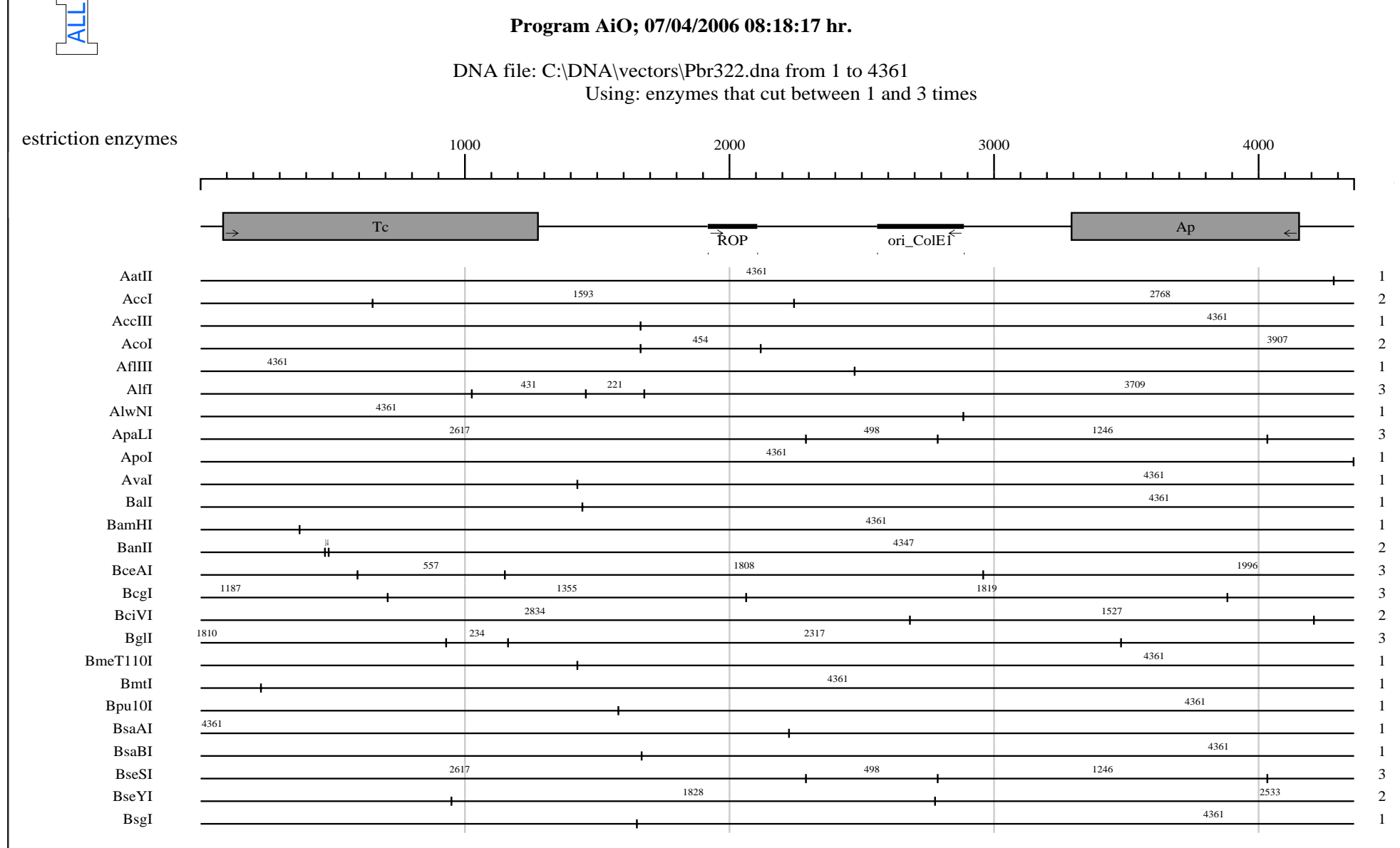

iO (1993/1994/1995) 2000 by Christiaan Karreman Karreman Karreman Brown AiO/LinMap; 07/04/2006 08:18:17 hr. Page: 1

 $\overrightarrow{4}$ 

<span id="page-16-0"></span>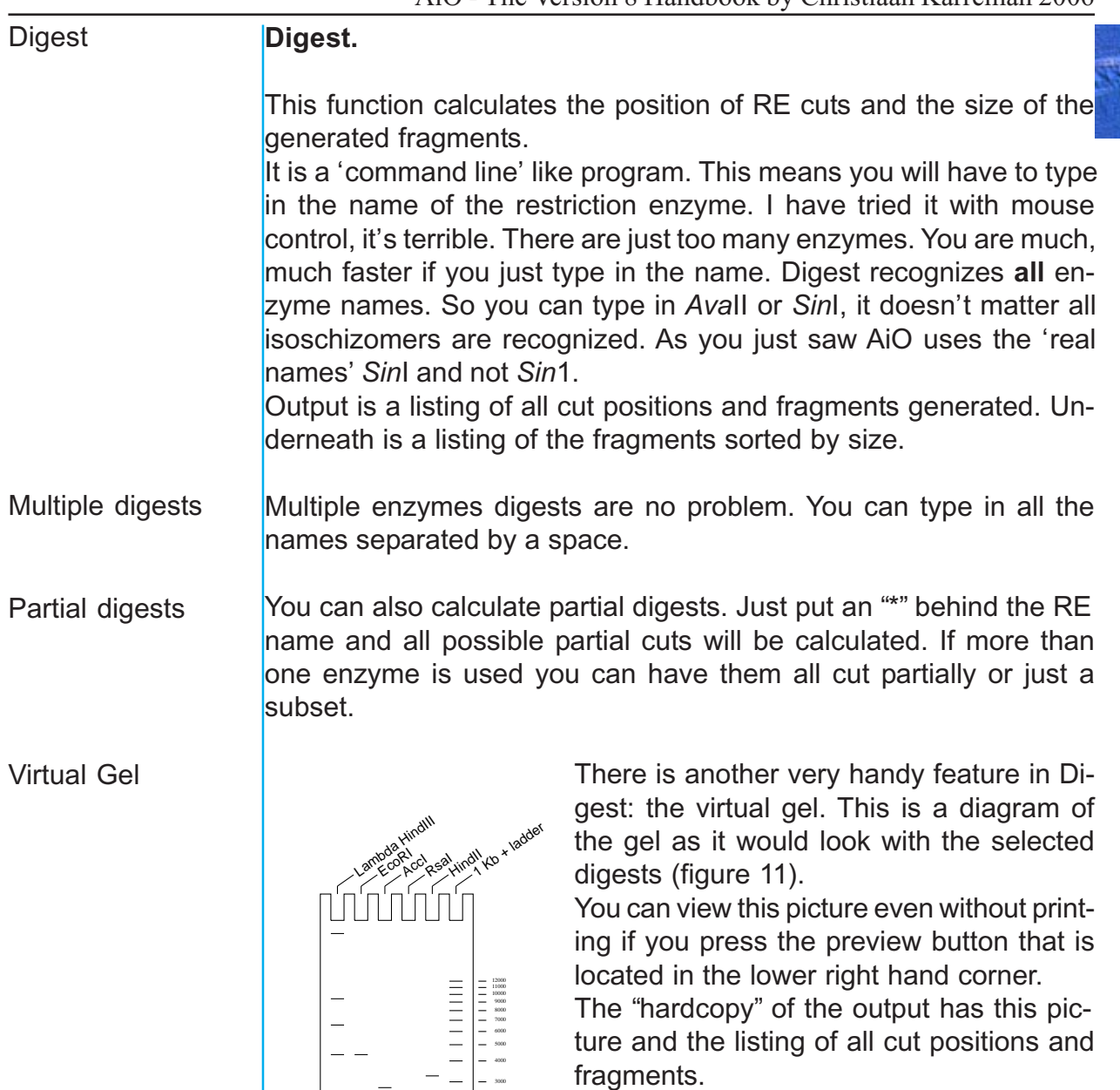

3000 2000 1650

 $\equiv$ 

100

*Figure 11. Virtual gel. Shown is the predicted gel of the plasmid pBR322 cut with various enzymes.*

*Figure 10. LinMap with restriction enzymes that cut up to three times. Only the first page of the output is shown.*

<span id="page-17-0"></span>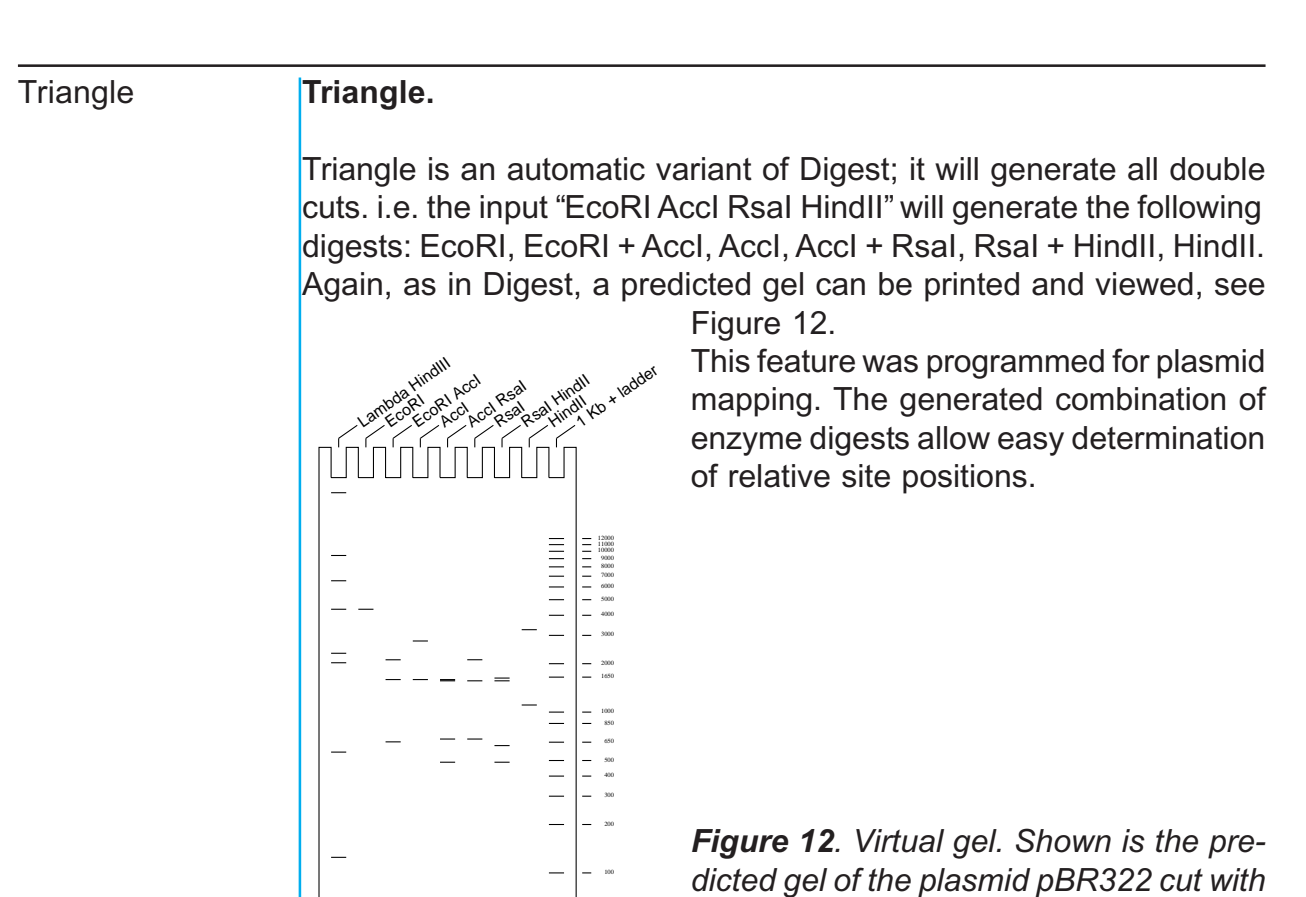

**ORF** 

### **ORF.**

The **O**pen **R**eading **F**rame finder (see figure 13). The default of this program shows all ORFs that are greater than 300 bases and it draws all ATGs.

*various enzymes and their combinations.*

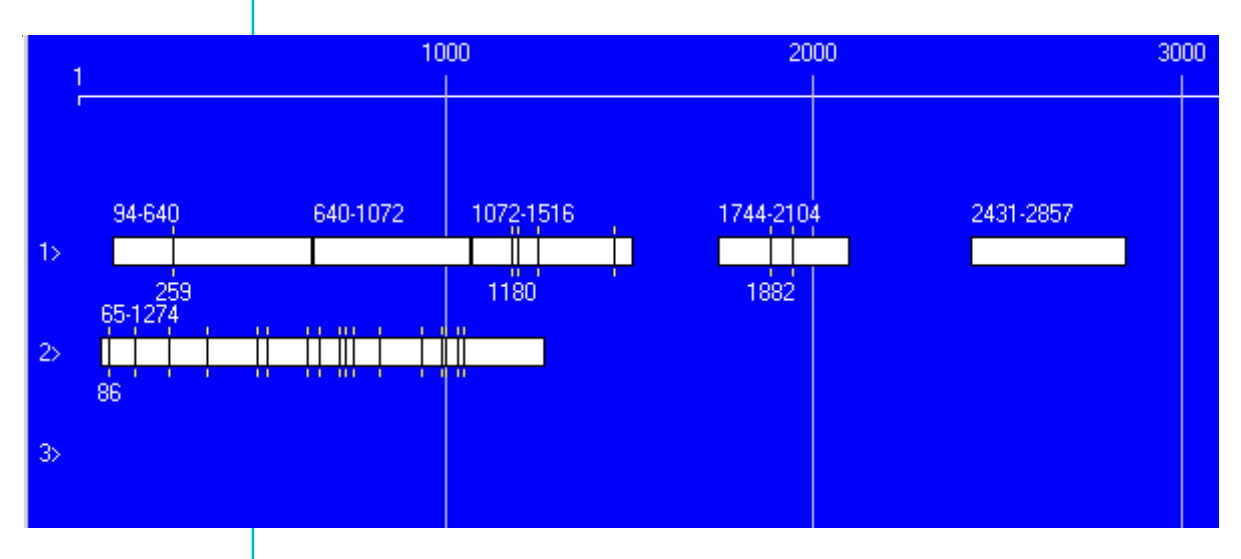

*Figure 13. Part of the output of the ORF program. In this small part only the upper strands are shown. The coordinates of the ORFs are shown above the white boxes that represent them. All ATGs are drawn as black, vertical lines. The coordinate of the first ATG is given beneath.*

The ORFs are represented by open white boxes with the coordinates of the ORF above. The start codons are shown as black, vertical bars. The coordinate of the first start codon is printed below the ORF.

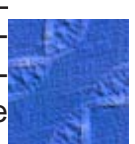

<span id="page-18-0"></span>ATG  $>300$ 

This program can use extra input. There will be two buttons visible on the right hand site of the window, if you click the button labelled "ATG" you can enter any three letter combination that should be treated as start codon. The minimum length of the ORFs is also changeable via the second button.

**Translate** 

pl: 9.35

Molec, Weigth: 41510.17 D

At: 86

Save Protein

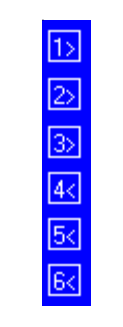

Translate.

The program that translates DNA into protein. The start window of translate is very similar to that of ORF. There are some visible differences; on the left side there six numbered boxes (representing one of the six possible frames of the DNA) and on the right there are two extra buttons.

However, the big difference in this window is the fact that the ORFs can be activated by clicking. When clicked, a ORF turns red. It is also possible to click upon one of the small, numbered boxes, these also turn red. When a ORF is clicked the statistical information of its translation is shown in the dark box on the bottom. When a second ORF is clicked the first ORF turns pink and the newly clicked ORF's information is put in the dark box. Here are those things like: composition of predicted protein, whether this ORF was translated from Stop to stop or from a ATG, the total number of amino acids and the calculated values of the pI and Molecular Weight.

The small numbered boxes just stay red when something else is clicked, Both can be changed back to white by clicking upon them with the **right** mouse button.

As you probably guessed (or tried) the translation is directed by the exact location of your click. You can translate just part of the ORF. The starting point is the next start codon upstream. A problem could be that two -or more- start codons are so close together that exact clicking is impossible, for that reason the control box was included, by clicking on the arrows you can the select the next/previous start codon. The option to save the protein is self-explaining.

Just something about the name giving of the proteins; default is the name of the DNA with the coordinates of the clicked ORF attached. You can change this at the saving stage.

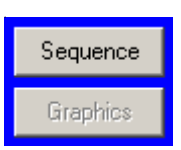

When you click on the "Sequence" button, the sequence of the DNA is shown with all the information you expect; restriction enzymes and oligos - if these were activated in the editor, see Figure 14. The ORFs you activated, both the red and pink ORFs, will be translated and printed above the DNA sequence. If you activated one of the

<span id="page-19-0"></span>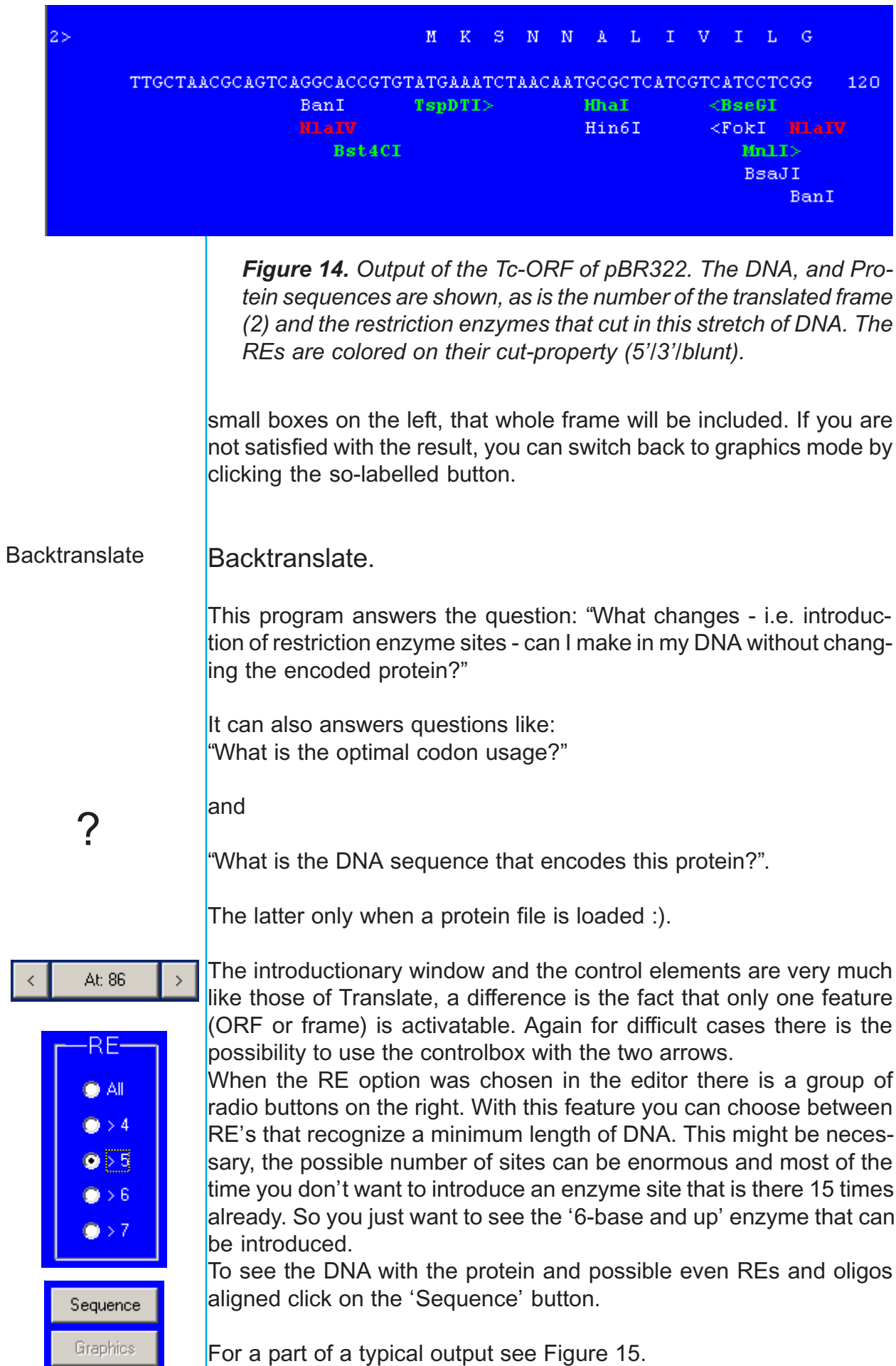

<span id="page-20-0"></span>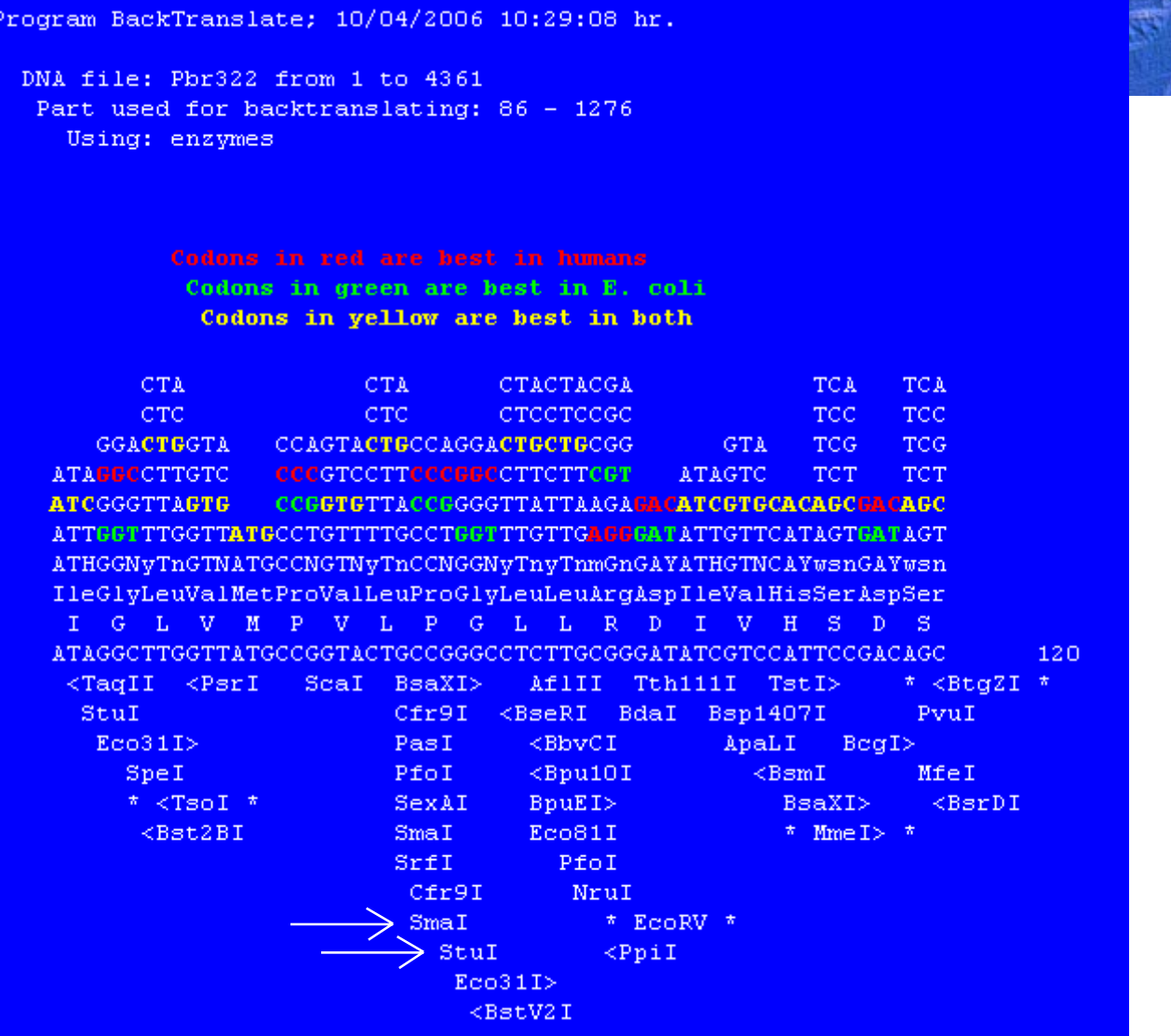

*Figure 15. Output of Backtranslate. All possible codons for the amino acids are given, and based on these the consensus DNA sequence is calculated. The codons that are optimal for humans or for E. coli is colour encoded. In the figure REs were selected (>5), since the original DNA sequences has a sites for Tso*I*, Mme*I*, Btg*ZI *and Eco*RV *these sites are marked by '* '*s. All the other* \**sites can be created, albeit that a lot of these site are mutually exclusive: when the Sma*I *site at position 24 is created, the Stu*I *site at position 26 can not be created and vice versa.*

*Explanation of the various lines (third column of Figure 15).*

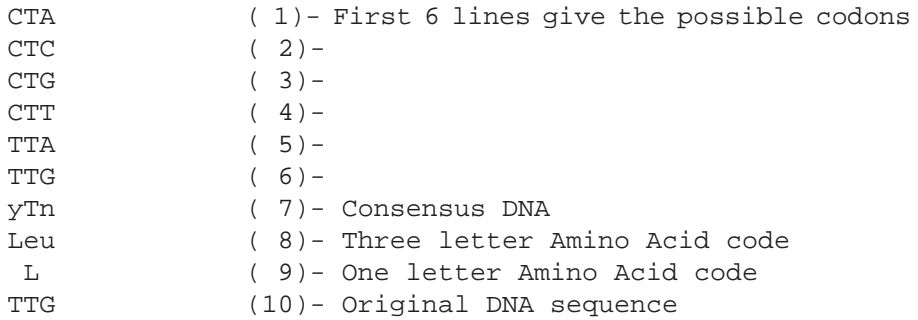

#### <span id="page-21-0"></span>Oligo Design

#### **Oligo Design**

Manual Automatic

Manual

## automatic. **Manual**

When the OligoDesign window opens it is in the "Manual" mode. All information is depicted in a very compact way so let's see what is where.

There are two subprograms here to design oligos manually or fully

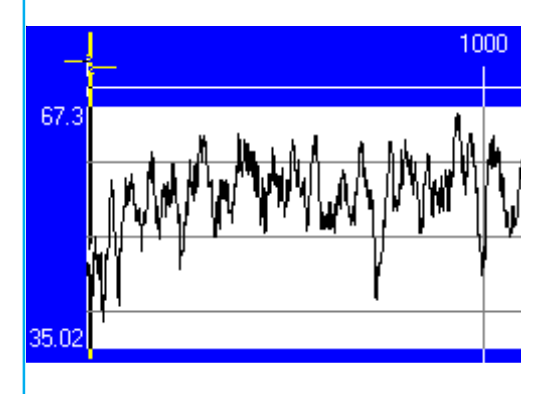

*Figure 16. Meltingcurve graph.*

At the top is a graphic depicting the melting temperature (Tm) of all possible oligos of a specific length. When the program starts this length defaults to 20 bp. The maximum and minimum Tm is written on the left. The Tm is calculated for every oligo i.e. the oligo corresponding to bases 1-20 of the DNA then the oligo 2-21, 3-22 etc.

Notice the two arrow in the top left hand corner they symbolize the oligos you are designing.

The DNA sequence is right under the Tm graph and it shows both the upper and under strand. As you can see in Figure 17 it has no trouble

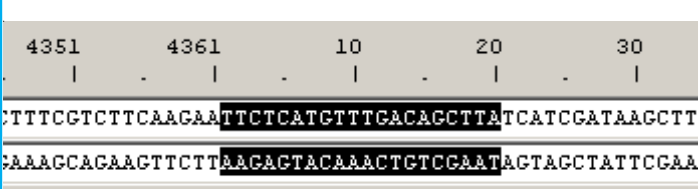

with circular molecules.

*Figure 17. The sequence.*

Directly under the sequence is a collection of controls. Here you can jump or step to another coordinate of the sequence, select the way the Tm's are calculated, determine the endconcentration of salt and oligo( this influences the Tm) and the length of the oligos.

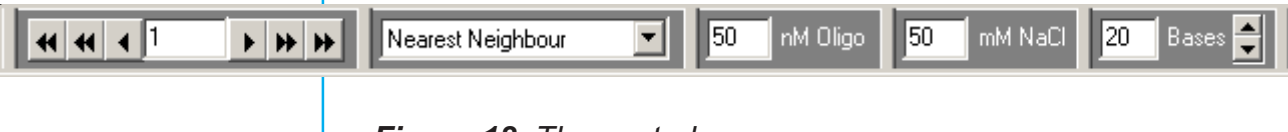

### *Figure 18. The controls*

Upper | Under |

Under these controls is the selector for the strand you want to design: Upper or Under and an editline for showing the selected sequence.

At the botton are a number of calculated graphs and values. On the left the predicted 2D structure of the best possible hairloop and next to it the best possible hybrid of two of the upper oligo, see Figure 19.

<span id="page-22-0"></span>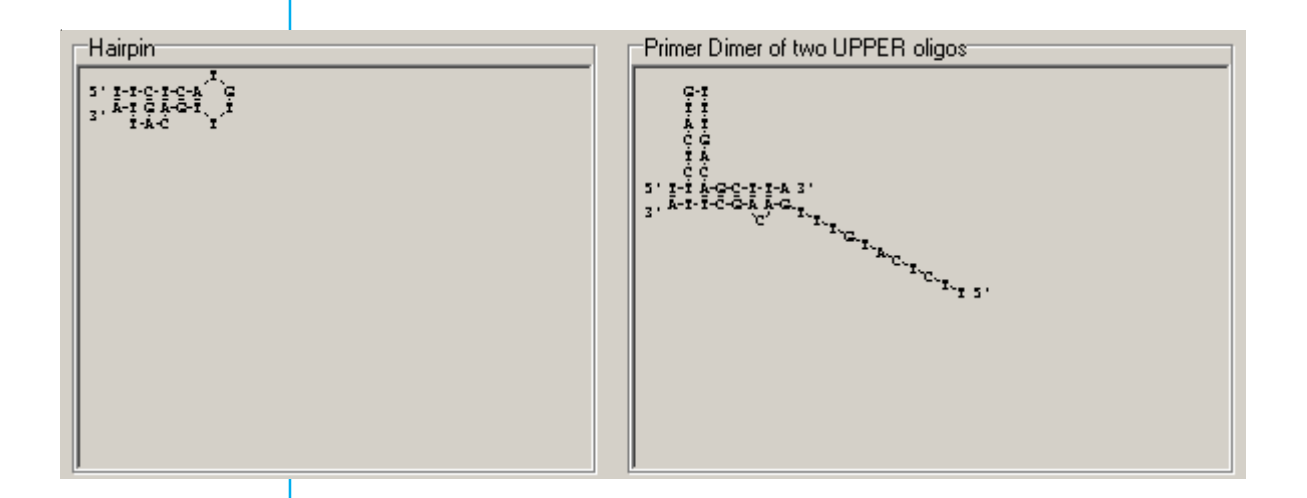

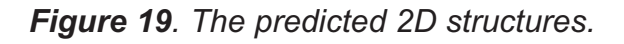

For most applications the oligos should have no stable 2D structure so AiO calculates the Tm of every structure and if it is close to the Tm of the oligo/DNA hybrid the pictures of Figure 19 will turn orange or even red.

The last of the info about the oligo you can find at the bottom on the right. The panel is called statistics and gives you all the data

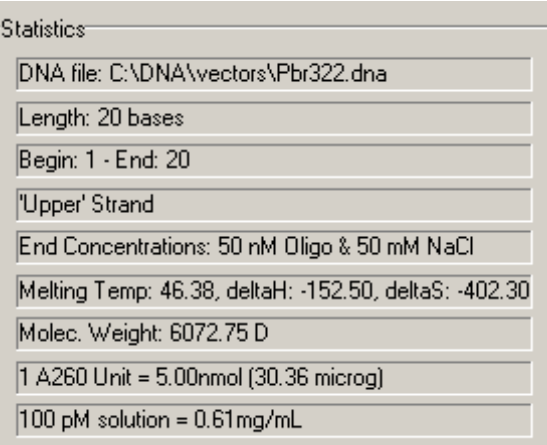

*Figure 20. The statistics panel*

So after these panels there are only some buttons left in the window (Figure 21):

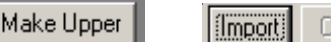

Create Blast it Print

*Figure 21. The buttons*

<span id="page-23-0"></span>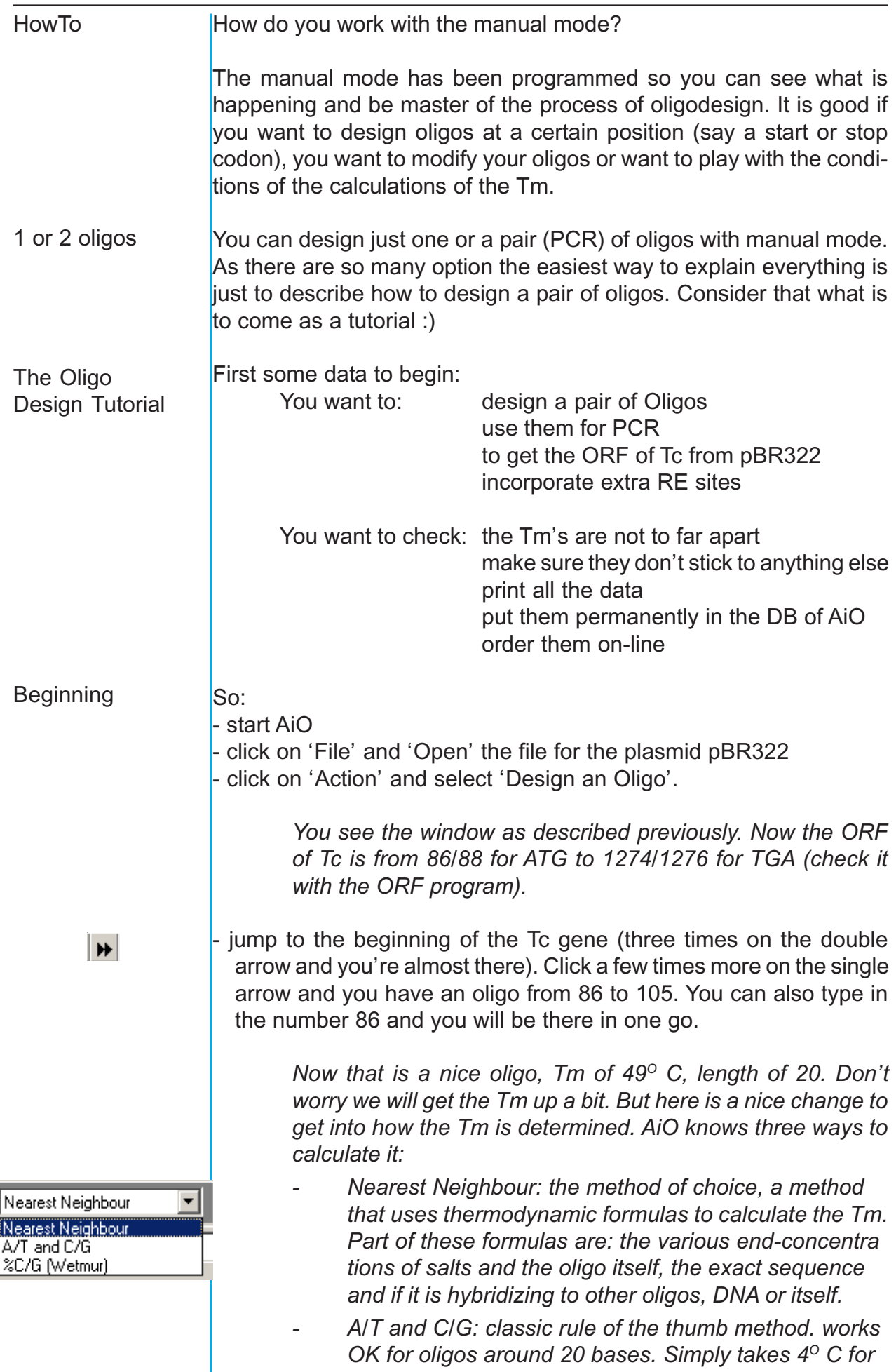

ļ

I

*every C or G and 2O C for every A or T.*

*- Wetmur: takes the percentage of C/G bases of the oligos and calculates the TM with an emperic formula. There is a correction for the end-concentration of salts.*

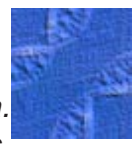

Make the length of the oligo 25 bases, use the arrow up next to the length or type in '25'.

So the Tm is now about 56<sup>o</sup> C, that suits me fine.

Select this oligo as 'Upper' by clicking the 'Make Upper' button.

*The sequence of the oligo appears now in the editline, the tabsheet for 'Upper' turns blue and another tabsheet, 'Pair' becomes visible. Now an extra site.*

Click in the editline, in front of the ATG and type: 'GGAATTCC'.

*The sequence appears in red, as this sequence is not directly from the DNA file. As you can see the Tm is now 63<sup>o</sup> C (but remember not in the first round!). So the first, upper, oligo is now ready, now for the under oligo. You can do that by just clicking on the tabsheet that is labelled 'Under' and repeat the process, but we will do it differently.*

- Click on the tabsheet labeled: 'Pair'.

*Hey!, that 'Make'-button just changed. This is the combination tabsheet. On the bottom are infos that show how well the oligos go together. In the middle is a graphic display that shows the already familiar hairpin and intra-molecular hybridization of the 'Under' oligo. New is the third panel showing the best posible structure of the Upper and Under oligos. As the two overlap at the moment the last will be in red.*

- Go to position 1257 and change the length to 20 bases. That should be no problem for you, if it is; see how we got to position 86, on the previous page.

> *OK, Tm = 59.3<sup>o</sup> C and the rest looks good. If you want more info click on the 'Under' tabsheet, it will show you all about the oligo. Time for another extra site.*

Click on 'Make Under'

- Go to the 'Under' tabsheet, it will become the second blue one.

- Go to the editline and add (at the 5' end!, **all oligos are always depicted 5' - 3'**) 'AATTAAT'.

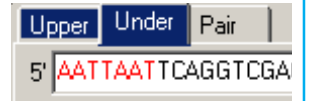

<span id="page-24-0"></span> $\left| \frac{\bullet}{\bullet} \right|$ 

Make Upper

Under | Pair

Under | Pair

5 GGAATTCCATGAAATC

Make Under

5' ATGAAATCTAACAATG

Upper.

Upper

*Good, now we have got two oligos with extra sites (EcoRI and VspI), they have Tm's not to far apart and exactly where*

<span id="page-25-0"></span>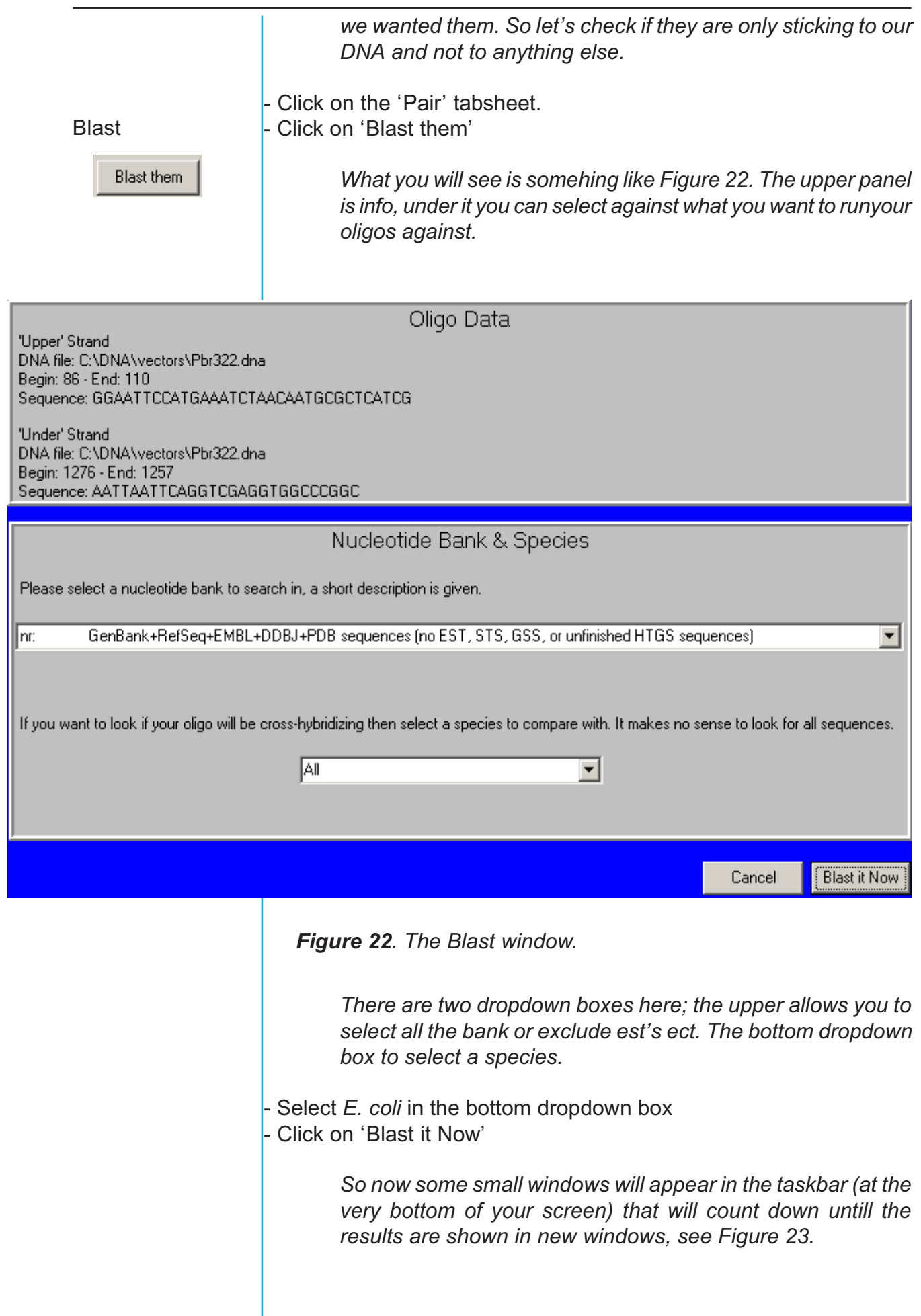

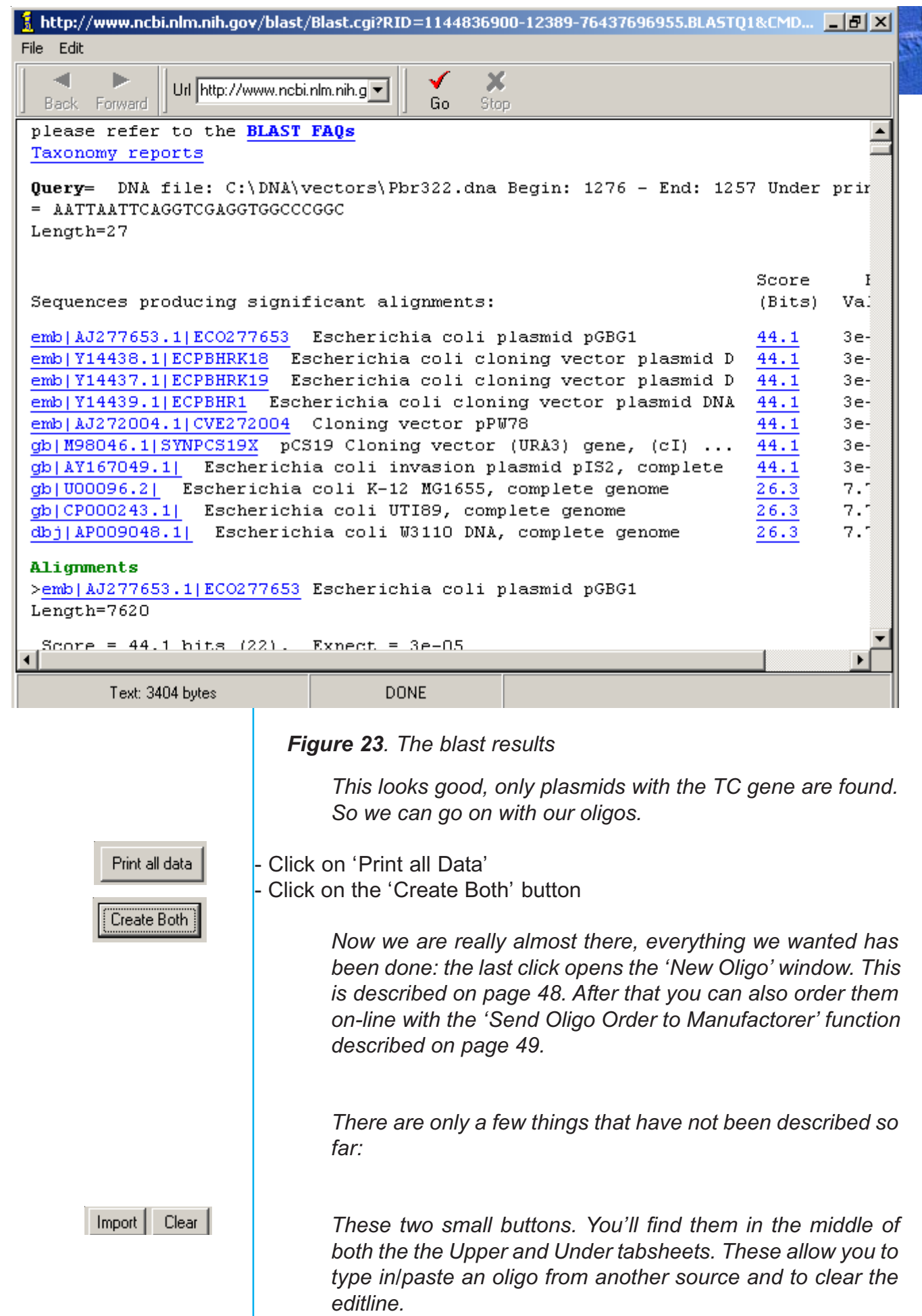

<span id="page-27-0"></span>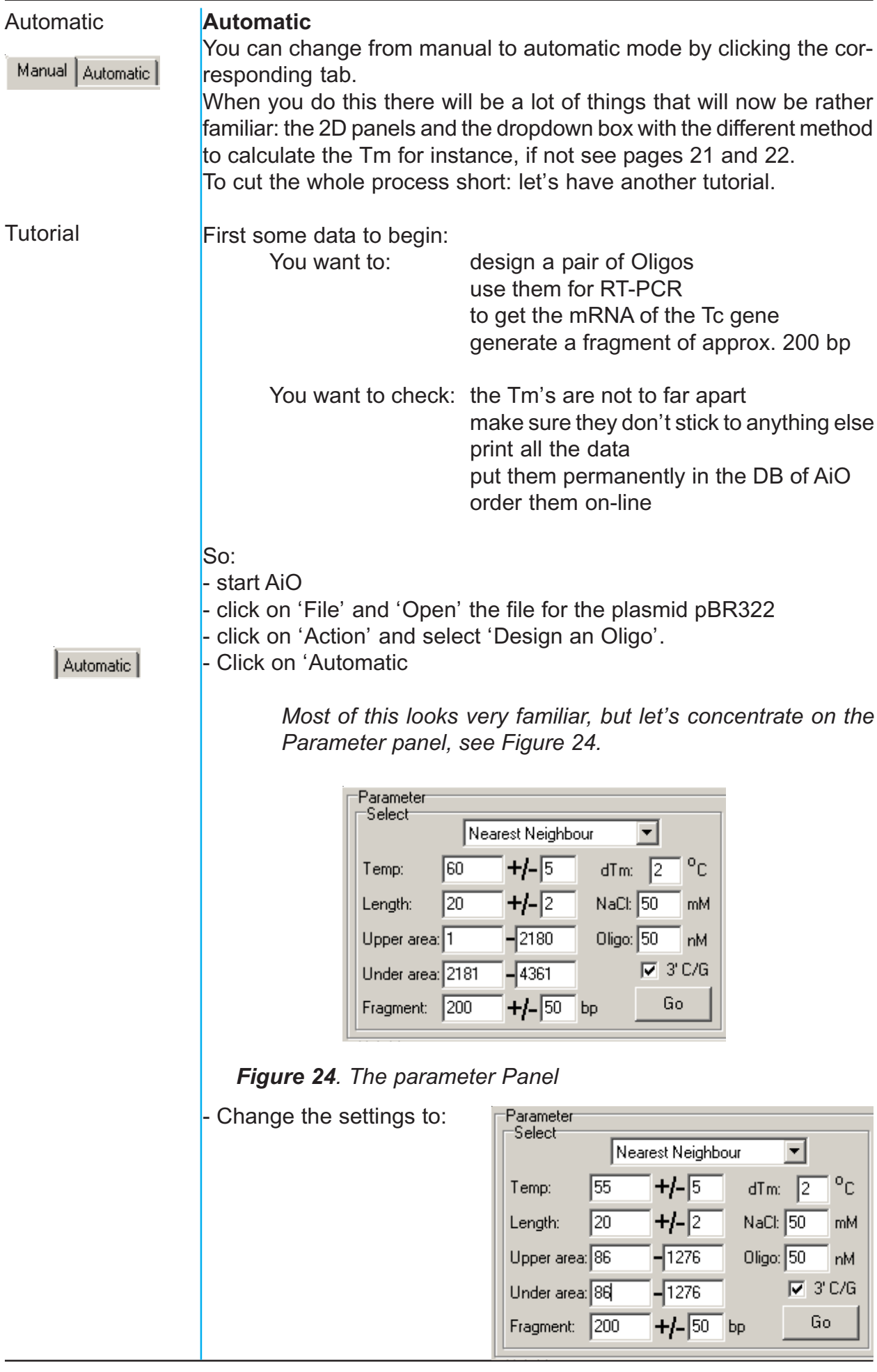

<span id="page-28-0"></span>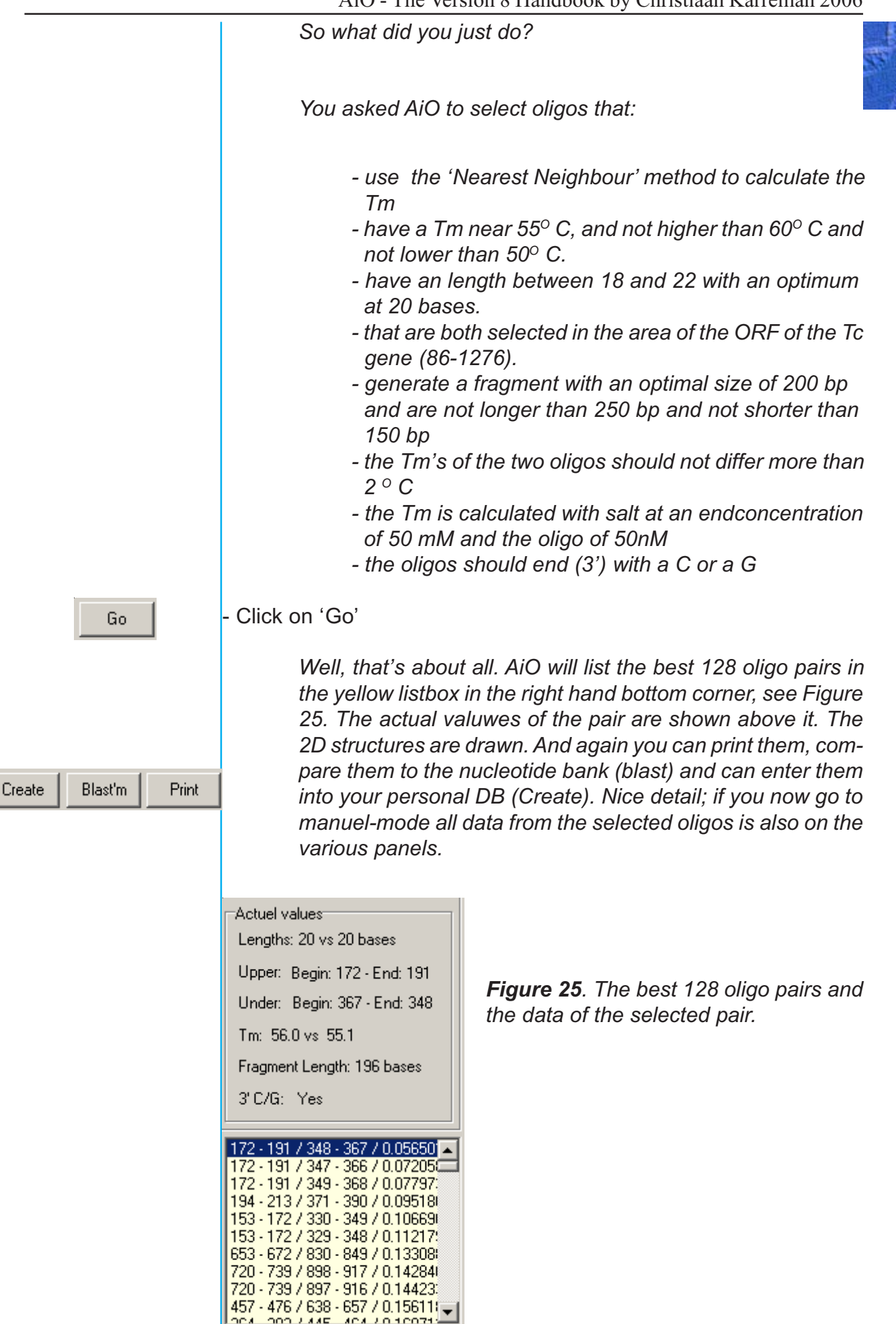

## The programs under FOF

<span id="page-29-0"></span>General

General

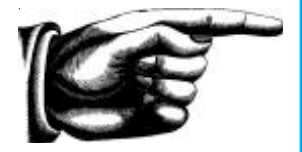

How a fof file looks

Under "FOF" (file of files) are those programs that use more than one DNA/protein file. Most of them compare sequences with each other. It is not very handy to load all the sequences every time you want to compare them, say you have 5 sequences and want to compare these five with a sixth sequence. Tomorrow you will clone another gene and you will want to compare this new gene with the other six. So you would have to select all these files again. To prevent this AiO works with a file of files (FOF). The sequence information will not be duplicated from your normal DNA files into the FOF. The needed information is contained in a very compact manner, see figure 26.

> 0 U:\DNA\methylases\aqui.pep 0 1-387 0 387 @ 0 U:\DNA\methylases\sini.pep 0 1-461 0 461 @ 1 U:\DNA\fusions\nat1.pep 0 1-188 0 188 @ 1 U:\DNA\fusions\sat.pep 0 1-174 0 174 @

*Figure 26 example of the contents of a ".fof" file. Only information about the sequence (total length, your selection if applicable etc.) is stored in here, not the actual sequence.*

The FOF-file just contains information to find the DNA/protein file and the coordinates of the part of the sequence to use. You can have as many different fof files as you like.

**Control** 

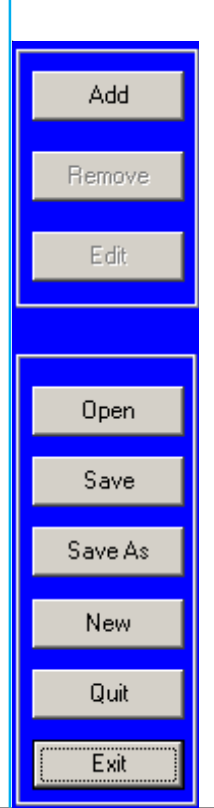

All programs share the necessary controls to manage the FOF file architecture, see figure 27. So you can open fof files and subsequently add sequence files to the list, delete them or choose another part of the sequence. Of course you can save the so created fof files for later use under a name you can choose freely.

*Figure 27. The common control boxes of the programs grouped under the menuitem 'FOF' . These controls enable the user to change the DNA/protein files that are used in the currently active FOF file (the upper box) and to manage the different FOF files (lower box).*

<span id="page-30-0"></span>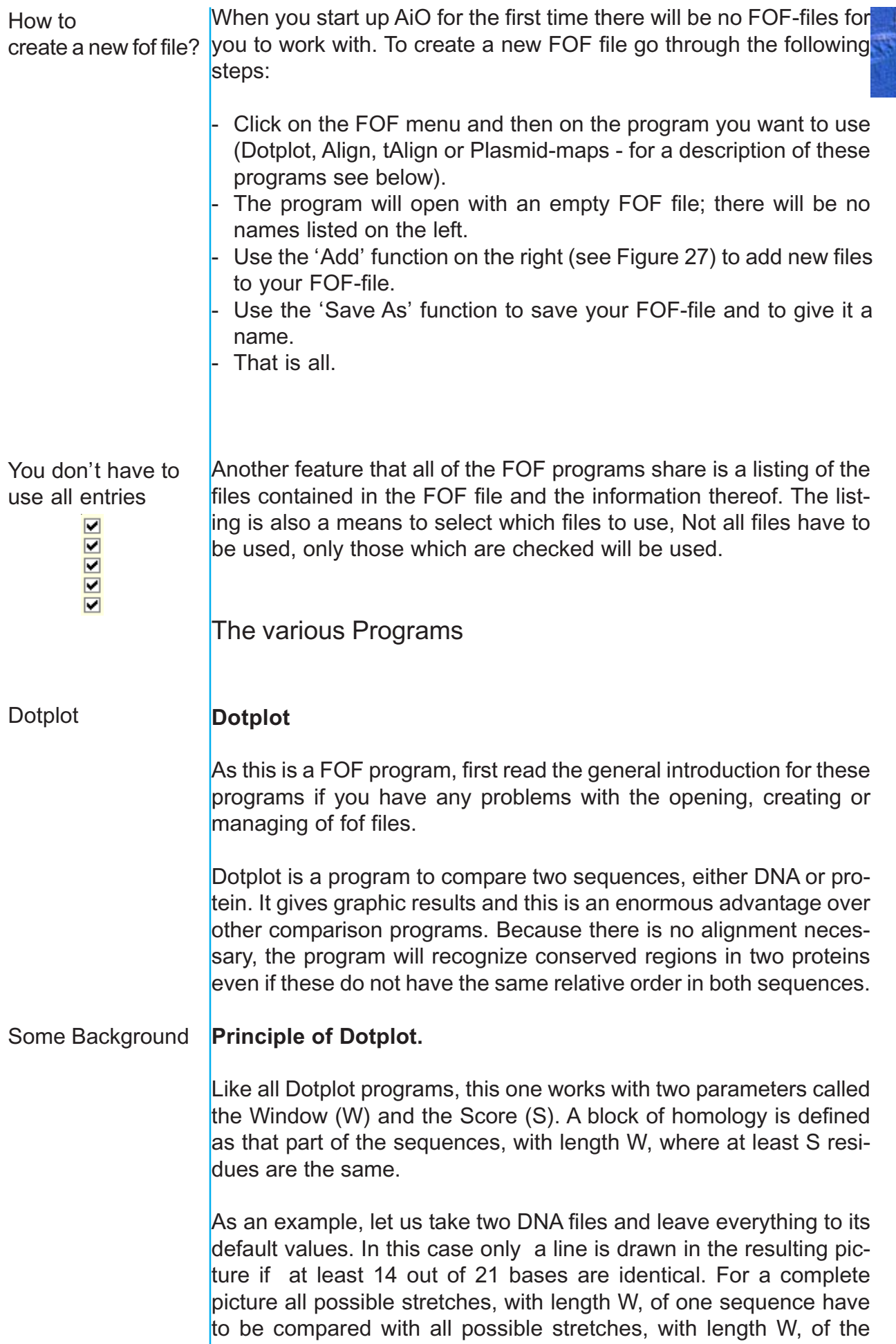

other sequence. For DNA this means that bases 1 to 21 of the horizontal sequence have to be compared with bases 1 to 21, 2 to 22, 3 to 23 etc. of the vertical sequence.

After this first round bases 2 to 22 of the horizontal sequence will again be compared to the vertical sequence: 1 to 21, 2 to 22, 3 to 23 etc. This is the general principle, but AiO's Dotplot uses an algorithm that has to calculate a lot less than this description suggests at first glance. However, it does give you an idea about the number of calculations needed for a run.

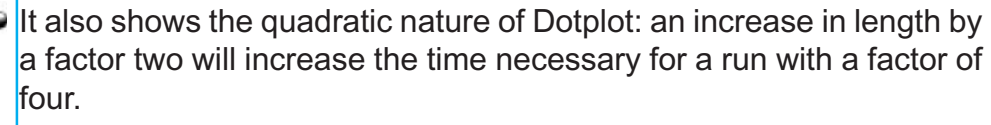

Scoring tables

In the case of proteins the whole comparison is not necessary so straight forward. Of course you can run two proteins like any DNA comparison. Better is to use a scoring table.

To explain this option I will have to tell you something more about the various methods of comparing proteins and their amino acids.

AA vs. AA **Chemically**  Some amino acids are chemically more related than others; Glycine (R-H) is nearer to Alanine (R-CH3 ) than to Cysteine (R-CH2-SH).

This fact can be expressed as a fraction. As an example consider the following situations

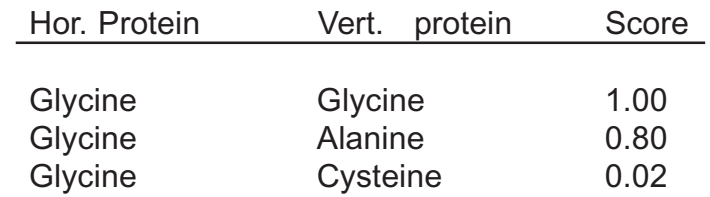

The same considerations can lead to another approach: just make groups. Here Glycine and Alanine would be considered to belong to the same group and have a score of 1. Cysteine would be in another group and it would score 0, both with Glycine and Alanine. In table form:

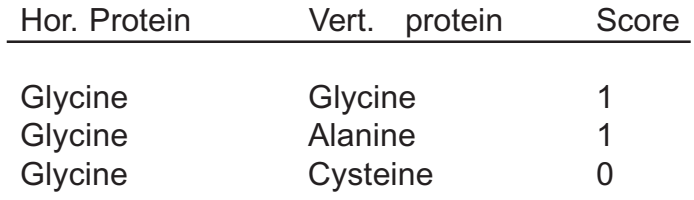

#### AA vs. AA **Evolutionary**

A completely other approach is to score for evolutionary relatedness. This means two processes have to be considered and expressed in a number. First, the chance of a certain codon mutating into another has to be calculated, and secondly, the fitness of this mutation has to

<span id="page-32-0"></span>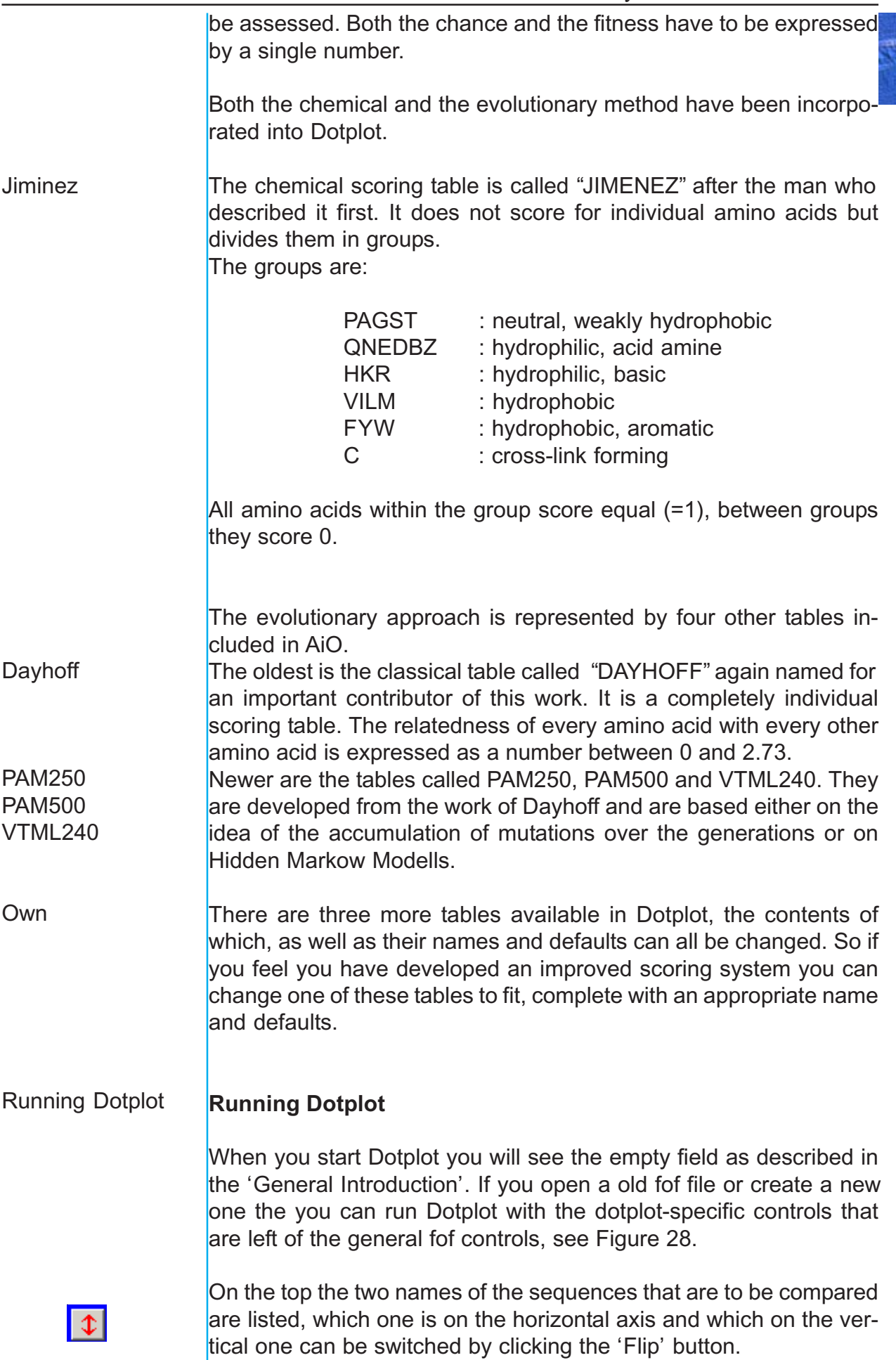

<span id="page-33-0"></span>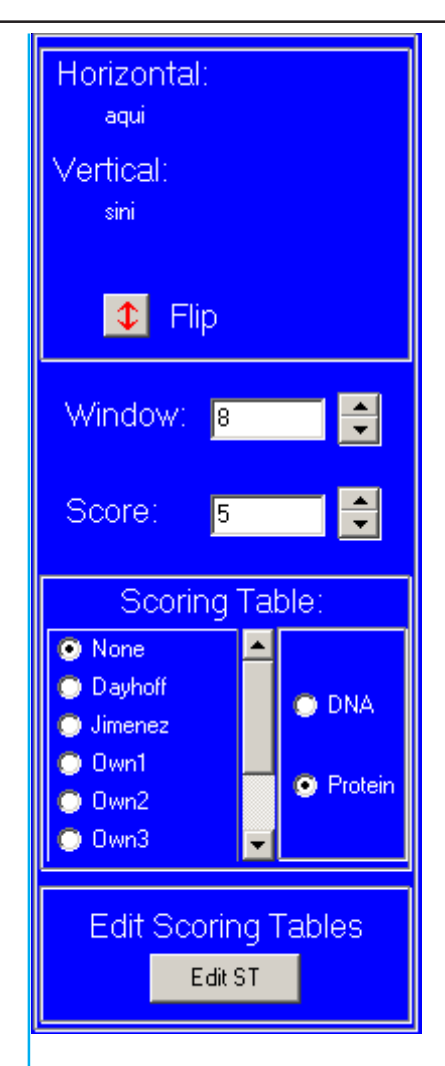

**Figure 28**. The dotplot-specific controls.

## W & S

#### Select Scoring table

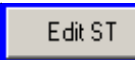

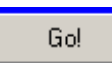

The third panel the different scoring tables. With the radio buttons you can select the table to use. The tables you can change are called Own1 to Own3. This name can be changed by you into any other, so if this program was installed by someone else, don't be alarmed if there are different names. This is also true for a lot of the numbers that are described as default values. If they are not the same as described, somebody probably has changed them to fit his/her needs. If you don't agree with these new values or if you don't agree with mine you can change them yourself. If you want to do this: the lowest panel gives you the possibility to edit the three 'Own' scoring tables.

The next panel down shows the window and score parameters.

If everything is as you like it then all you will have to do now is click the "Go" button. The picture will be drawn and the results of the comparison will be obvious, see Figure 29.

<span id="page-34-0"></span>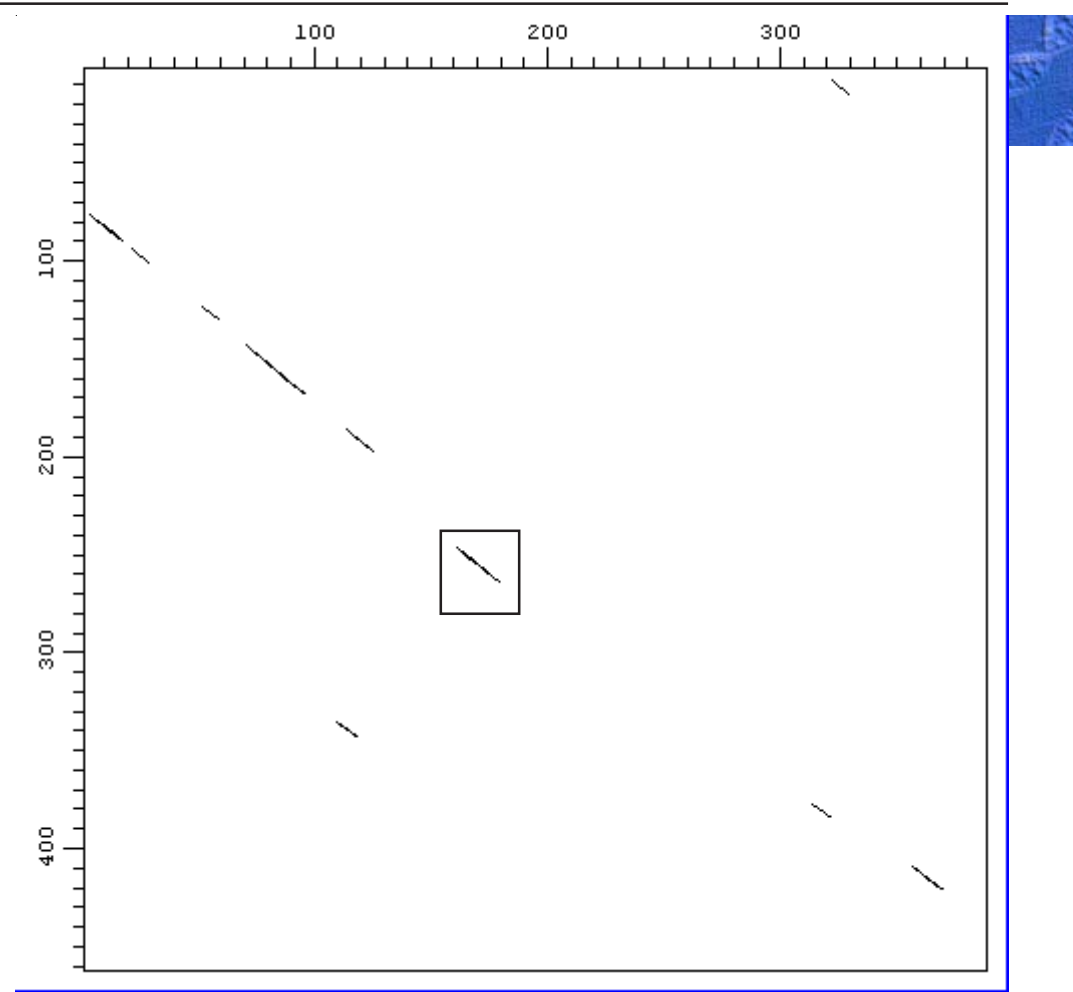

*Figure 29. Dotplot with selected part.*

#### Zoom in

"Full Length"

**Sequences** responsible for line

The mouse is now a very important tool, by clicking the **left** mouse button, keeping it pressed and moving it across the picture you can select a part of the picture that will subsequently be zoomed in. To get the full picture again use the "Full Length" button.

To display the sequence alignment that is responsible for the lines in the picture click on any of these lines with the **right** mouse button, see Figure 30.

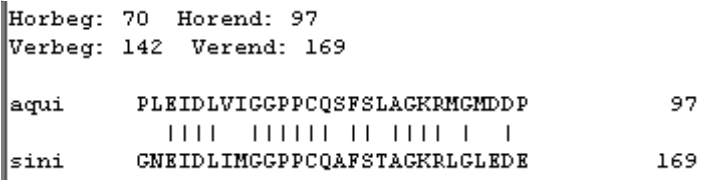

*Figure 30. The sequences 'behind' a line in a dotplot.*

<span id="page-35-0"></span>So and now some final words on the scoring tables. Scoring tables again

> When using scoring tables, the definition of the Score has also to be revised, now it better be defined as the sum of the various, individual, scores.

> If you run without any score tables this is the same as for DNA, but with other standard values for the Window and Score. With the use of score tables the new definition comes in really handy; it will explain the Dayhoff defaults where Score is ten out of a Window of only 8. The very high values can be explained by the use of numbers larger than one for some combinations. If you click the button labelled "Edit Scoring Tables" you will see these values and you can even change them, see Figure 31. As you might have noticed the table is a 26 by 26 matrix. This means that not only the standard amino acids are represented, but also B(Asx) and Z(Glx). There are four letters that do not stand for any amino acid  $(J, O, U, X)$ , although the X is sometimes used for "any amino acid"; however, this allows you to use the extra letters for such eccentrics as selene-coupled amino acids and their likes. It is advisory to give these extremely high auto-score values to highlight their rarity.

|    | B.      |                  | <b>ID.</b> | <u> E F G H</u>                                                                         |  |                                                 |                      |           |                 |  |
|----|---------|------------------|------------|-----------------------------------------------------------------------------------------|--|-------------------------------------------------|----------------------|-----------|-----------------|--|
|    |         |                  |            | <u>1.18  0.00  0.80   1.03   1.03   0.65   1.13   0.86   0.95   0.00   0.88   0.81 </u> |  |                                                 |                      |           |                 |  |
| B. |         |                  |            |                                                                                         |  |                                                 |                      |           |                 |  |
|    |         |                  |            | $0.80$ 0.00 2.19 0.49 0.47 0.57 0.66 0.66 0.77 0.00                                     |  |                                                 |                      | 0.46 0.40 |                 |  |
|    | 0310.00 | [0.4911.3911.34] |            |                                                                                         |  | $[0.44]$ 1.06 $[1.\overline{07}]$ 0.76 $[0.00]$ |                      |           |                 |  |
|    |         |                  |            | $1.34$   1.38   0.46   1.02   1.07   0.80                                               |  |                                                 | 10.0010.9910.6610.79 |           |                 |  |
|    |         |                  |            | $(0.46   1.91   0.52   0.82   1.10   0.001)$                                            |  |                                                 |                      |           |                 |  |
|    |         |                  |            | 13 0.00 0.66 1.06 1.02 0.52 1.48 0.79 0.74 0.00                                         |  |                                                 |                      |           | 10.8310.5910.72 |  |
|    |         |                  |            | 0.86   0.00   0.66   1.07   1.07   0.82   0.79   1.65   0.76   0.00                     |  |                                                 |                      | 11.00     | 10.7910.7911.16 |  |

*Figure 31. Part of a scoring table.*

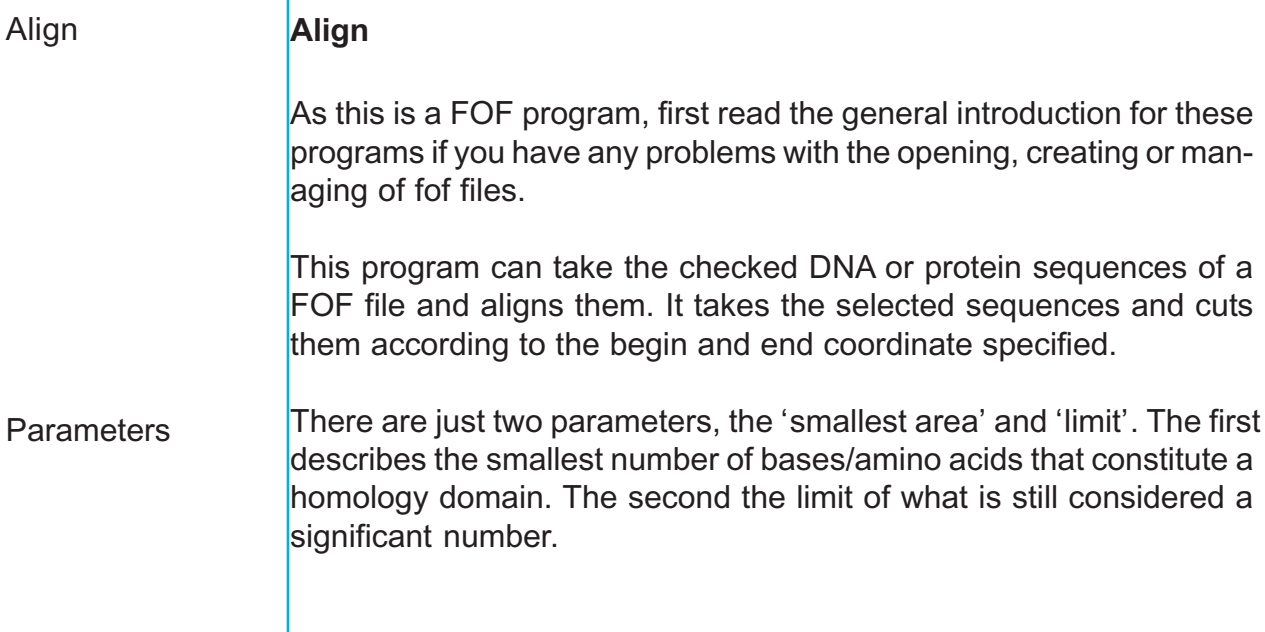

Edit ST

<span id="page-36-0"></span>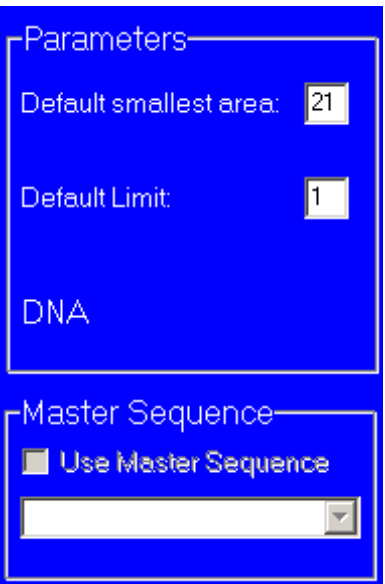

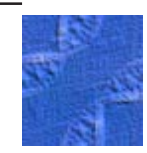

*Figure 32. The Align-specific controls.*

The defaults are 21/1 for DNA and 8/1 for protein sequences. These work in almost all cases I encountered sofar - that is why they are the defaults!! ;).

Under the parameter panel is the Master Sequence panel. Normally all sequences are compared to all other sequences and a tree is produced according their relative homology. **Master** Sequence

> In some cases this is *not* what you want. Take for instance the case that you cloned a number of PCR products and you want to check if their were any errors incorporated. In this case you know what the sequence should look like. You don't want to compare your PCR fragments among themselves, just with the original sequence. So load your original sequence and make it the Master Sequence. All the others will be compared only to this one. It will be quicker and the generated alignments are probably more like what you wanted.

> For the program to run just press the 'Go' button. As the program is progressing you will see the various comparisons printed on your screen.

> The end is a screen filled with the various sequences aligned. This is a pure ASCII alignment, it is thought for the export to other programs or for further editing. For a better view of the alignment see the 'graphics' below.

- ..FSLFSGAGGLDIGA ..ISLFSGCGGLDLG. ..LSLFSGAGGLDLG. ..ISLFSGAGGLDLG. ..ISLFSGAGGLDCAI NFVDLFCGAGGITQG. ..ISLFSGAGGMDIG. ..IDLFSGAGGFSLG.
- ..LELFAGAGGMALG.

<span id="page-37-0"></span>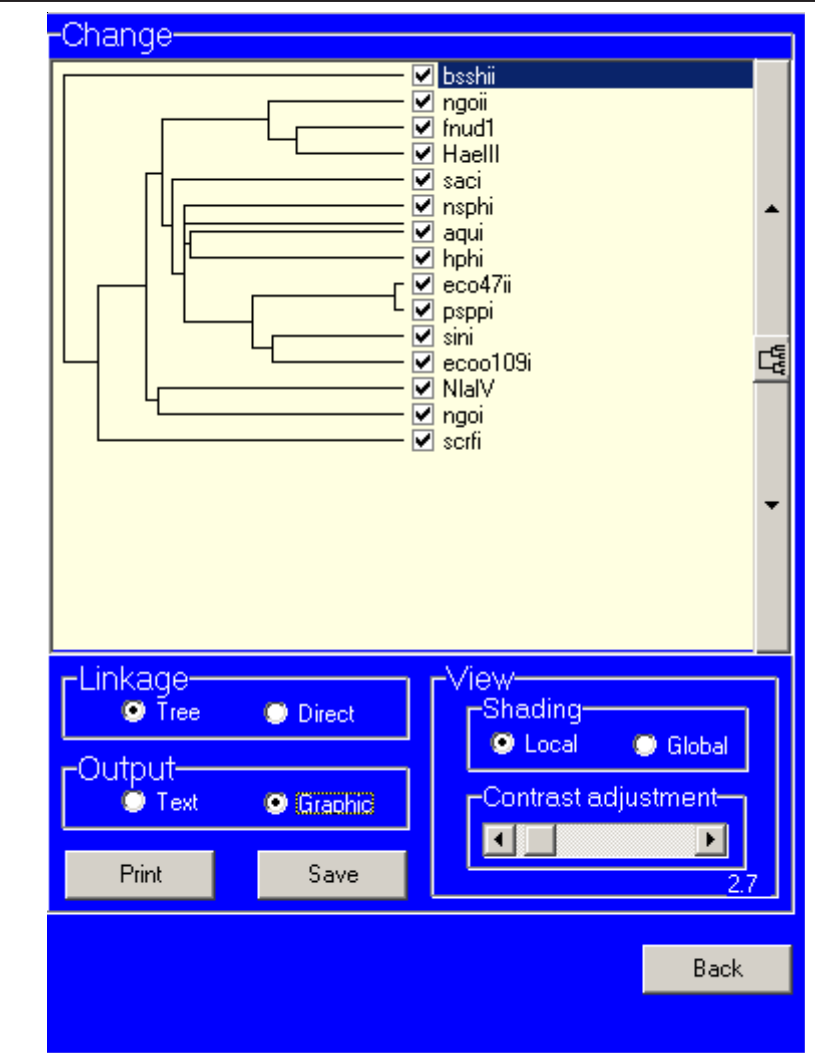

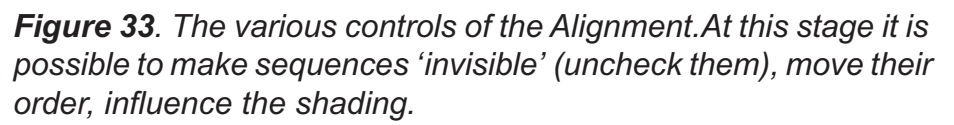

The Tree

On the right hand site of your window is a tree figure displaying the *overall* (!) homology between the various sequences, see Figure 33. Directly under this part of the window is the 'Linkage' box, with the radio buttons you can switch between the classical 'tree' view and the direct-linkage view. The best fitting pairs can be seen directly in the latter mode.

As an example: the sequence of the file called HaeIII is very homologous to that of the file called fnud1, a third sequence -ngoii- is the next best fit. In the right hand part of Figure 33 you can see that it matches more closely with Haeii than with fnud1. As you can see ngoii is directly adjacent to Haeii, the program sorts the sequences in such a way to minimize the vertical distance. You can move to files by hand, use the arrows up and down on the right. You can always go back to the best possible ordering by clicking on the tree-button in the middle. By the way all these sequences really exist, they are all type II methylases.

<span id="page-38-0"></span>Now to the next set of radio buttons labelled :'Output'. Here you can switch between the pure ASCII mode and the graphic mode. The graphic mode comes in two flavours: global and local, if you click on the graphic radio button you will see the sequences highlighted as a measurement for the homology. Furthermore, a box labelled View/ Shading can be seen with the global/local options. To understand the difference you will have to keep in mind that the program makes the best pairs nearest neighbours. Global just calculates how good the homology is, at a certain position, for all sequences. The better this overall homology is, the darker the corresponding base/amino acid will be. Local looks at each sequence and its nearest neighbour(s) and calculates how good it fits in. **Graphics** Global vs local

As a rule: with global you can see the domains that are conserved in all sequences very well and with the local setting you can also see the domains that are conserved in just a subset of your sequences. For an example see Figure 34.

| bsshii       | <b>CNLIVEWLEFTEKINGPFF, WASNAML</b>                                           | 289 |
|--------------|-------------------------------------------------------------------------------|-----|
| ngoii        |                                                                               | 131 |
| fnudl        | CKLFYEYIRILKDIQPKFF.LAENV.KCMLE.KR                                            | 118 |
| HaeIII       | <u> CKLFYEYIRILKQKKPIFF.LAENW.KCMMA.QR</u>                                    | 118 |
| saci         | AS <mark>LIDEYVRVVRSSGP</mark> EAF. ILENV. QCL. TYKT.                         | 147 |
| nsphi        | NRLFYEFVRVVSEIRPWYV.WMENW.PCHLTIQN                                            | 184 |
| aqui         | CMLVLEFLRWARRALEKCF.WHENW.KCMINWSK                                            | 130 |
| hphi         | NHLFKEFVRVVKLTQPSFF.WMENWAR.LFTHNS                                            | 172 |
| eco47ii      | GTLFFEFARAAKEINDRVL.LABNVRG.LLNHDA                                            | 201 |
| psppi        | CTLVFEMARAIKEIKPKVF.LAENVKC.LAENDC                                            | 197 |
| sini         | CNVFIKYLDVALDIRPR, YIVIENVRG, LLSAPMKHRPHNERGEGLPPLK                          | 218 |
| ecool09i     | COLIFEYVRMIKELNDR, VFMMMMRG, MISMSH VPASE                                     | 137 |
| <b>NlaIV</b> | GTLFFDVARILKAKKPRGF. ILENV. EGL. VTHDRKDPTQ                                   | 133 |
| ngoi         | CTLFFNIAE <mark>ILKTKQDKAF.LLENW</mark> .KR <mark>L</mark> TT <del>ND</del> S | 119 |
| scrfi        | SSLLWECCKLIERRER YLMMRNW.RMLV                                                 | 174 |
|              |                                                                               |     |
| bsshii       |                                                                               | 289 |
| ngoii        | CQLFFDYIRILKSKQPRFF,LABNV.SCMLA.NR                                            | 131 |
| fnudl        | <u> CKLFYEYIRILKDIQPKFF, LAENV.KCMLS.KR</u>                                   | 118 |
| HaeIII       | CKLFYEYIRILKQKKPIFF, LABNW.KGWMR.QR                                           | 118 |
| saci         | ASLLDEYVRVVRESRPEAF. ILENV. QGL. TYKT.                                        | 147 |
| nsphi        | MRLFYEFVRVVSEIRPMYV.VMENV.PCILTIQN                                            | 184 |
| aqui         | CMLVLEFLRVVREALPRCF.WMENW.KCMDNWSK                                            | 130 |
| hphi         |                                                                               | 172 |
| eco47ii      | GTLFFEFARAAKEINPRVL.LABNVRG.LLVHDA                                            | 201 |
| psppi        | GTLVFEMARAIKEIKPKVF.LAENVKG.LAENDG                                            | 197 |
| sini         | GNVFIKYLDVALDIRPR. YIVIENVRG. LLSAPMKHRPHNERGEGLPPLK                          | 218 |
| ecool09i     | COLIFEYVRMIKELNPK.WFVMENVRG.LLSMSIVPASK                                       | 137 |
| NlaIV        | GTLFFDVARILKAKKPKGF. ILEMW. EGL MTHDRKDPTQ                                    | 133 |
| ngoi         | CTLFFMIAEILKTKQPKAF.LLENW.KRLTTHDS                                            | 119 |
| scrfi        |                                                                               | 174 |

*Figure 34. The same area of an alignment, with local and global shading.*

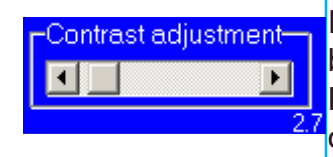

In case you compared protein files there is another small box labelled: 'Contrast adjustment' in the 'View' box. The alignments of DNA sequences are in black and white, those of proteins are in hues of gray. The difference between a good match (black) and a not so

<span id="page-39-0"></span>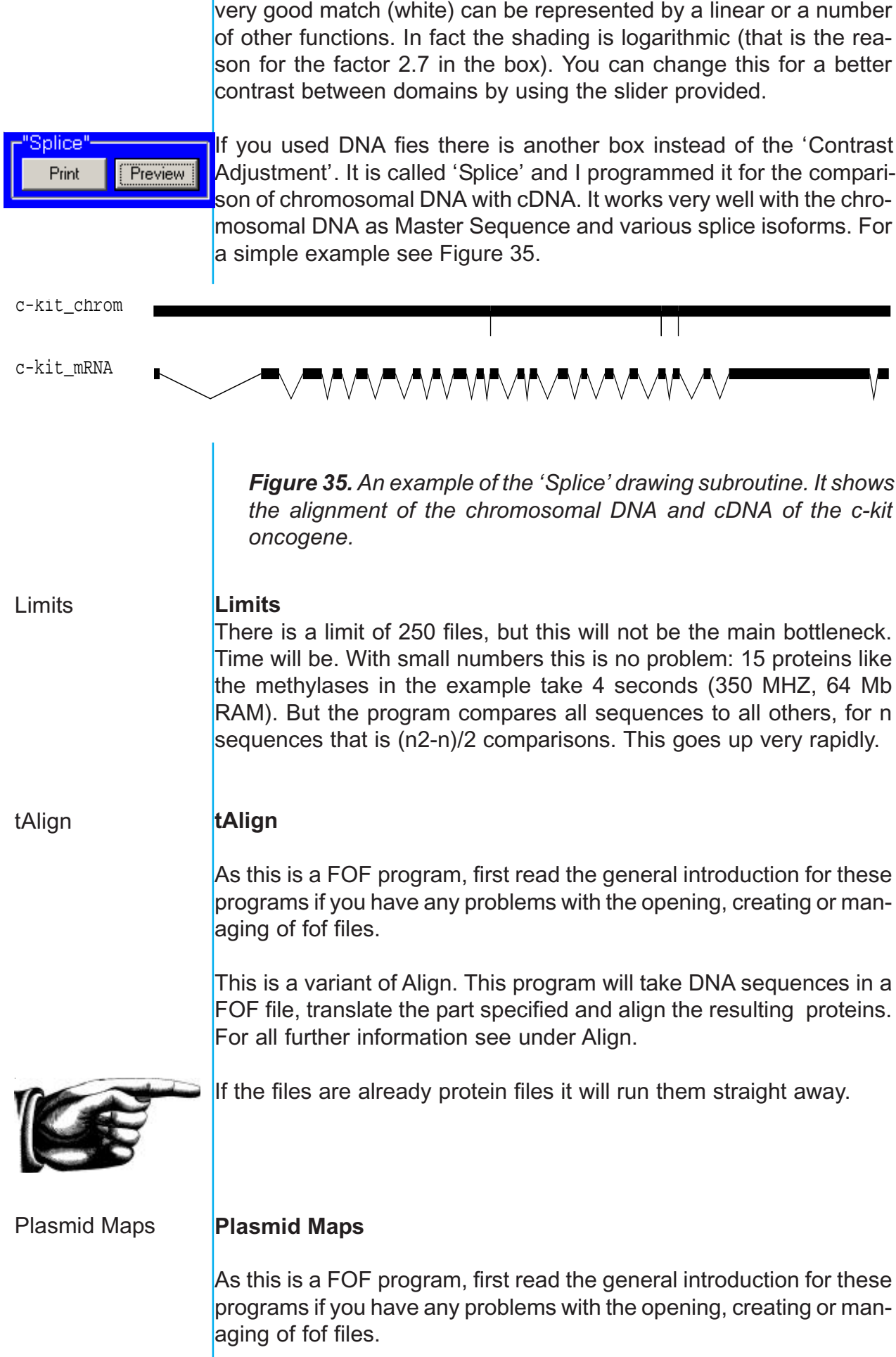

This program is intended to print a large number of plasmid maps. It takes a FOF file and prints all activated entries. The only things that can be changed are the DBs used; own oligos, group oligos and restriction enzymes.

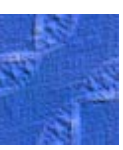

# The programs under Line Commands

<span id="page-41-0"></span>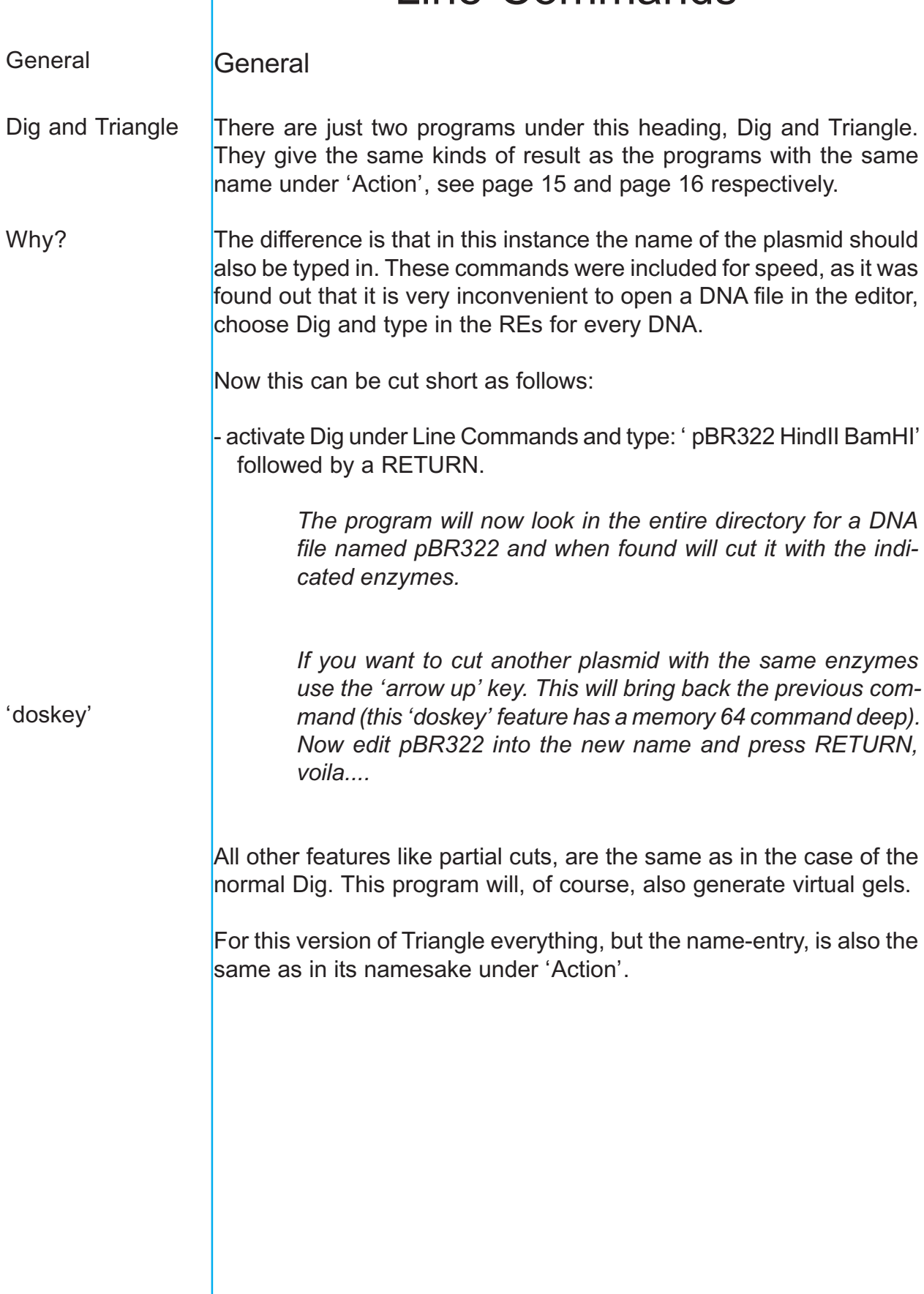

# The programs under Data Bases

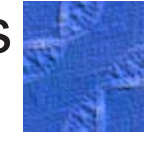

<span id="page-42-0"></span>Programs with an '\*' As mentioned in the 'some things you should know' part of the introduction the management of some of the DBs is handled by the group manager (GM). Some of the programs under Data Bases are just for the use of the GM, other users will not see them displayed. When AiO is run by a GM these programs are labelled with an "\*" at the end of their names. !

## **General**

All the DB-editors that are under this heading are programed extremely conservative: they do not change the DB unless this is explicitly asked for and confirmed.

In reality the user is editing a copy of the actual DB, all changes are made in this copy not in the DB itself. So at the end of a session the "Done" button must be clicked for the edited copy to replace the old DB.

If this is omitted the copy is deleted and nothing is done with the original DB, discarding all changes.

Programs

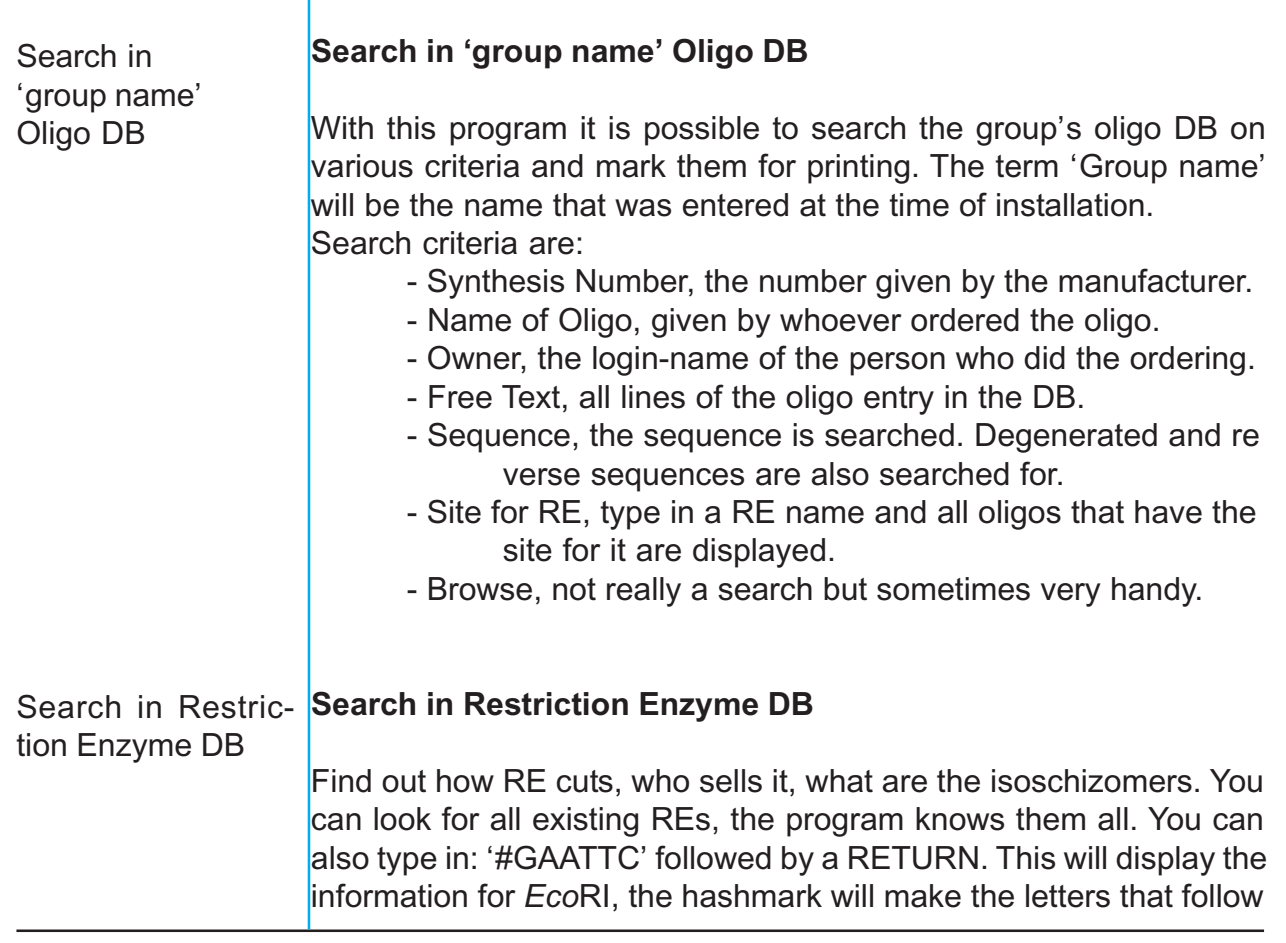

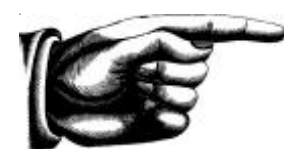

<span id="page-43-0"></span>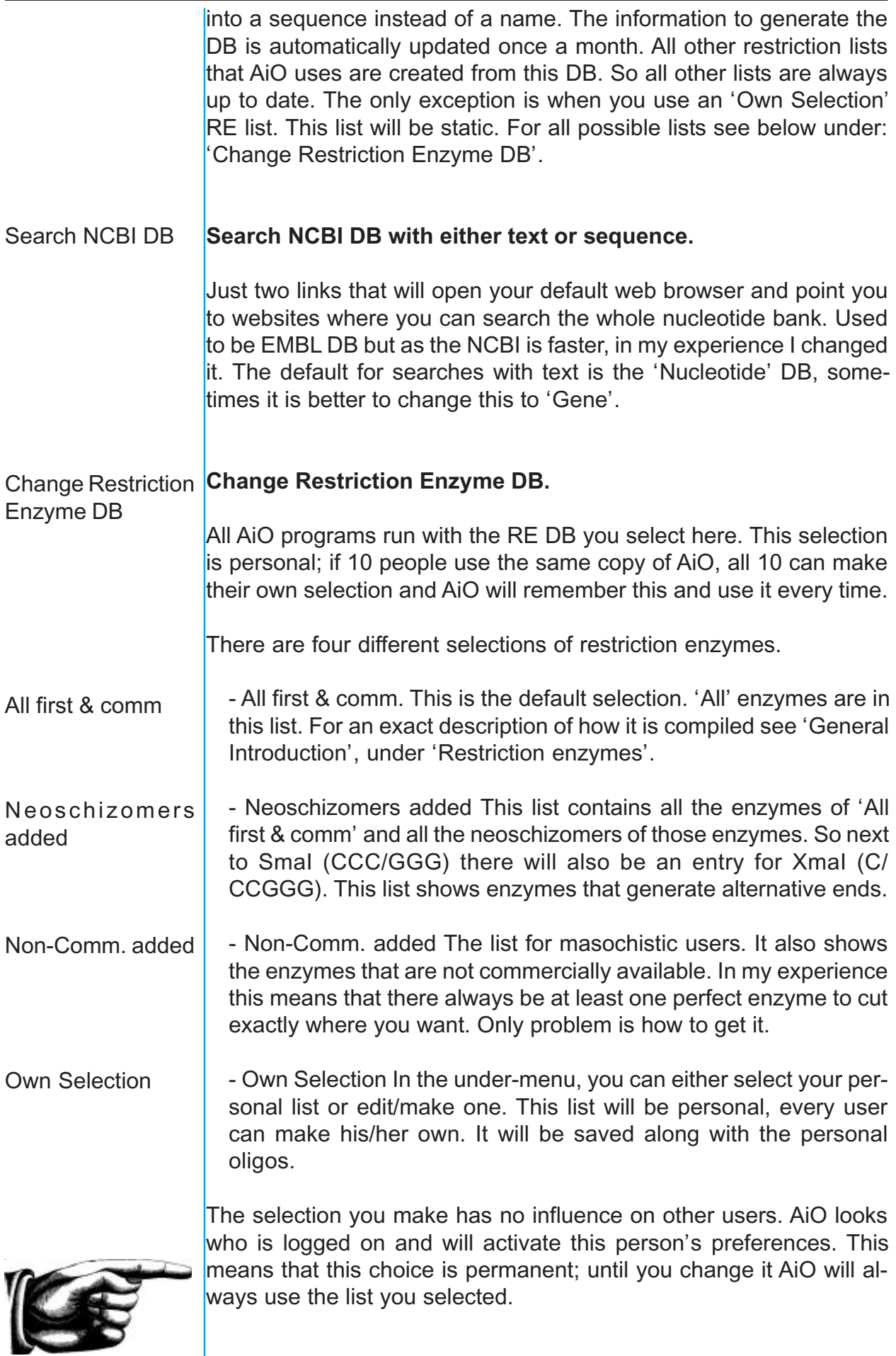

<span id="page-44-0"></span>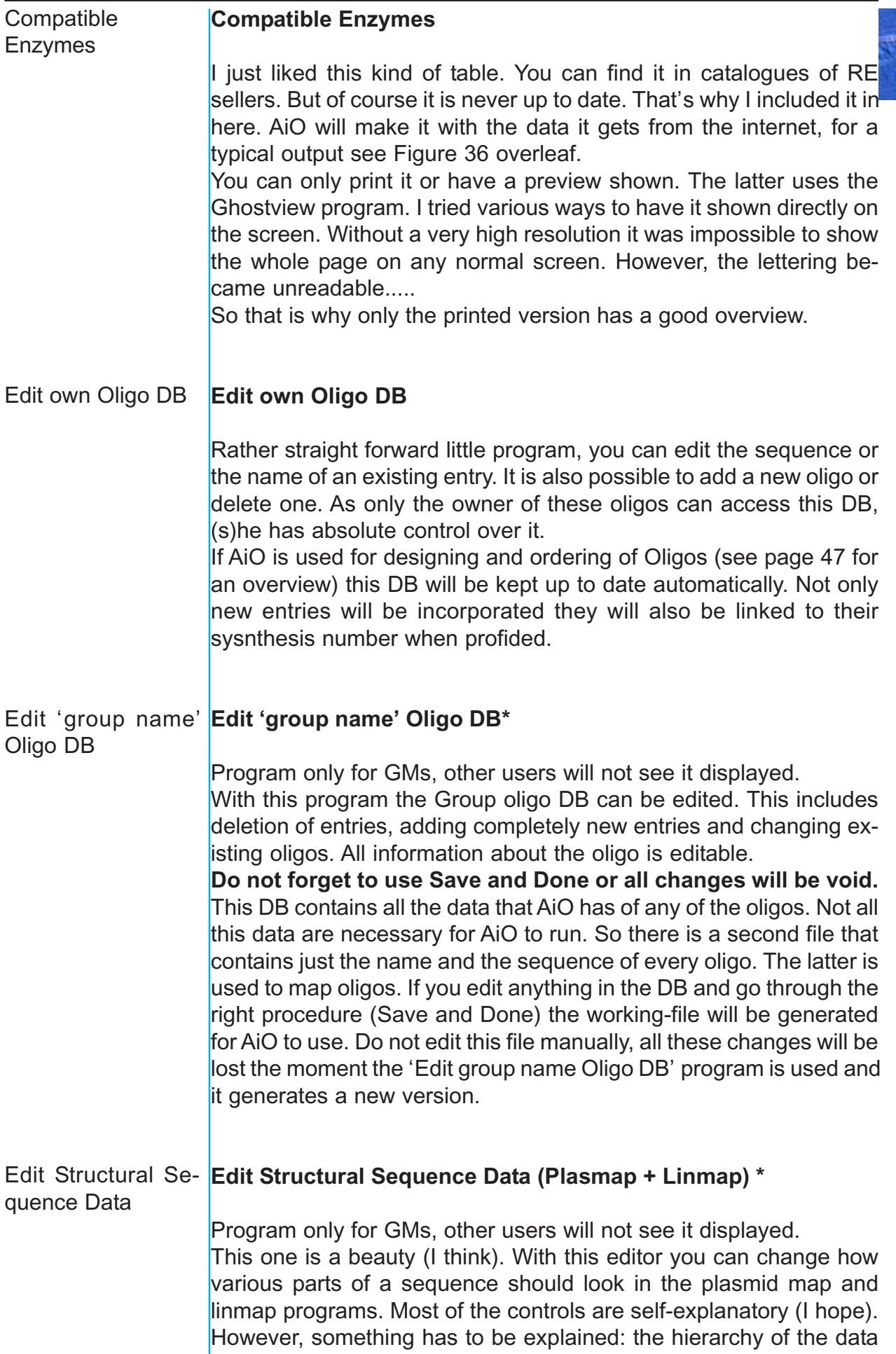

 $\bar{1}$ 

 $\overline{\phantom{a}}$ 

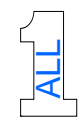

 $\mathbf{r}$ 

#### **Program AiO; 21/04/2006 09:20:52 hr.**

#### **Restriction Enzyme Compatibilities**

 $\overline{1}$ 

 $\overline{1}$ 

 $\overline{1}$ 

l.

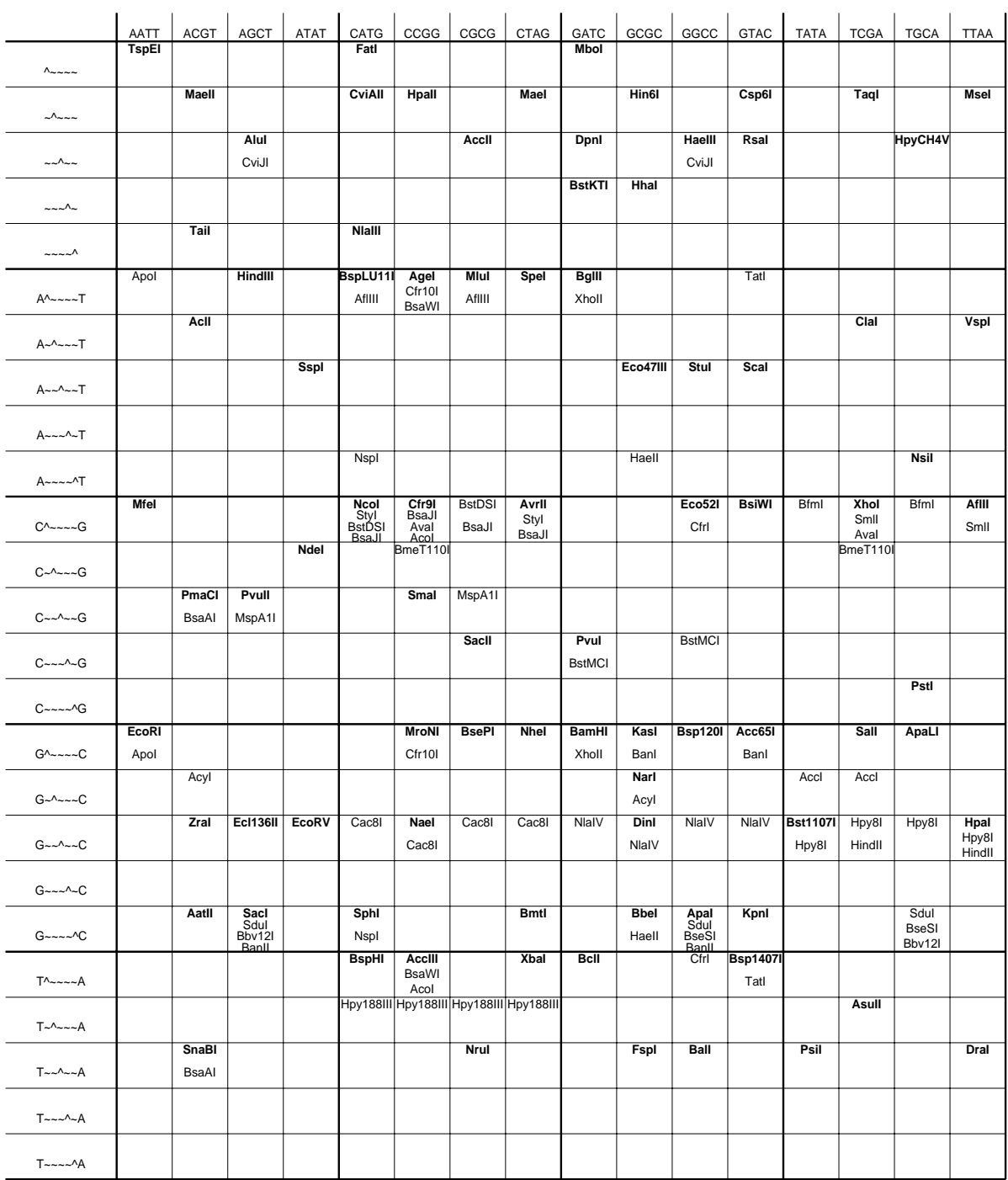

<span id="page-46-0"></span>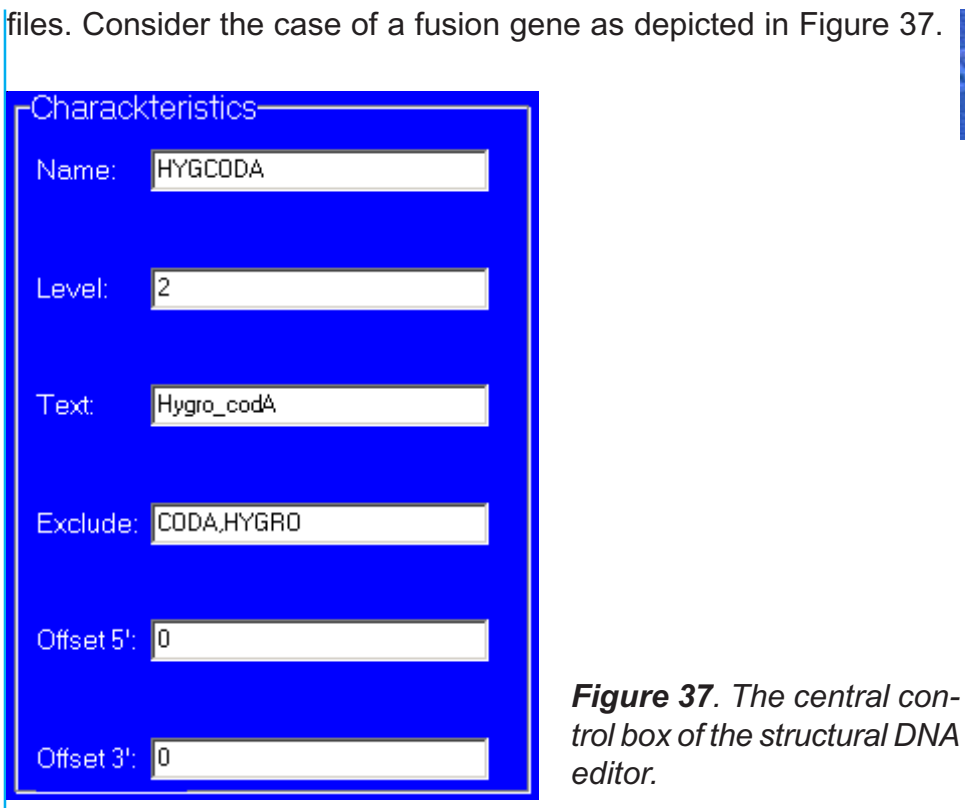

If the program would just use all the data it can access, it would draw the HygCodA fusion gene in a plasmid map, but also the Hygro and the CodA gene. These three would be overlapping and it would not be a nice picture. That is why the fusion HygCodA is level 2, it is checked before any level 1 genes. If a level 2 gene is drawn in a picture **this part** of the drawing is not overlapped with any of the genes mentioned in the exclude box. There are 9 possible levels and any with a higher number will be considered before those with lower numbers.

As can be seen in Figure 37 there is also the possibility to offset the DNA. This is a way to recognize a large part of DNA and draw just a little part. **Offsets** 

What uses that has? Well a good example is the Cmp gene of *E.coli,*

*Figure 36. The table showing all compatible enzymes.*

<span id="page-47-0"></span>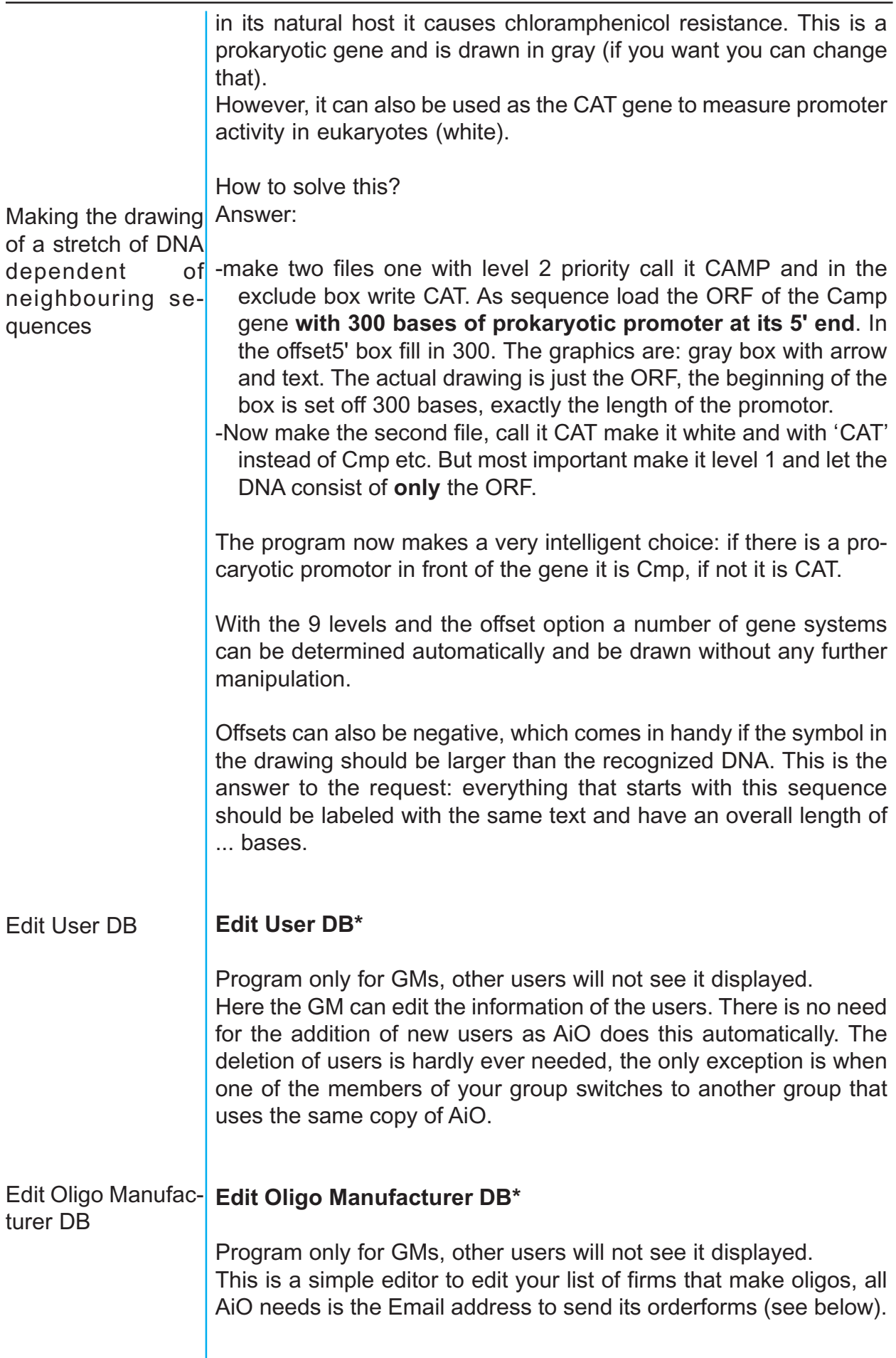

## The programs under Oligos

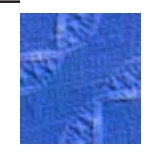

#### <span id="page-48-0"></span>General

General

Under this heading are the programs to **order new** oligos.

### **Background information**

There are two oligo DBs. There is the central DB of the group, where all the oligos are stored with all relevant information about them. This DB can be accessed be all members of the group. Every member of the group has it own 'working set' of oligos in his/her own oligo DB. The administration of these two DBs is mostly fully automatic.

There are several possibilities how to design, check, order and manage oligos in AiO see Figure 38 for an overview.

What does what

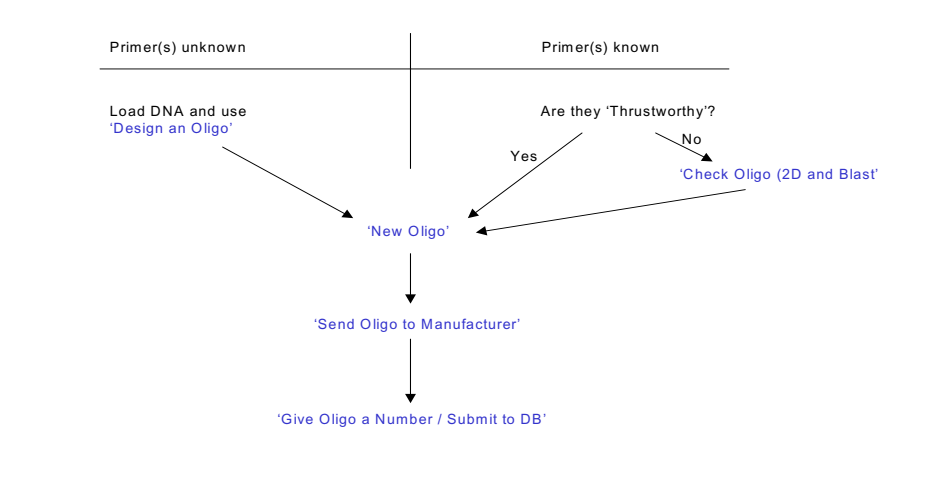

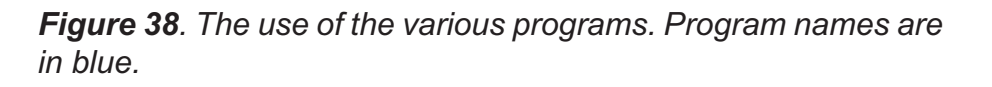

As you can see in Figure 38 the central program of the whole process is 'New Oligo'. This program is integrated in both 'Design an Oligo' and in 'Check Oligo (2D and Blast)'. Both will open this program when you press the 'Create' buttons of these programs (see page 25 and page 49 respectively). You can even start with this program if you already know the sequence of the oligos you want to order and thrust them.

For the use of 'Design an Oligo' and in 'Check Oligo (2D and Blast)' see the entriesunder 'Programs under Action' and on the next page. The general flow of these programs will be explaind before the programs are discussed in detail.

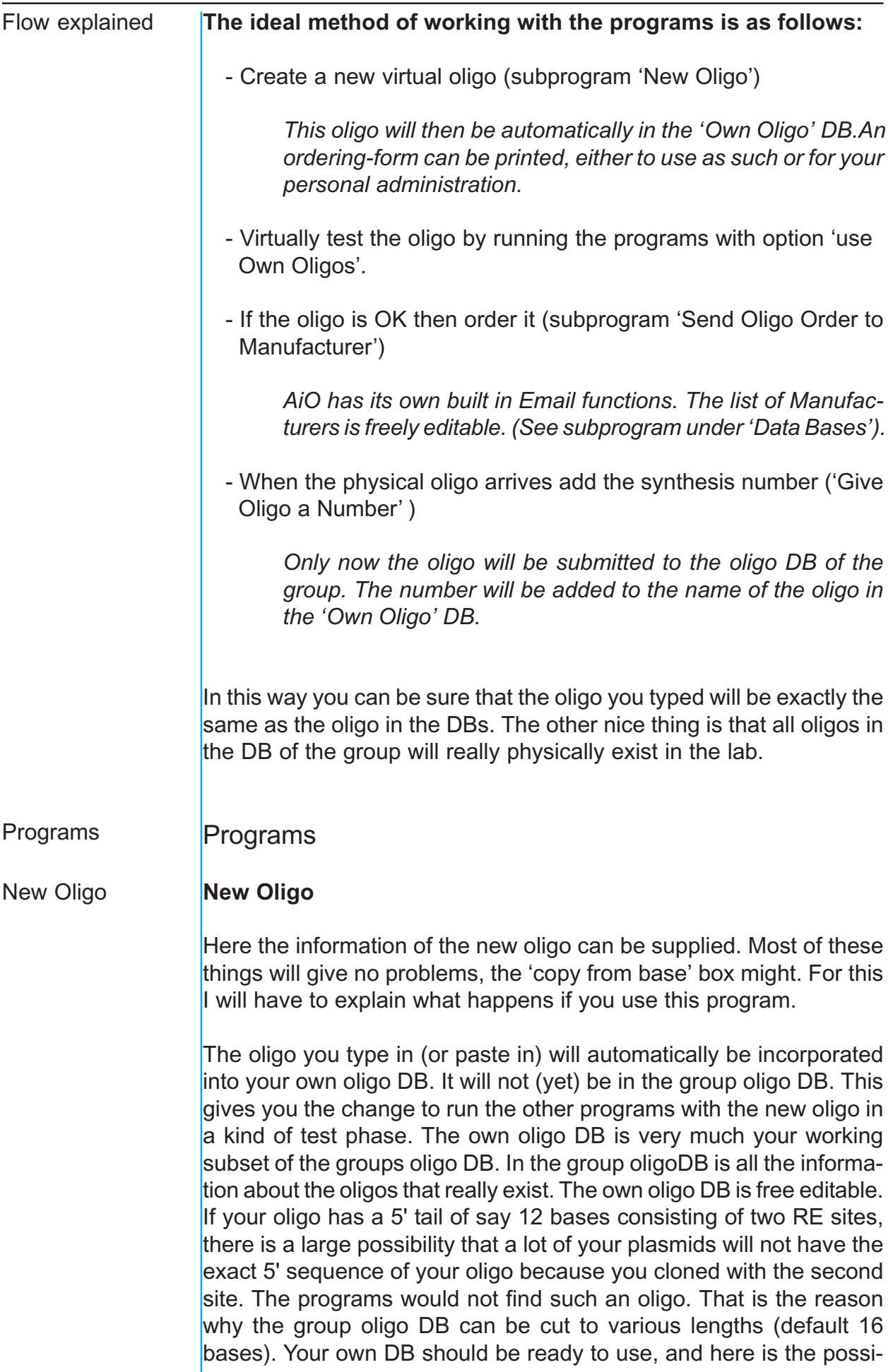

<span id="page-50-0"></span>bility to cut it to size. The cutting will not affect the later submission to the group DB, there the whole oligo is saved.

If you use the 'Done' button the oligo with all information is saved and a FAX form can be printed (default is: Print, if you do not want this un-check the option in the lower left corner). You can use the FAX form to order and/or for your own administration as hardcopy.

**Check Oligo (2D and Blast)** Check Oligo

> This program allows you to check known oligos. It gives you the opportunity to type / paste in an oligo or two oligos. All controls are the same as in 'Oligo Design', see page 20.

> If you type in you will notice that only values for oligos longer than 8 bases are calculated.

Give Oligo a Num- **Give Oligo a Number / Submit to DB** 

Once your oligo was ordered you will have the physical oligo and a synthesis number. These numbers are very handy as they are different for every oligo, say something who synthesized it and when. With this information all the program needs to know is finally together. Now you can start this little program and it will ask you the synthesis number and the concentration of the stock. If the oligo was ordered by Email the name of the synthesizing firm will be automatically added. After this step your oligo will be **in the group oligo DB.**

Transfer Oligo from **Transfer Oligo from Group DB to Own DB** Group DB to Own DB

This program allows you to transfer a oligo from the group oligo DB to your own DB. This program is under this heading for historical reasons, maybe it should be shifted to the Data Bases heading. With this program you can search oligos in the group DB mark them for transfer and when your done, your own DB will contain the new oligos.

Send Oligo Order to Send Oligo Order to Manufacturer

**Manufacturer** 

ber / Submit to DB

with this program you can order your oligo by Email. All information about you, your institute and the oligo should be here. Just select an oligo, fill in the scale and purification needed, select a manufacturer and click 'Send'. The letter that will be send is shown, if everything is OK say so, otherwise edit it (it is a text-editor). AiO has its own builtin Email program and will not use any external program.

## The programs under Family

<span id="page-51-0"></span>Under this heading are programs that work with the relationships of the origin of plasmids, **not** for evolutionary origin but how they were made. Origin of plasmids

**Find and Replace** Find and Replace

This will solve a problem I had sometimes:

I had this plasmid I was working with for quite some time, the sequence was deduced from published parts. All of sudden some digests were not conform with the sequence. I started sequencing and found the errors. By that time I had at least 15 plasmids that were based upon the original plasmid. I had to change all those sequences as well. I do not like this kind of editing; it is boring and error prone.

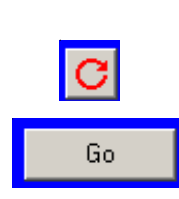

Skip

Change

So that is what this program is for. On the opening window of this program you give the old sequence and the new sequence. You can type in sequences, paste in from another window and load from disk. To reverse the sequence there is the button with the red circular arrow, all shortcuts e.g. Cntrl-D, Cntrl-W, Cntrl-Y, Cntrl-R and Cntrl-B will also work. If you have filled in both sequences then press the 'Go' button

The window you then get is something like in Figure 39. AiO will now search the whole DNA subdirectories for files sequence files. These will be listed on the left. These files will then be searched for the old sequence (the one to be replaced).

In the gray area (top right hand corner) you can monitor the progress. Hits will be displayed in the yellow area under the gray area. You can change this instance by clicking on the 'Change'-button or skip the file with the other button. If there is more then one hit in a file these will be listed in the afore mentioned yellow area. You can select which of this hits in a single file you want replaced by (un)checking the checkboxes in front of the hits. Only checked instances will be changed when you press the 'Change'-button.

You do not have to wait until all files are screened before starting to Change/Skip, the searching was programmed as a separate thread and will not be interrupted by your typing. As a matter of fact you can even do something else in AiO (e.g. calculating digests) without stopping the search thread. So you don't get bored if you will have to wait a long time for all files to be screened.

In case some files were changed, AiO will ask you if you want to draw new maps of the changed plasmids. Plasmid maps

AiO - The Version 8 Handbook by Christiaan Karreman 2006

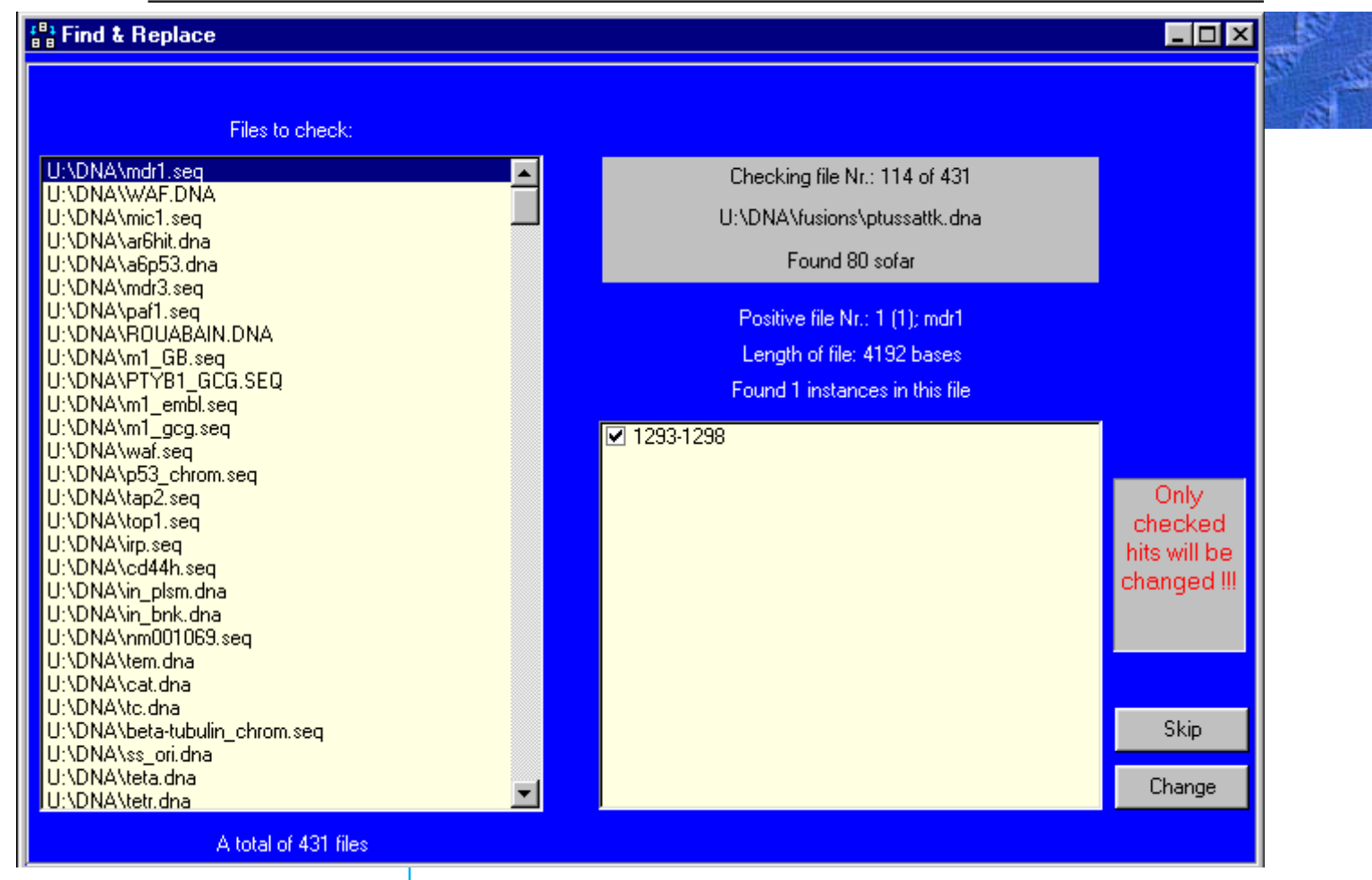

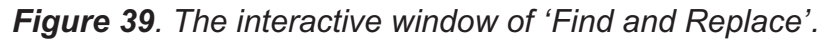

<span id="page-53-0"></span>Flow

#### **Flow**

This program will let you **draw** flow maps of cloning strategies. If you start it the right part of the new window will look like Figure 40.

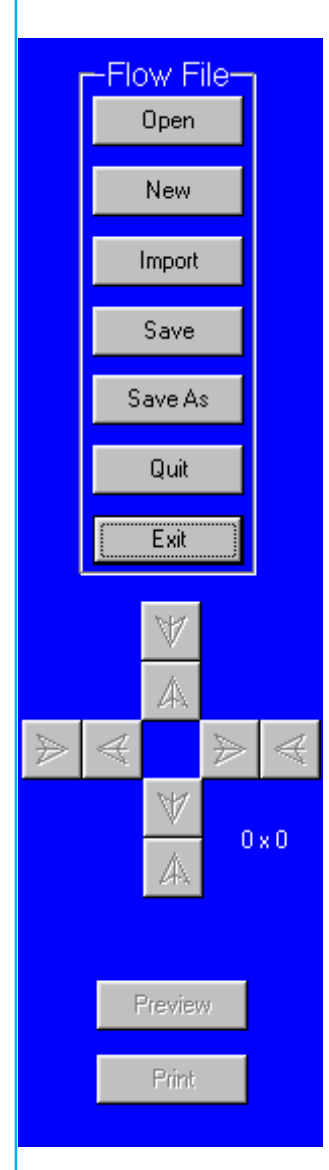

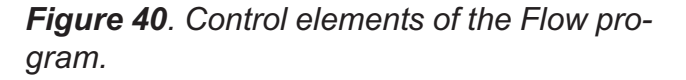

This program uses Flow-files (.flow), you can save, load and edit flowfiles. So a drawing you make today can always be changed later. The top buttons are all clearly linked to opening and saving Flowfiles. I do not think these function will give you any problems. Just remember 'Quit' is leaving this part of AiO without saving the Flowfile, 'Exit' will save it first.

#### Import

The import function is rather nice: it allows you to 'fuse' two (or more) flow files. You can combine all the flows you created into one big flow, showing the complete cloning strategy. This function was written to use in combination with the 'Virtual Cloning' function. The latter can be used to generate flow files of all virtual created plasmids. These will normally feature only 3 or 4 plasmids. To generate the overview use the import function (see the example under virtual cloning, page 61).

<span id="page-54-0"></span>If you press 'New' or load a old Flow-file the gray area on the left will be filled with Draw-Units (DUs) see Figure 41.

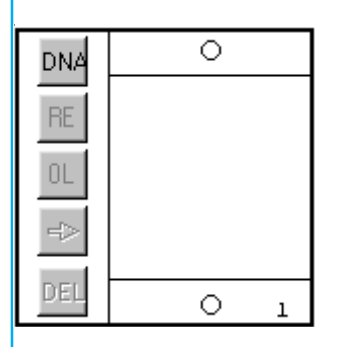

**Figure 41**. An empty DU.

In every DU there are 5 buttons, a central white area and two small circles. Every DU has a number in the right hand lower corner. When you make a new drawing it will start out with a 4x4 field of DUs.

You can add row and columns, both on the right and the left, top and bottom by using the fancy arrows on the right. You can always get rid of too many rows/columns by using the arrows 'turned in'.

**The buttons** DNA is there to load new DNA or change to another DNA. RE means restriction enzyme names to draw into the maps.  $OL = oligo$  names to draw into the maps. '->' is there to edit the arrows that connect the various plasmid in a flow map. And the last, 'Del' is to get rid of everything in the DU.

**The two circles** Top Circle (TC) and Bottom Circle (BC) are for easy mouse directed drawing of arrows.

#### **Colour coding**

Most elements in a DU come in two colours: red and green. Red means: not done yet, and green means done. So if you loaded a plasmid and have not yet giving any REs to be drawn the RE-button will have red lettering. After you have given in some REs it will be changed to green. Arrows will be green if you have given them comments, red if they are without comments.

The easiest way to show you the use of Flow is to tell you the fastest way to make a flow. In this example I will use three common plasmids: pBR322, pBR328 and pACYC184. You can find the sequences in any DNA-DB. This example is boloney, pBR328 was **not** cloned this way. The picture looks nice even though the lengths do not match. Example / Tutorial

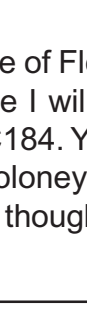

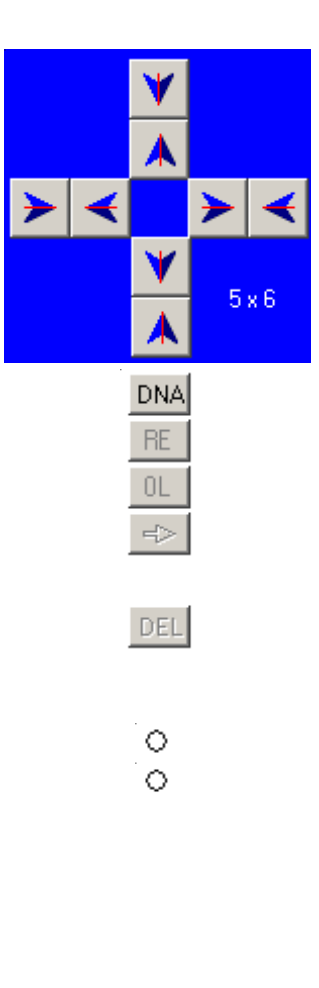

<span id="page-55-0"></span>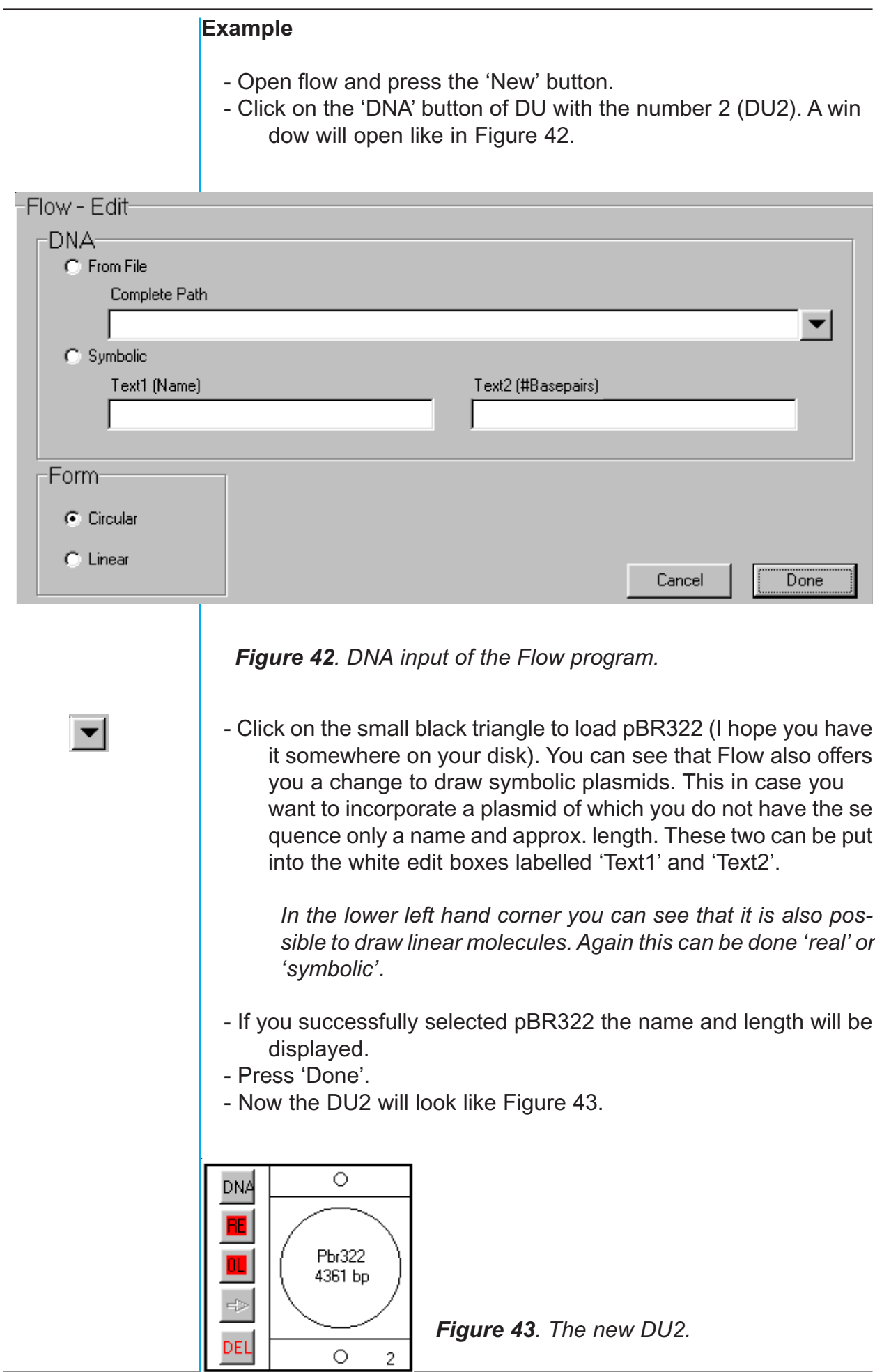

<span id="page-56-0"></span>- Repeat the above procedure with DU4 and the plasmid pACYC184. - Repeat the above procedure with DU11 and the plasmid pBR328.

- Now click on the BC of DU2 (it will turn red) and then on the TC of DU11. Another window will open like in Figure 44.

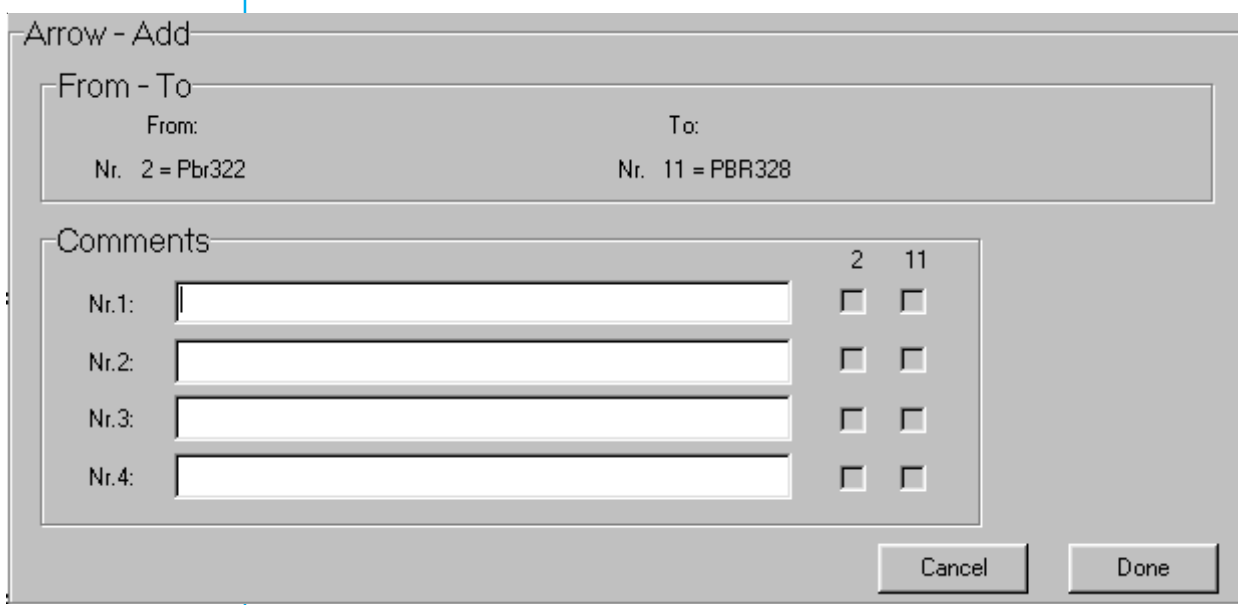

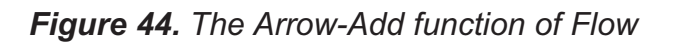

- Now type in (Comments Nr 1) 'x ecori'. The program will change this to: 'x EcoRI', indicating it recognized the RE. It scans for an 'x' followed by a space followed by an RE name. Notice the two check boxes behind Comments Nr 1.

 *When they are checked the RE will also be used to draw the map of the plasmids.*

- Give a tab or click in the editbox of comment Nr 2. Type in 'x Klenow + dNTPs'.
- Give a Return.

*The window will close and a green line (there are comments!!) will connect DU2 with DU11. Both the RE buttons of pBR322 and pBR328 will be green: both will feature EcoR*I *sites.*

- Repeat this between DU4 and DU11, type in comment Nr 1:' x xmni', comment Nr 2:'x bcli' and comment Nr 3:'x Klenow + dNTPs'.
	- You will not believe this but you are finished!!
	- Use the 'Preview' or 'Print' buttons to see the results.

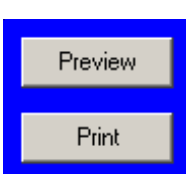

<span id="page-57-0"></span>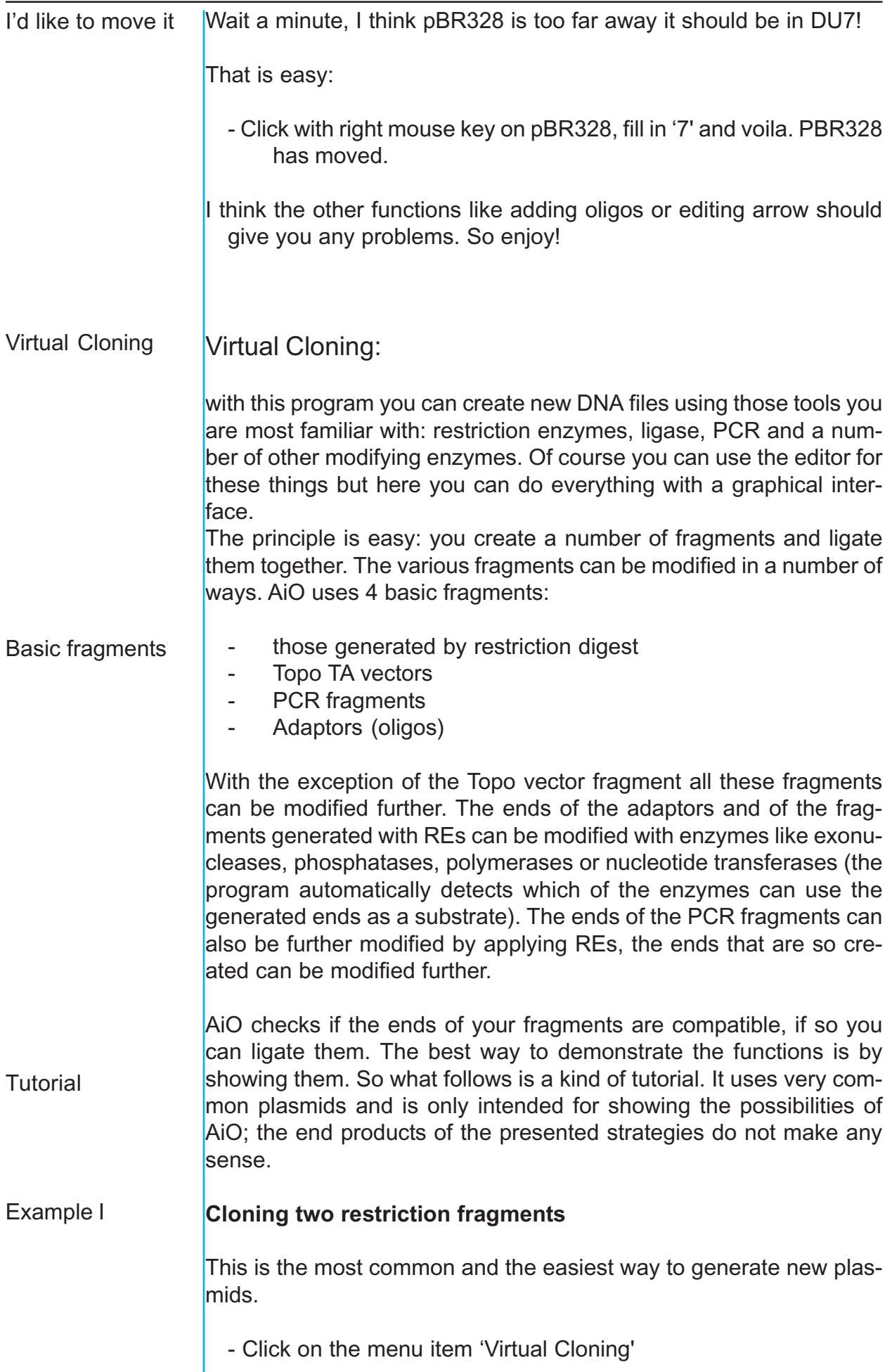

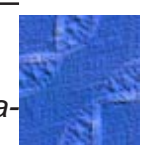

*A new window is created it has -apart from a large gray areaonly a few controls, see Figure 45.*

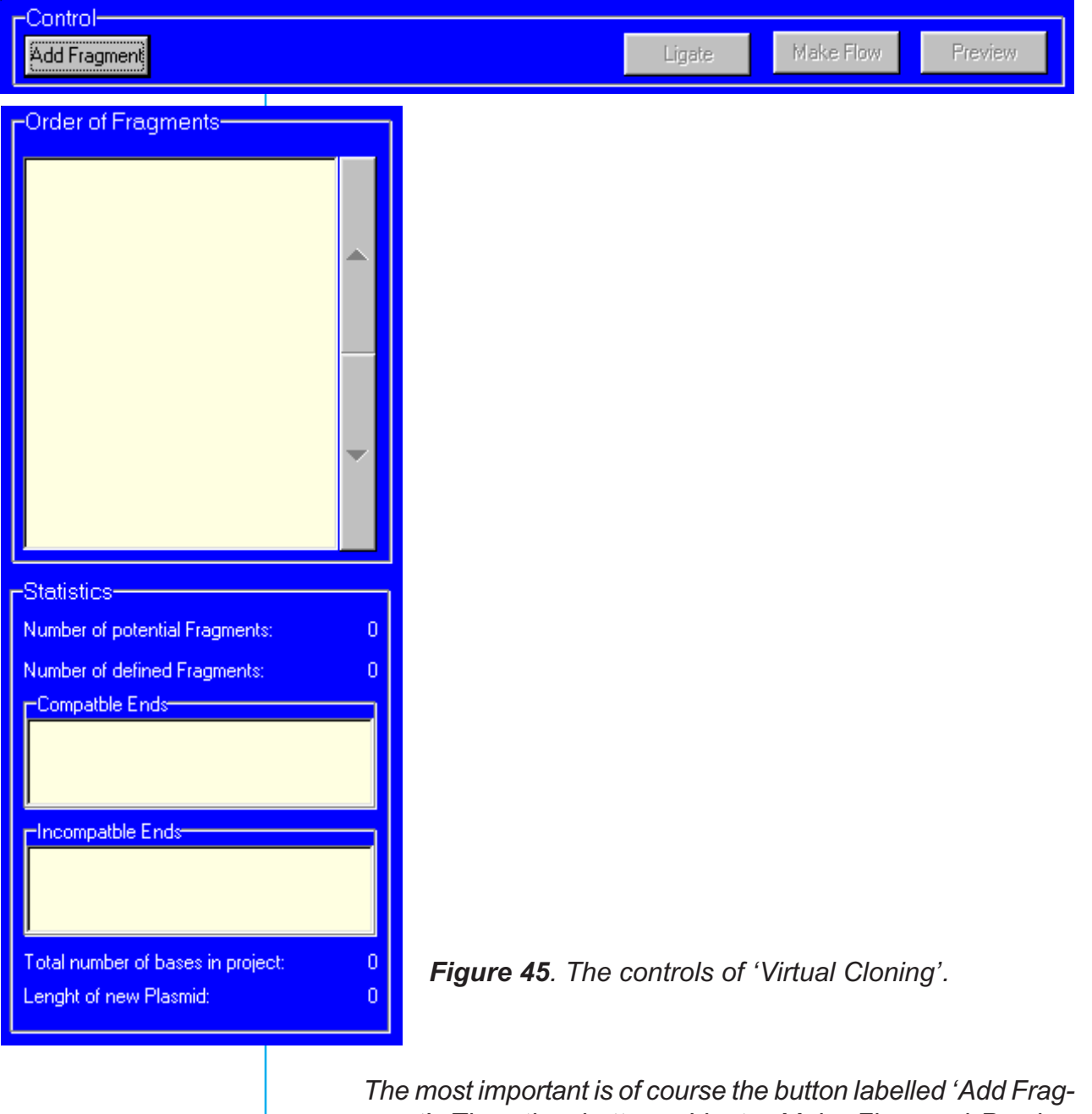

*ment'. The other buttons; Ligate, Make Flow and Preview can be used later when it is possible to create a new plasmid. As you can see in the info-panel, you can always change the order of fragments later, there is no need to create them in the order they should be in the final plasmid. To check if the ends are compatible just watch the two yellow*

*boxes in the 'Statistics' panel. If everything is in the top most. it is OK. Those ends that are incompatible are in red in the lower box.*

Click on the 'Add Fragment' button

*A small window opens in the middle of the screen, it looks like Figure 46.*

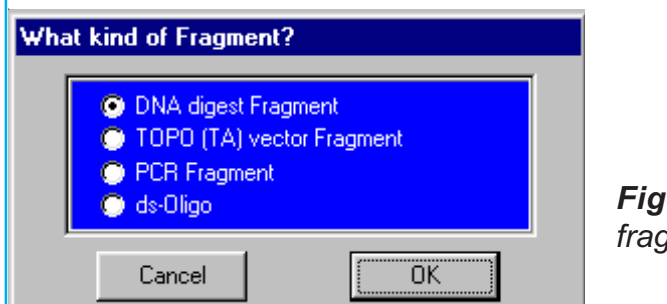

*Figure 46. Selection of fragment type.*

- As the default is on 'Digest Fragment', just click on the OK button.

*The gray area is now filled with a tabsheet, see Figure 47. This one is created for 'digest fragments', but those for the other kinds look very similar. There are four panels on it. From top to bottom: the graphic panel (GP), the end panel (EP), the modifying enzyme panel (MEP) and the main panel (MP).*

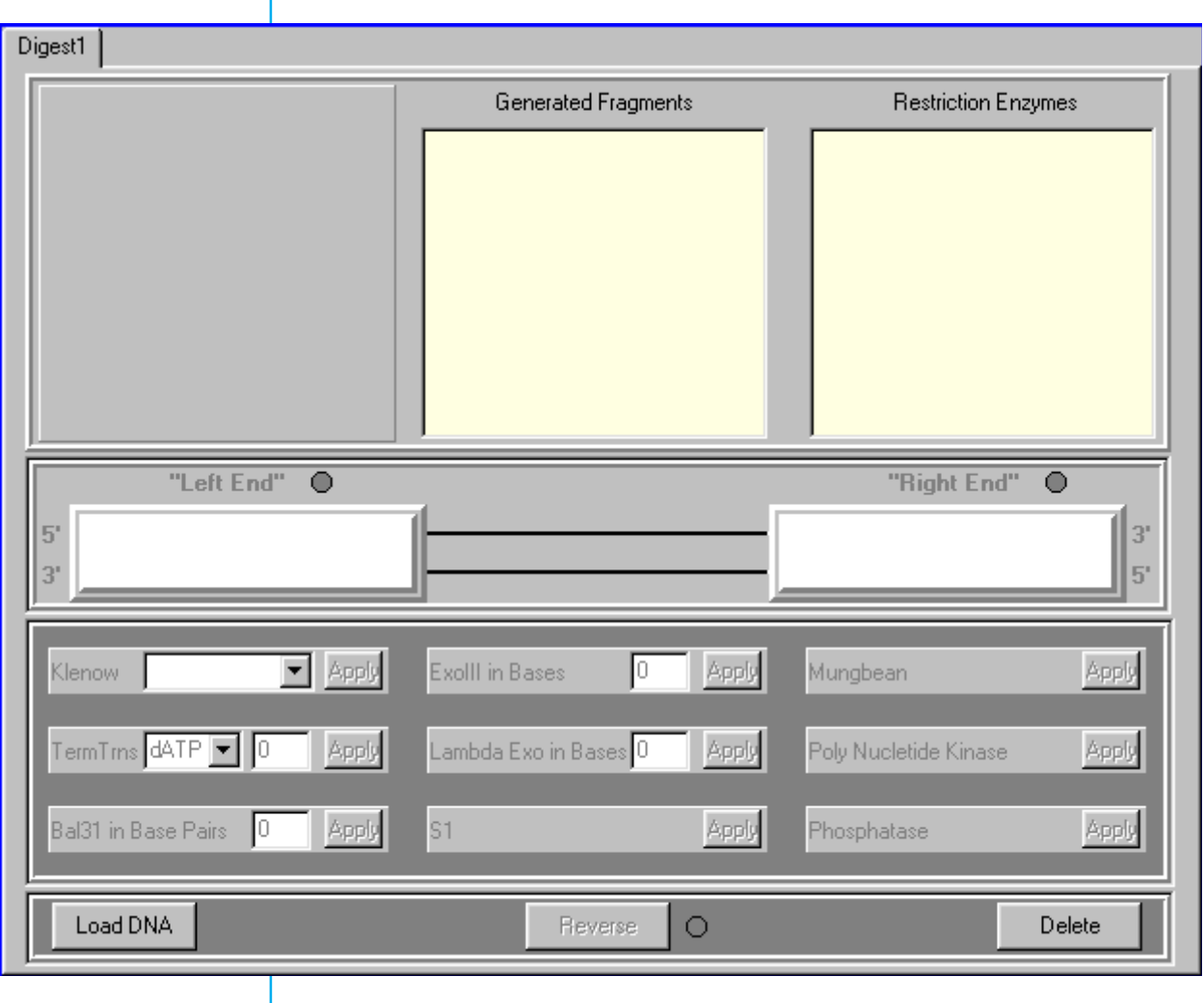

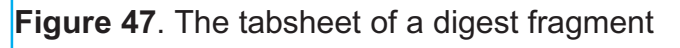

<span id="page-60-0"></span>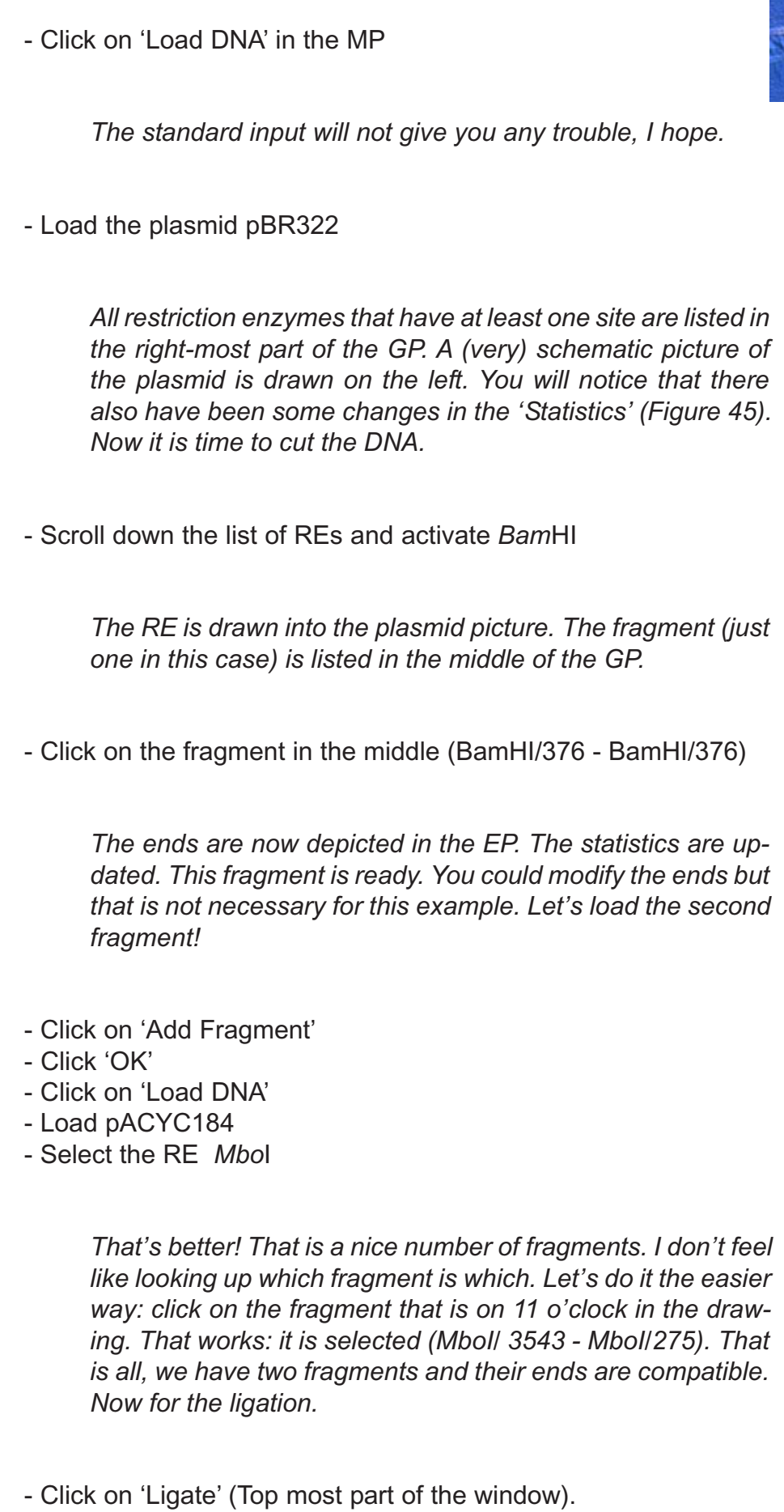

<span id="page-61-0"></span>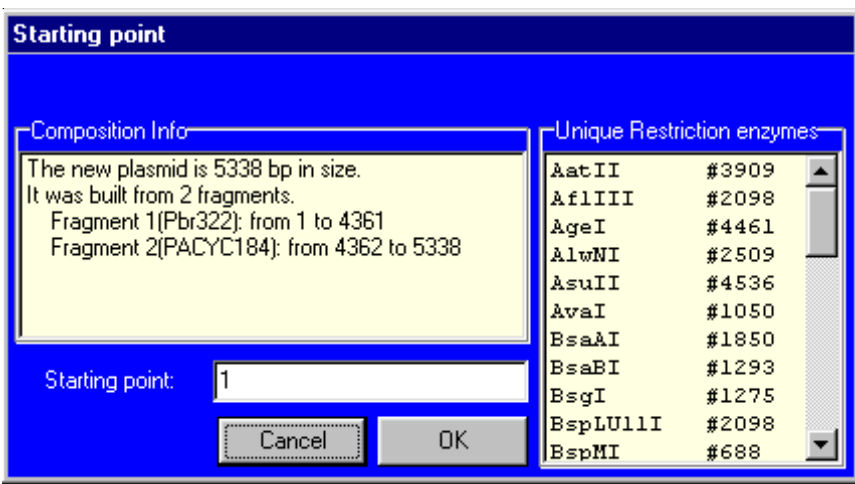

*Another small window opens: this one wants to know where the numbering in the newly created plasmid should start. You can use direct numbering or refer to a RE*

*Figure 48. The start of the new plasmid.*

- Click on 'OK' - Save it under 'p\_a\_.dna' (yes, exactly like that: small 'a' between two  $'$   $'$ s)

αβχδε.....

*Another little known feature of AiO: how to use Greek lettering. You can look at your new creation when you click on 'preview'.*

#### **Now comes a very important part: creating a flow file.**

- Click on the button marked 'Make Flow'
- Click on 'OK', p\_a\_.flow is a nice name!

*That was all. You have made a new plasmid and you have documented how it was made. The Flow-file can be loaded into the flow function and subsequently can be edited or printed.*

#### **Cloning two restriction fragments with modification of their ends** Example II

For this example we will have to load two fragments with ends that are normally not compatible.

- Load pBR322 and cut it with *Sal*I. If you encounter any problems then please read the previous section. Select the only fragment.
- Load pACYC184 and cut it with *Mb*oI and select the same frag ment as in the previous example.

*The ends are now incompatible. You can not ligate them or watch a preview. These ends have to be made compatible. The easiest way would be to 'blunt' them with the klenow fragment of polI or mungbean exonuclease. But let's try something more elegant. Yes, this works even in the real world.*

- Go to the tabsheet of pBR322 and click on both ends in the EP.

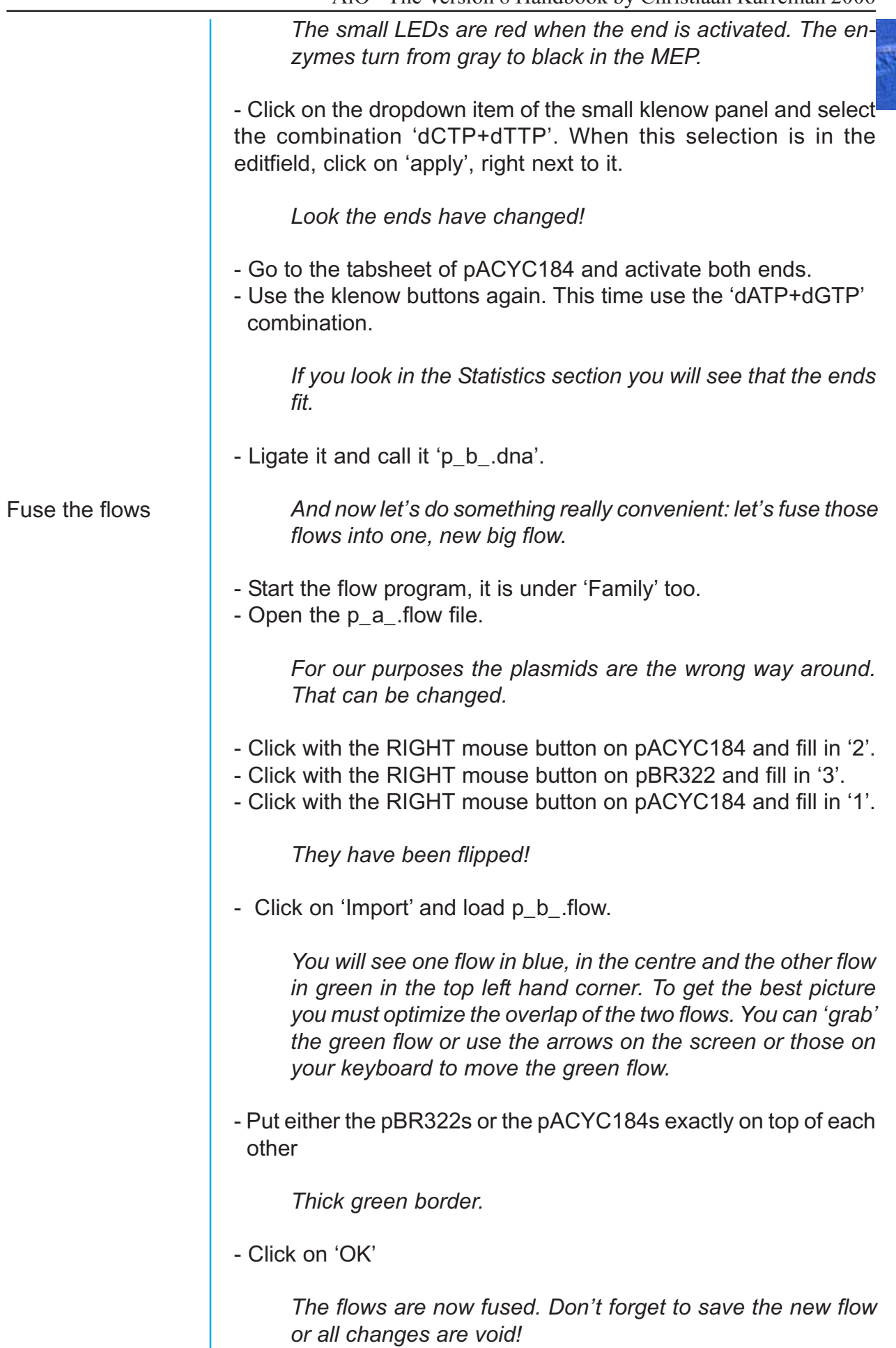

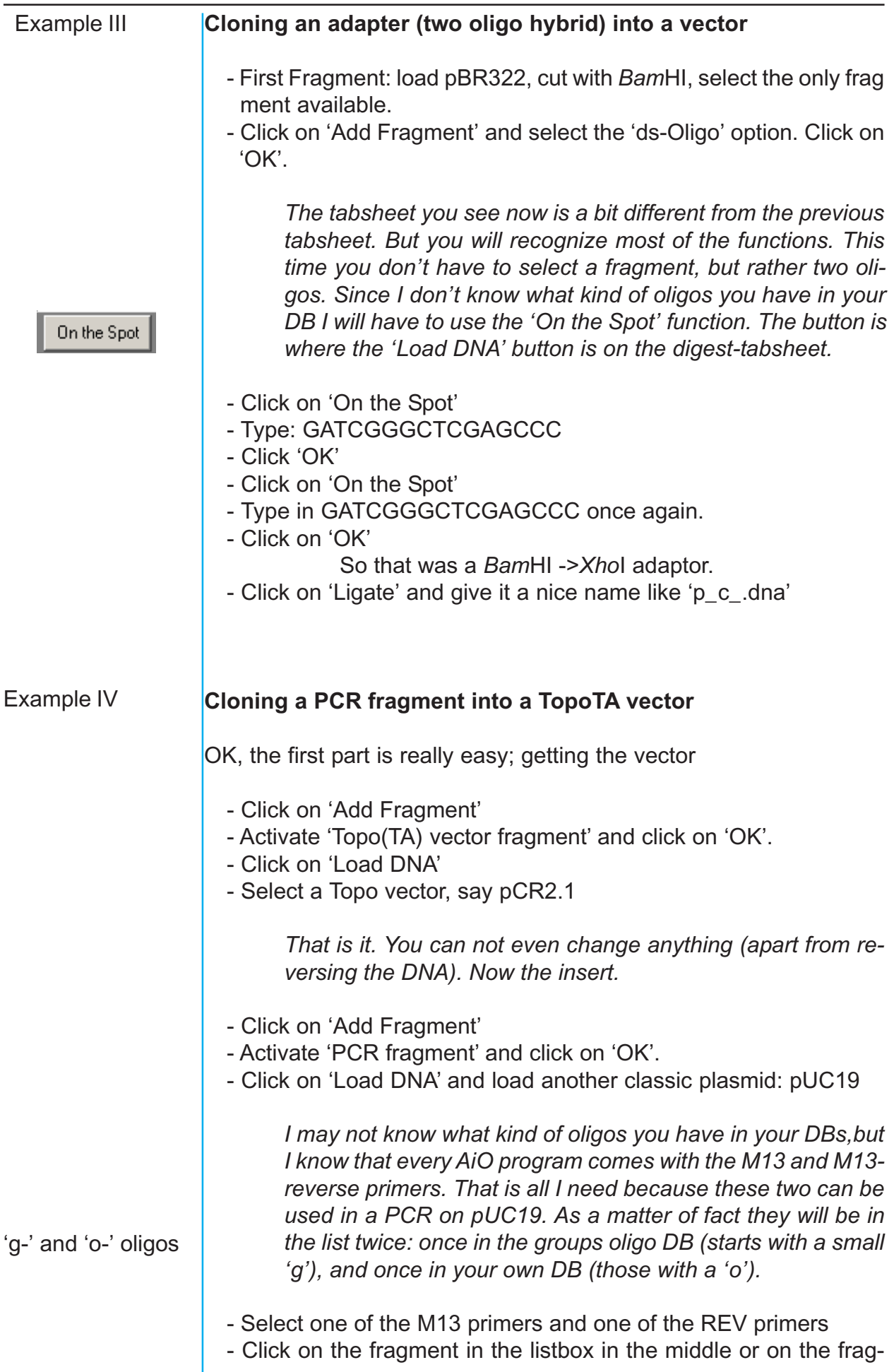

<span id="page-64-0"></span>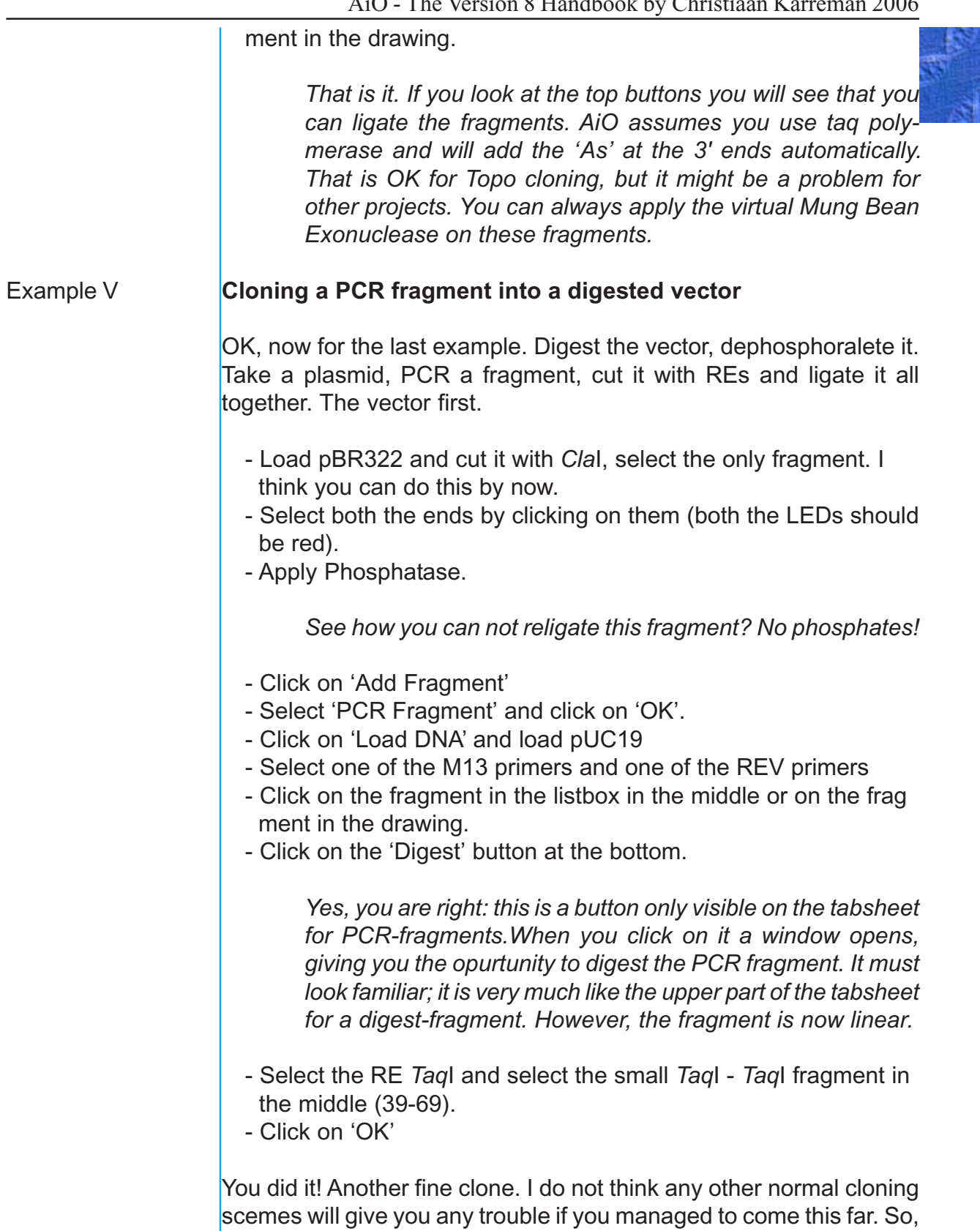

enjoy.

<span id="page-65-0"></span>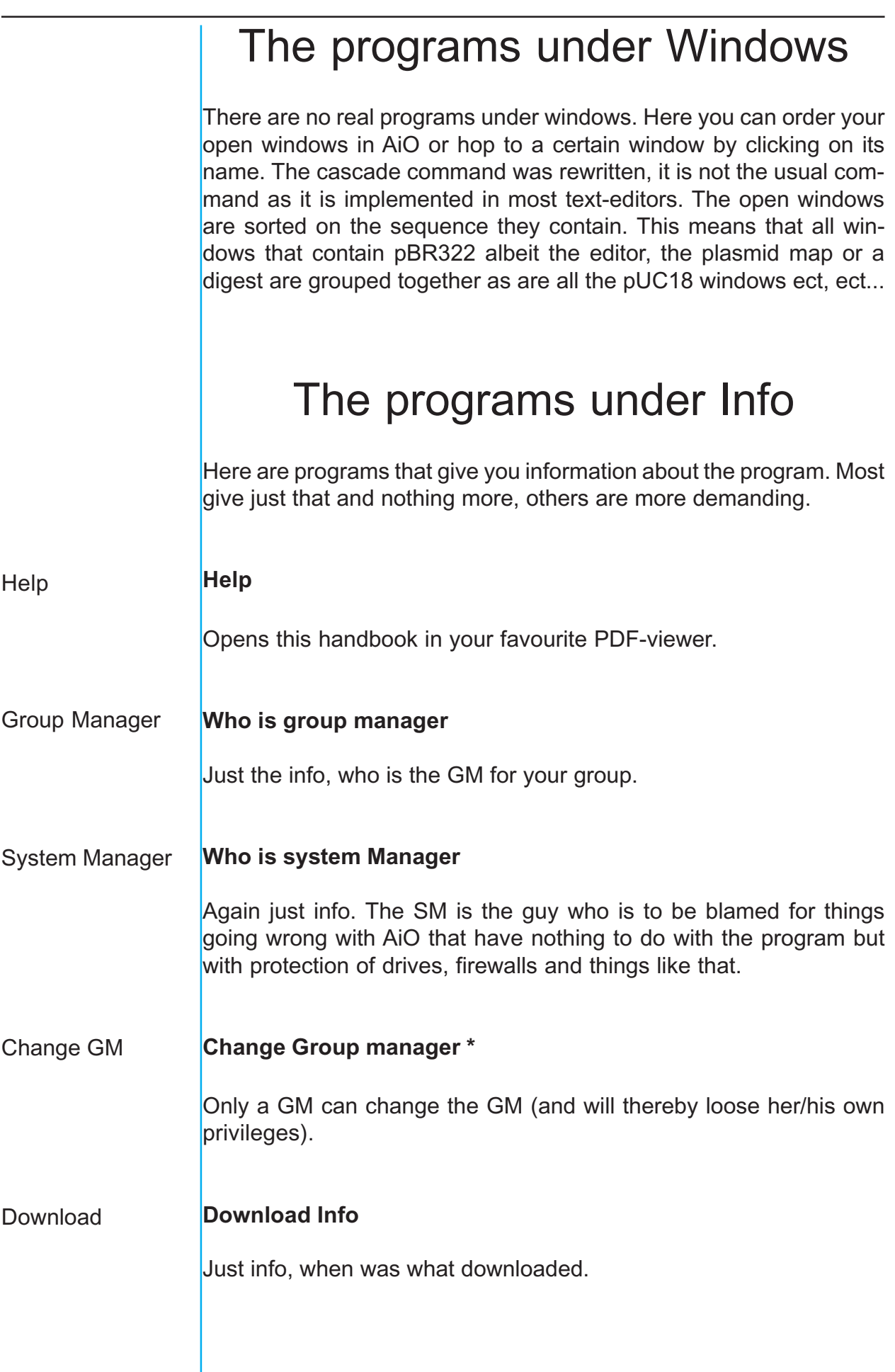

<span id="page-66-0"></span>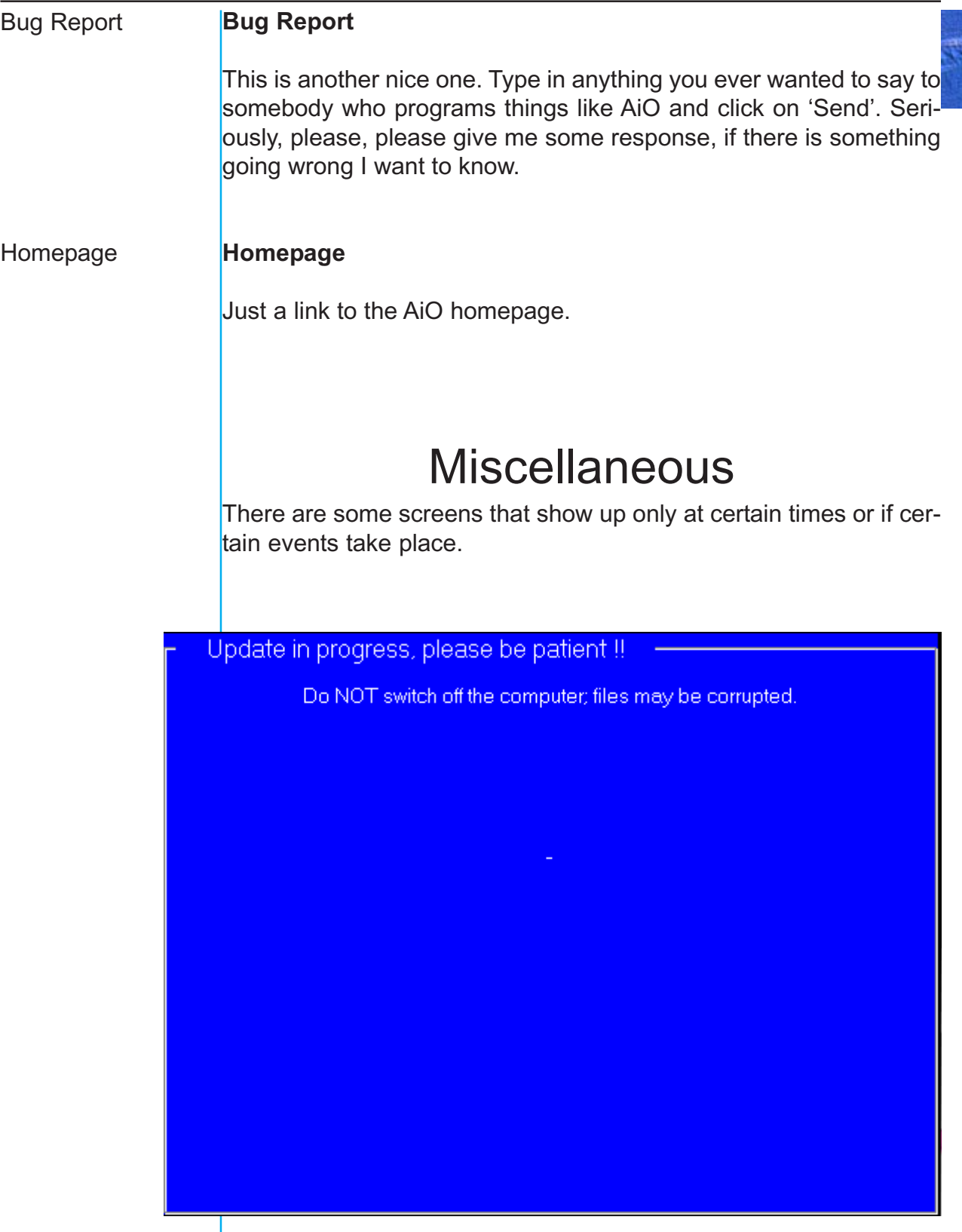

**Figure 49**. The update window.

In Figure 49 you can see the window that is displayed when AiO updates itself. If you can see this window something has probably gone wrong. Normally it will be shown for far less than a second.

<span id="page-67-0"></span>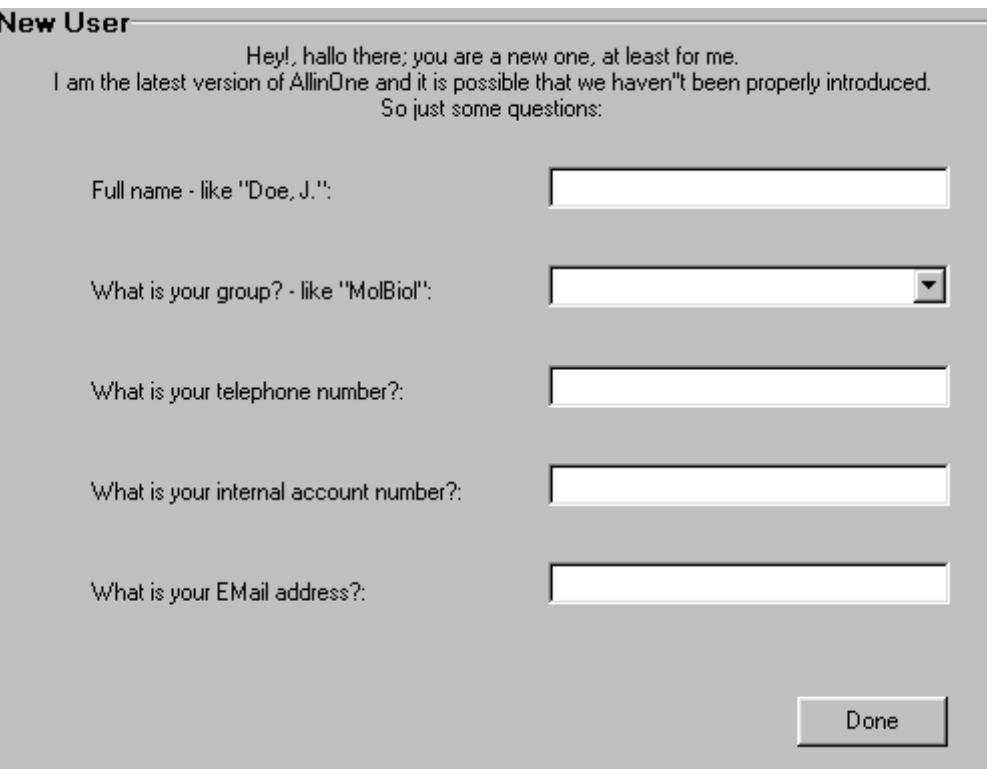

*Figure 50. The 'New User' window.*

The latter window is only shown when somebody uses AiO that has never used it before. The information is rather straightforward and should not give you any problems. The telephone number asked is only the extension, as the general part of the telephone number is already in the group's description. The internal account number is handy if different members of the same group have different sources of money (grants). The oligos will than be charged to the right account.

## Index

![](_page_68_Picture_2.jpeg)

## **Symbols**

[2D and Blast 49](#page-50-0) [2D structures 21](#page-22-0)

## **A**

[A/T and C/G 22](#page-23-0) [Adaptors 56](#page-57-0) [Align 34](#page-35-0) [All first & comm 42](#page-43-0) [Arrow-Add 55](#page-56-0) [Authorization 2](#page-3-0) [Automatic Oligo Design 26](#page-27-0)

## **B**

[Backtranslate 18](#page-19-0) [BC 53](#page-54-0) [Begin and End 6](#page-7-0) [best 128 oligo pairs 27](#page-28-0) [Blast 24](#page-25-0) [Bug Report 65](#page-66-0)

## **C**

[Change Group manager 64](#page-65-0) [Change RE DB 42](#page-43-0) [Check Oligo 49](#page-50-0) [Checksums of GCG files 5](#page-6-0) [Circular 6](#page-7-0) [Cloning 56](#page-57-0) [cloning strategies 52](#page-53-0) [codon usage 18](#page-19-0) [ColorCode 9](#page-10-0) [Compatible Enzymes 43](#page-44-0) [Contrast adjustment 37](#page-38-0) [Coordinates 11](#page-12-0) [Copy 4](#page-5-0) [CopyRev 4](#page-5-0) [Custom Plasmid Map 12](#page-13-0) [Cut 4](#page-5-0) [CutRev 4](#page-5-0)

## **D**

[DAYHOFF 31](#page-32-0) [DB-editors 41](#page-42-0) [Digest 15](#page-16-0) [doskey 40](#page-41-0)

[Dotplot 29](#page-30-0) [Download Info 64](#page-65-0) [DU 53](#page-54-0)

## **E**

[Edit Bar 4](#page-5-0) [Edit 'group name' Oligo DB 43](#page-44-0) [Edit Oligo Manufacturer DB 46](#page-47-0) [Edit own Oligo DB 43](#page-44-0) [Edit Structural Sequence Data 43](#page-44-0) [Edit User DB 46](#page-47-0) [evolutionary origin 50](#page-51-0) [Exit 52](#page-53-0)

## **F**

[Feedback 2](#page-3-0) [Find 4](#page-5-0) [find 10](#page-11-0) [Find and Replace 50](#page-51-0) [FindAgain 4](#page-5-0) [Flip 31](#page-32-0) [Flow 52](#page-53-0) [FOF 28](#page-29-0) [Formats 2](#page-3-0) [Frequency 11](#page-12-0) [fuse two flow files 52](#page-53-0) [fusion gene 45](#page-46-0)

## **G**

[Give Oligo a Number 49](#page-50-0) [global 37](#page-38-0) [grant 66](#page-67-0) [Greek lettering 60](#page-61-0) [group manager \(GM\) 41](#page-42-0) ['group name' Oligo DB 41](#page-42-0)

## **H**

[Help 64](#page-65-0) [Highlight 7](#page-8-0) [History 1](#page-2-0) [Homepage 65](#page-66-0) [homology 36](#page-37-0)

## **J**

[JIMENEZ 31](#page-32-0)

## **L**

[level 1 genes 45](#page-46-0) [ligation 59](#page-60-0) [Line Commands 40](#page-41-0) linear<sub>6</sub> [Linmap 12](#page-13-0) [local 37](#page-38-0)

## **M**

[mainframes 5](#page-6-0) [Manual Oligo Design 20](#page-21-0) [maps of cloning strategies 52](#page-53-0) [masochistic users 42](#page-43-0) [Master Sequence 35](#page-36-0) [Meltingcurve graph 20](#page-21-0) [methylases 36](#page-37-0) [modifying enzymes 56](#page-57-0) [Molecular Weight 17](#page-18-0) [move it 56](#page-57-0) [Multiple digests 15](#page-16-0) [mutually exclusive 19](#page-20-0)

## **N**

[NCBI DB 42](#page-43-0) [Nearest Neighbour 22](#page-23-0) [Neoschizomers 42](#page-43-0) [new 3](#page-4-0)

## **O**

[pI 17](#page-18-0)

[Plasmid map 11](#page-12-0)

OB<sub>6</sub> [offset 45](#page-46-0) [Olgo program-overview 47](#page-48-0) [Oligo Design 20](#page-21-0) [OO 6](#page-7-0) [Open 3](#page-4-0) [ORF 16](#page-17-0) [Own1 32](#page-33-0) [Own2 32](#page-33-0) [Own3 32](#page-33-0) **P** [PAM250 31](#page-32-0) [PAM500 31](#page-32-0) [Partial digests 15](#page-16-0) [Paste 4](#page-5-0) [Paste Sequences 5](#page-6-0) [PasteRe 4](#page-5-0) [PCR fragment 63](#page-64-0)

[Plasmid Maps 38](#page-39-0) [possible PCR products 11](#page-12-0) [Program Bar 6](#page-7-0) [prokaryotic promoter 46](#page-47-0)

## **Q**

[Quit 52](#page-53-0)

## **R**

[RE 6](#page-7-0) [Rebuild 6](#page-7-0) [redo 4](#page-5-0) [Restriction Enzyme DB 41](#page-42-0) [Restriction enzymes 1](#page-2-0) [restriction fragment 56](#page-57-0) [RT-PCR 26](#page-27-0)

### **S**

[selene-coupled amino acids 34](#page-35-0) [Send Oligo Order 49](#page-50-0) [Sequence with sites 10](#page-11-0) [Shortcuts 1](#page-2-0) [six possible frames 17](#page-18-0) [smallest area 34](#page-35-0) [Splice 38](#page-39-0) [Standard Plasmid Map 12](#page-13-0) [start codon 17](#page-18-0) [Submit to DB 49](#page-50-0) [summary of DNA 8](#page-9-0) [symbolic plasmid 54](#page-55-0) [synthesis number 49](#page-50-0)

## **T**

[tAlign 38](#page-39-0) [TC 53](#page-54-0) [telephone number 66](#page-67-0) [Tm 22](#page-23-0) [Topo TA vectors 56](#page-57-0) [Transfer Oligo 49](#page-50-0) [Translate 17](#page-18-0) [Tree 36](#page-37-0) [Triangle 16](#page-17-0) [type II 36](#page-37-0)

## **U**

[undo 4](#page-5-0) [update window 65](#page-66-0) [Updates 2](#page-3-0)

## **V**

[Virtual Cloning 56](#page-57-0) [Virtual Gel 15](#page-16-0) [VTML24 31](#page-32-0)

## **W**

[Wetmur 23](#page-24-0) [Who is group manager 64](#page-65-0) [Who is system Manager 64](#page-65-0)

## **Z**

[zoom in 33](#page-34-0)

![](_page_70_Picture_7.jpeg)